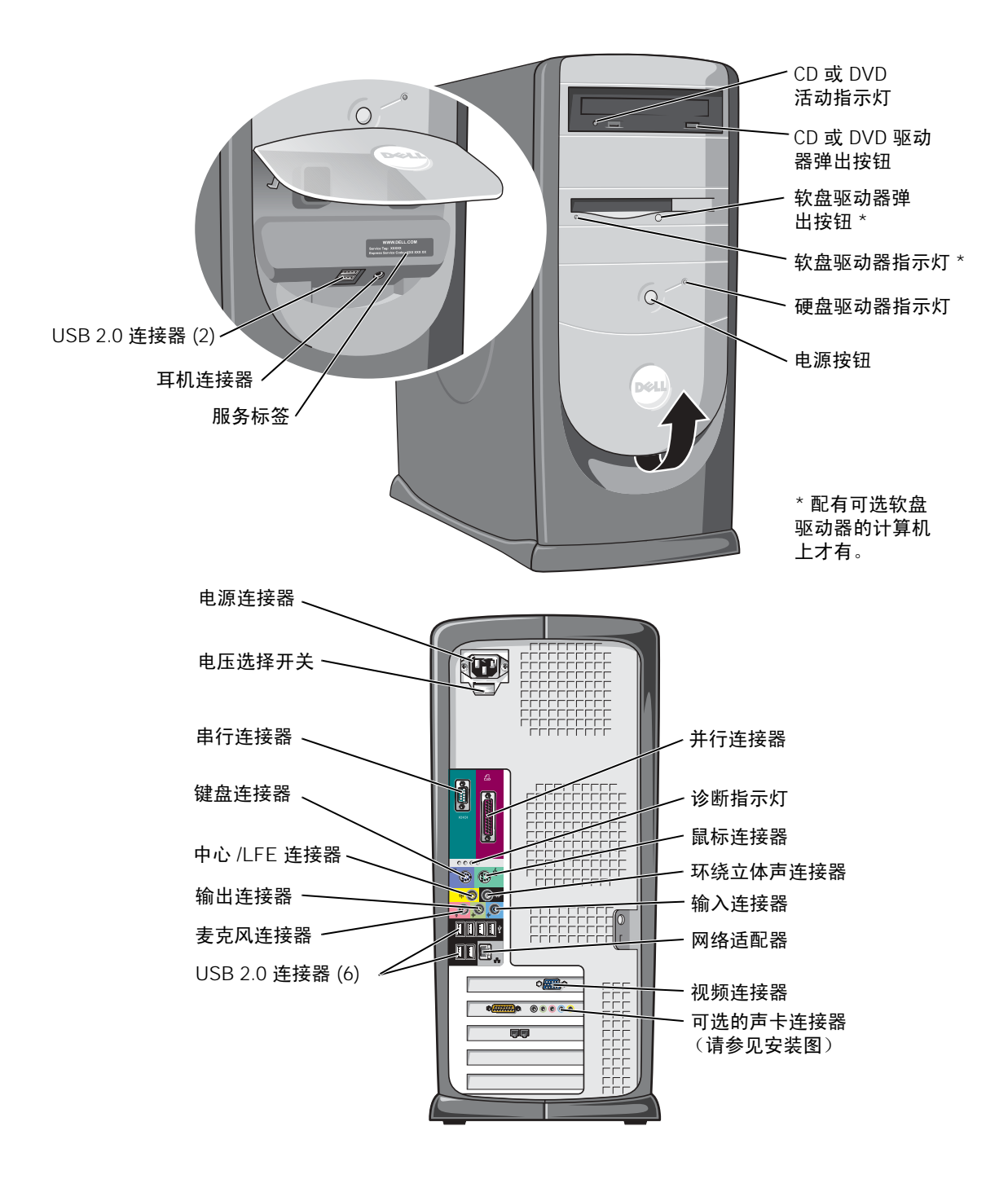

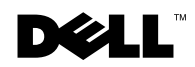

## 注、注意和警告

**《 注: 注表示可以帮助您更好地使用计算机的重要信息。** 

■ 注意表示可能会损坏硬件或导致数据丢失,并告诉您如何避免此类 问题。

△ 警告:警告表示可能会导致财产损失、人身伤害甚至死亡。

## 缩写词和缩略词

要获得缩写词和缩略词的完整列表,请参阅如何使用帮助文件。要查看 帮助文件,请参阅第 [32](#page-31-0) 页。

如果您购买的是 Dell™ n Series 计算机, 则本说明文件中有关 Microsoft® Windows® 操作系统的所有参考信息均不适用。

本说明文件中的信息如有更改,恕不另行通知。 **© 2003-2004 Dell Inc.**。版权所有,翻印必究。

\_\_\_\_\_\_\_\_\_\_\_\_\_\_\_\_\_\_\_\_

本说明文件中述及的其它商标和产品名称是指拥有相应商标和产品名称的公司或其制造的 产品。 Dell Inc. 对其它公司的商标和产品名称不拥有任何所有权。

型号:DHM

2004 年 3 月 P/N N2185 Rev. A02

未经 Dell Inc. 书面许可,严禁以任何形式进行复制。

本文中使用的商标:**Dell**、**DELL** 徽标、**Inspiron**、**Dell Precision**、**Dimension**、**OptiPlex**、 **PowerApp**、**PowerEdge**、**PowerConnect**、**PowerVault**、**DellNet**、**Axim** 和 **Latitude** 是 Dell Inc. 的商标; **Intel**、 **Pentium** 和 **Celeron** 是 Intel Corporation 的注册商标; **Microsoft** 和 **Windows** 是 Microsoft Corporation 的注册商标。

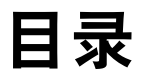

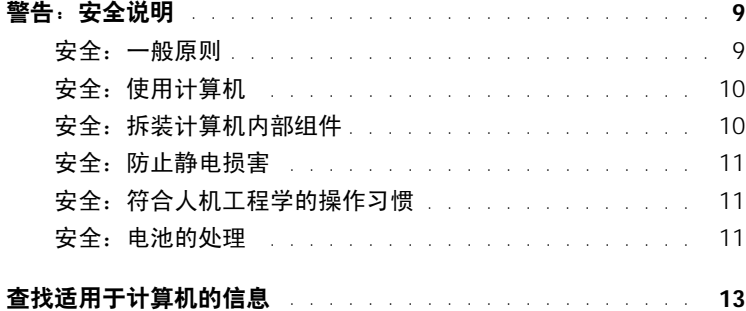

## 1 [设置和使用计算机](#page-16-0)

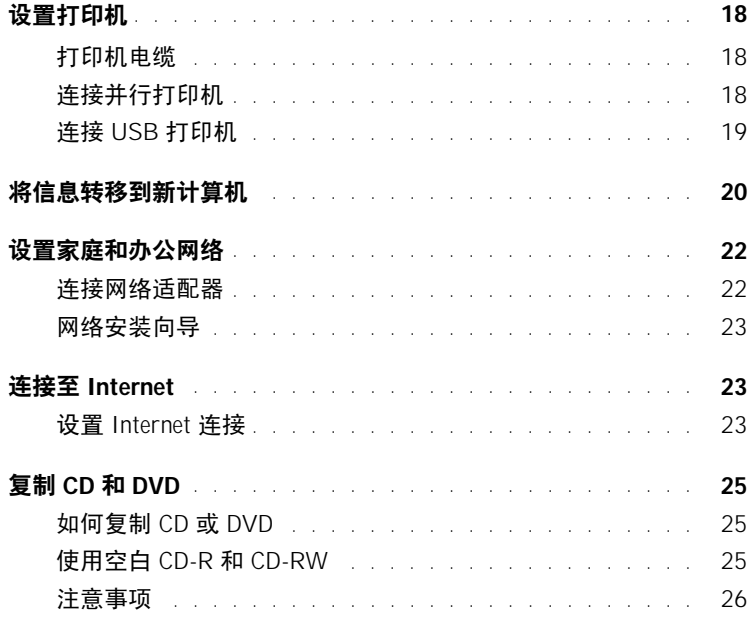

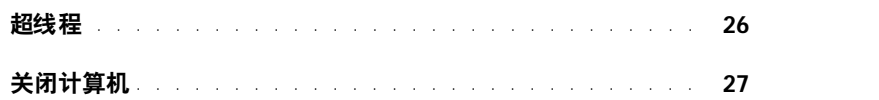

#### 2 解决问题

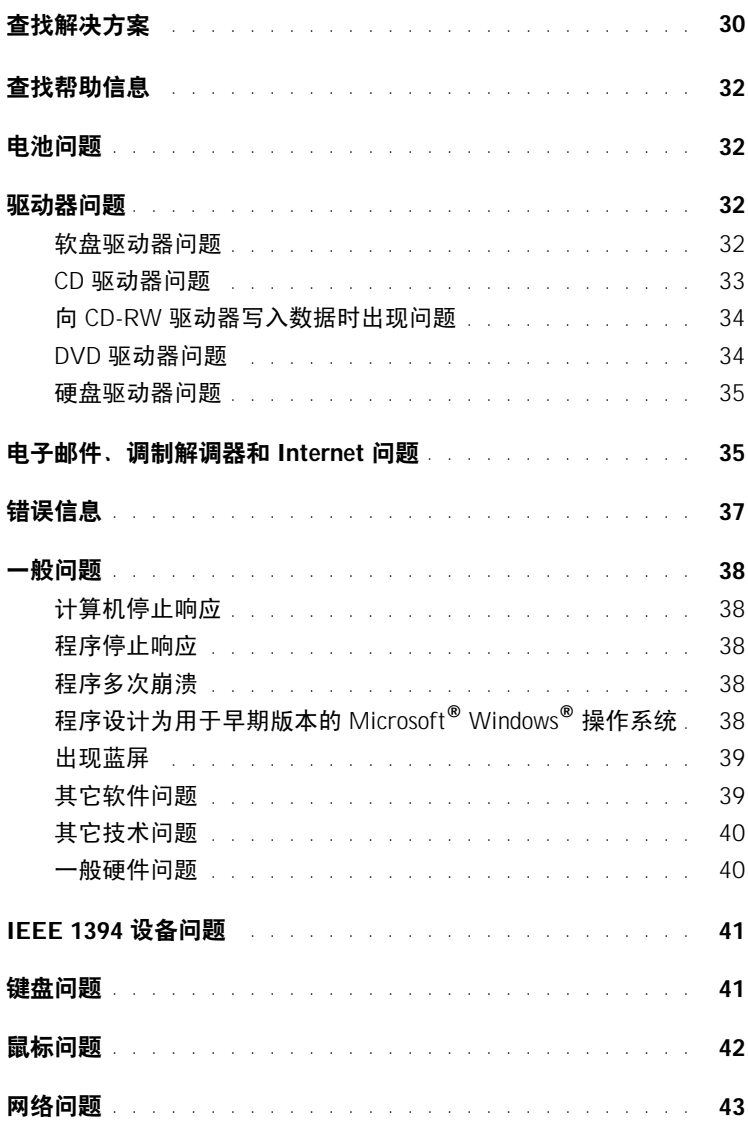

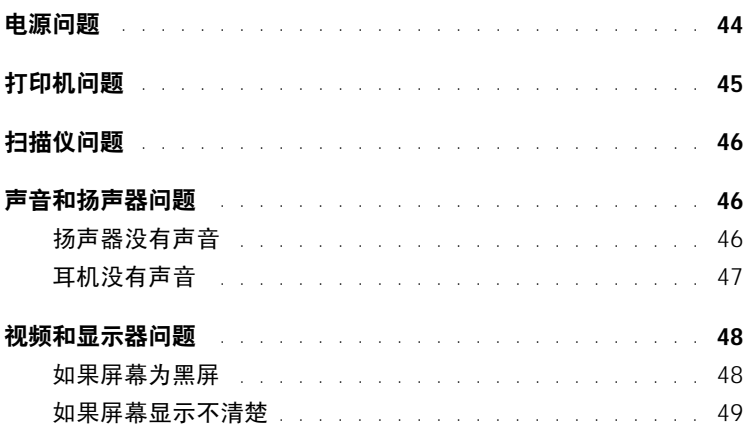

#### 3 [高级故障排除](#page-50-0)

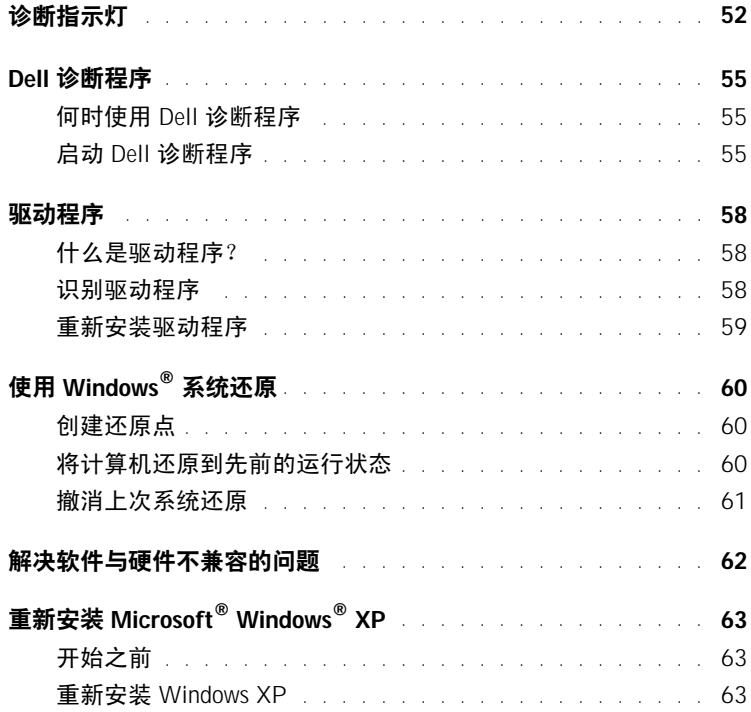

#### 4 添加部件

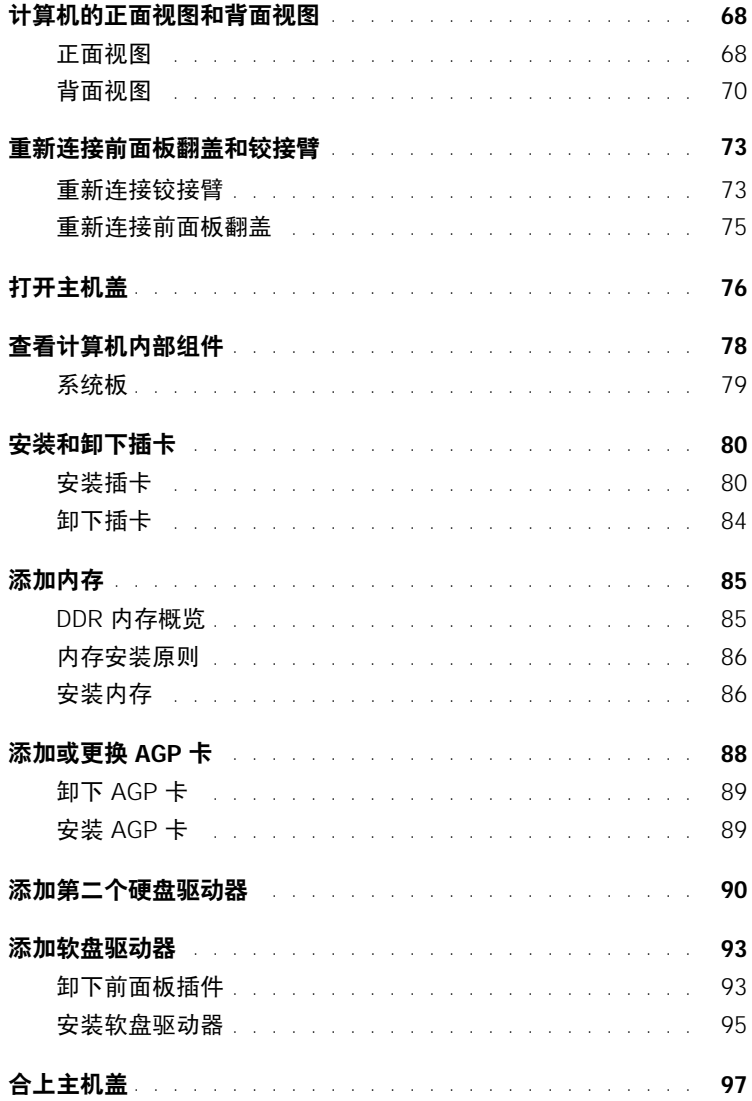

## 5 附录

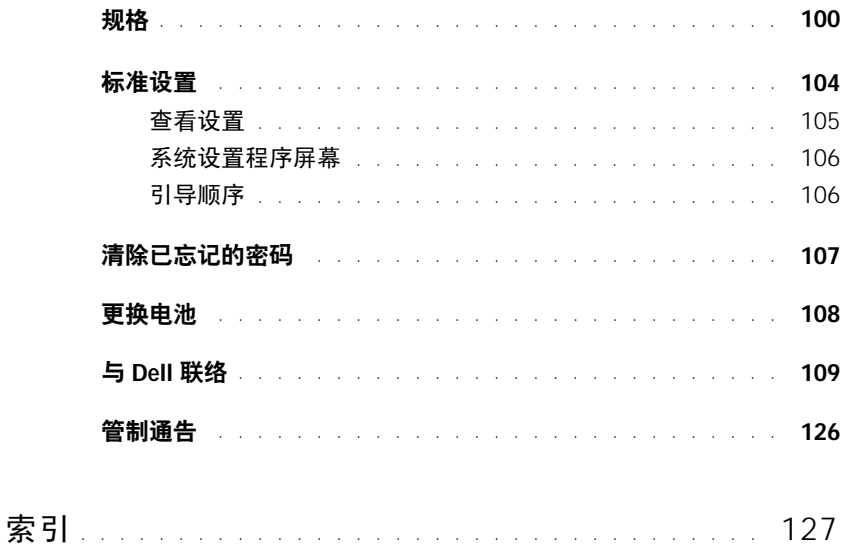

#### 目录

## <span id="page-8-2"></span><span id="page-8-0"></span>警告:安全说明

遵循以下安全原则有助于确保您的人身安全并防止您的计算机和工作环境受到潜在的损害。

#### <span id="page-8-1"></span>安全:一般原则

- 请勿尝试自行维修计算机,除非您是经过培训的维修技术人员。请始终严格按照安装说明进行操作。
- 为避免触电,请将计算机和设备的电源电缆插入正确接地的电源插 座。这些电缆均配有三相插头以确保正确接地。请勿使用转接插头, 也不要卸下电缆的接地插脚。如果必须使用延长电缆,请使用带有正 确接地插头的三线电缆。

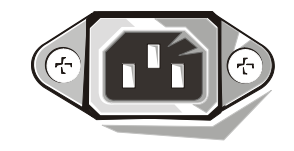

- 为避免可能发生的电击危险,请勿在雷暴期间使用计算机。
- 为避免可能发生的电击危险,请勿在雷暴期间连接或断开任何电缆或 者对本产品进行维修或重新配置。
- 如果计算机中安装了调制解调器,则此调制解调器至少应使用美国线规 (AWG) 规定的 26 号电缆,并使用 FCC 兼容 RJ-11 模块化插头。
- 在清洁计算机之前,请断开计算机与电源插座的连接。用一块蘸水的软布清洁计算机。请勿使用液体或喷 雾清洁剂,它们可能含有易燃物质。
- 为避免可能对系统板造成损坏,请在关闭计算机后等待 5 秒钟,然后再从计算机上断开设备的连接。
- 为避免在断开网络电缆连接时造成计算机短路,请先从计算机背面的网络适配器中拔下电缆,然后再从网 络插孔中拔下电缆。将网络电缆重新连接至计算机时,请先将网络电缆插入网络插孔,然后再插入网络适 配器。
- 为保护您的计算机免受电压瞬间升高或降低所导致的损坏,请使用电涌保护器、线路调节器或不间断电源 设备 (UPS)。
- 请确保没有任何物品压在计算机电缆上,并避免将电缆放在容易被踩踏或绊到的地方。
- 请勿将任何物品塞入计算机的开口处,否则可能会导致内部组件短路而引起火灾或触电。
- 将计算机放在远离暖气片和热源的地方。另外,请勿堵塞冷却通风孔。不要将纸张垫在计算机下;也不要 将计算机放在封闭式墙柜内或放在床、沙发或地毯上。

#### <span id="page-9-0"></span>安全:使用计算机

使用计算机时,请遵循以下安全操作原则。

#### /1∕ 警告: 请勿在卸下任何护盖 (包括主机盖、挡板、填充挡片和前面板插件等)的情况下操作计算机。

- 您的计算机配备了以下设备之一:
	- 固定电压电源设备 对于配备固定电压电源设备的计算机,其背面板上没有电压选择开关,只能以一 种电压运行 (请参见计算机外部的管制标签以了解其工作电压)。
	- 自动探测电压电路 对于配备自动探测电压电路的计算机,其背面板上没有电压选择开关,可以自动 检测到适合的工作电压。
	- 手动电压选择开关 对于背面板上带有电压选择开关的计算 机,则必须手动设置计算机以使其在适合的工作电压下运行。 将开关设置为与您所在地区的电压最匹配的位置。

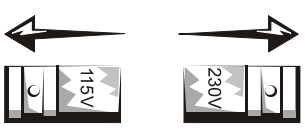

- 注意: 为避免损坏带有手动电压选择开关的计算机,请将电压选 择开关设置为与您所在地区的交流电源最匹配的电压。在日本,尽 管其交流电压为 100 V,电压选择开关也必须设置在 115 V 的位置。 另外,请确保显示器及其它附属设备的额定电压与您所在地区的交流电源电压相匹配。
- 拆装计算机内部组件之前,请找下计算机电源插头以免触电或损坏系统板。对于某些系统板组件,只要计 算机连接至交流电源,这些组件就会带电。

#### <span id="page-9-1"></span>安全:拆装计算机内部组件

打开主机盖之前,请按指定顺序执行以下步骤。

- 警告: 请勿尝试自行维修计算机,除非 Dell™ 联机说明文件或 Dell 提供的其它说明文件中有所说明。请 始终严格按照安装与维修说明进行操作。
- **【2】注意:**为避免可能对系统板造成损坏,请在关闭计算机后等待 5 秒钟,然后再从系统板上卸下组件或从 计算机上断开设备的连接。
- 1 使用操作系统菜单顺序关闭计算机。
- 2 关闭计算机和所有连接至计算机的设备。
- 3 触摸计算机内部任何组件之前,请触摸未上漆的金属表面 (例如计算机背面的金属),以确保接地并导去身上 的静电。

操作过程中,请不时触摸计算机机箱上未上漆的金属表面,以导去可能损坏内部组件的静电。

- 4 断开计算机和设备 (包括显示器)与各自电源插座的连接。同时断开计算机上连接的所有电话线或通信线路。 这样可以减少人身伤害或触电的可能性。
- 另外,请在必要时注意以下安全原则:
- 断开电缆连接时,请握住电缆连接器或其张力释放拉环将其拔出,而不要硬拉电缆。有些电缆的连接器上 带有锁定卡舌;如果要断开此类电缆的连接,请先向内按压锁定卡舌,然后再断开电缆连接。拔出连接器 时,请保持连接器水平以免弄弯连接器插针。此外,连接电缆之前,请确保两个连接器的朝向正确并对齐。
- 请小心处理组件和插卡。请勿触摸组件或插卡上的接点。持卡时应拿住插卡的边缘或其金属固定支架。持 拿微处理器芯片等组件时,请拿住其边缘,而不要拿插针。

/1/ 警告: 如果新电池安装不正确,可能会引起爆炸。请仅使用制造商建议的相同或同类的电池,请勿将电 池随普通家庭废弃物一起丢弃。请与当地的废品处理机构联络,以获得最近的电池回收地址。

#### <span id="page-10-0"></span>安全:防止静电损害

静电会损坏计算机内部的精密组件。要防止静电损害,请在触摸计算机的任何电子组件 (例如微处理器)之前, 先导去身上的静电。您可以通过触摸计算机机箱上未上漆的金属表面导去身上的静电。

继续拆装计算机内部组件时,请不时触摸未上漆的金属表面,以导去身上可能积累的静电。

您还可以采取以下措施防止静电释放 (ESD) 造成的损害:

- 请勿将组件从防静电包装中取出,除非您已准备好将其安装至计算机。打开防静电包装之前,请导去身上 的静电。
- 运送对静电敏感的组件时,请先将其放入防静电容器或包装中。
- 请在无静电的工作区内处理所有静电敏感组件。如果可能,请使用防静电地板垫和工作台垫。

#### <span id="page-10-1"></span>安全:符合人机工程学的操作习惯

#### $\bigwedge$ 警告:不正确或超长时间地使用键盘可能会造成身体损伤。

#### $\bigwedge$ 警告:长时间地观看显示器屏幕可能会导致眼睛疲劳。

为了舒适而高效地工作, 在安装和使用计算机时, 请遵循如何使用帮助文件中的人机工程学原则。要查看帮助文 件,请参阅第 [32](#page-31-5) 页。

#### <span id="page-10-2"></span>安全:电池的处理

您的计算机使用币形锂电池。币形锂电池的使用寿命很长,您很可能永远不需要更换它。但是,如果 您确实需要更换电池,请参阅第 [108](#page-107-1) 页。

请勿将电池随普通家庭废弃物一起丢弃。请与当地的废品处理机构联络,以获得最近的电池回收地址。

www.dell.com | support.dell.com www.dell.com | support.dell.com

## <span id="page-12-1"></span><span id="page-12-0"></span>查找适用于计算机的信息

#### 要杳找什么? 在此处杳找

- 适用于我的计算机的诊断程序
- 适用于我的计算机的驱动程序
- 计算机说明文件
- 设备说明文件

ResourceCD

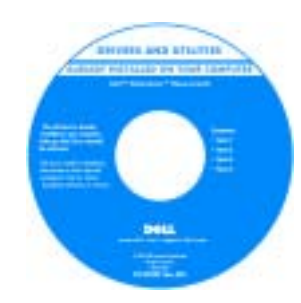

Dell 计算机在出厂时已经安装了说明文件 和驱动程序。您可以使用 CD 重新安装驱 动程序(请参阅第 [59](#page-58-1) 页)、运行 Dell 诊断 程序(请参阅第55页)或查看说明文件。

CD 中可能包含自述文件,它提供了有关 计算机技术更改的最新更新信息,或为有 经验的用户或技术人员提供高级技术参考 资料。

- 如何设置打印机
- 如何排除故障和解决问题
- 如何卸下和安装部件
- 如何与 Dell 联络

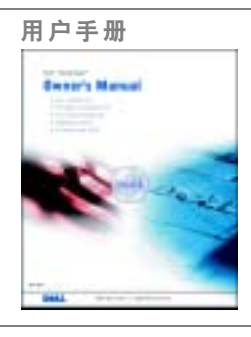

• 如何安装计算机 有效的 医头突 医心室 安装图

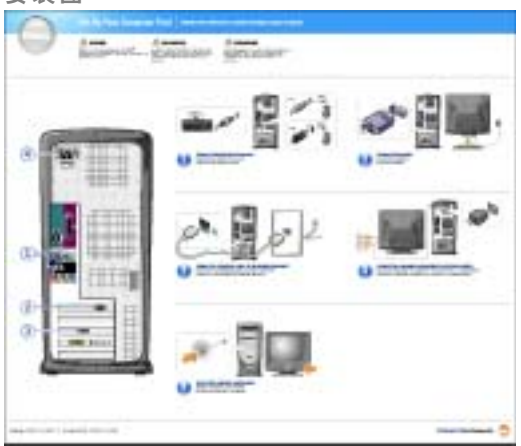

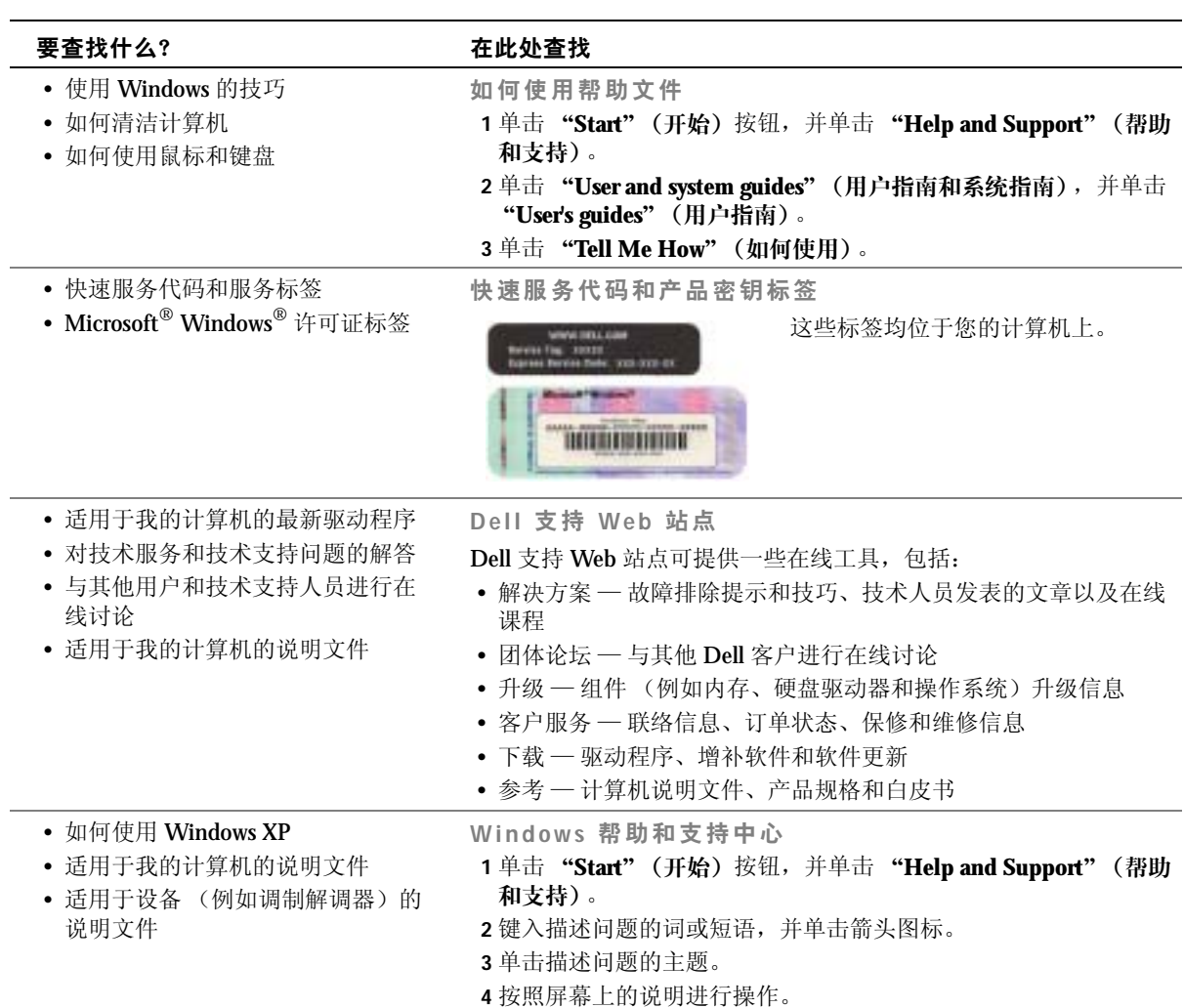

### 要查找什么? 在此处查找 • 如何重新安装操作系统 **www.comedialexamedialexamedialexamedialexamedialexamedialexamedialexa** 使用 Operating System Reinstallation CD **TELESTING ITETIN** 重新安装操作系统后,请使用 ResourceCD 为计算机附带的设备重新 安装驱动程序。 操作系统的产品密钥位于计算机上。 bets

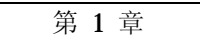

# <span id="page-16-0"></span>设置和使用计算机

[设置打印机](#page-17-0) 将信息转移[到新计算机](#page-19-0) 设置[家庭](#page-21-0)和办公网络 连接至 [Internet](#page-22-1) 复制 CD 和 [DVD](#page-24-0) [超线](#page-25-1)程 关闭[计算机](#page-26-0)

## <span id="page-17-0"></span>设置打印机 ■ 注意: 将打印机连接至计算机之前, 请完成对操作系统的设置。 请参阅打印机附带的说明文件以了解设置信息,包括如何:

- 获得并安装更新的驱动程序。
- 将打印机连接至计算机。
- 放好纸张并安装硒鼓或墨盒。
- 与打印机制造商联络以获得技术帮助。

#### <span id="page-17-1"></span>打印机电缆

您的打印机使用 USB 电缆或并行电缆连接至计算机。您的打印机可能未附带打印机电 缆,因此,如果您单独购买电缆,请确保电缆与您的打印机兼容。如果您购买计算机 的同时购买了打印机电缆,则电缆可能在计算机包装箱中。

#### <span id="page-17-2"></span>连接并行打印机

- 1 如果您尚未设置操作系统,请完成设置。
- 2 关闭计算机 (请参阅第 [27](#page-26-0) 页)。

 $\Box$  注意: 为了获得最佳效果, 请使用 3 m (10 ft) 或更短的并行电缆。

3 将并行打印机电缆连接至计算机的并行连接器, 并拧紧两颗螺钉。将电缆连接至 打印机的连接器,并使两个固定夹分别卡入两个槽口。

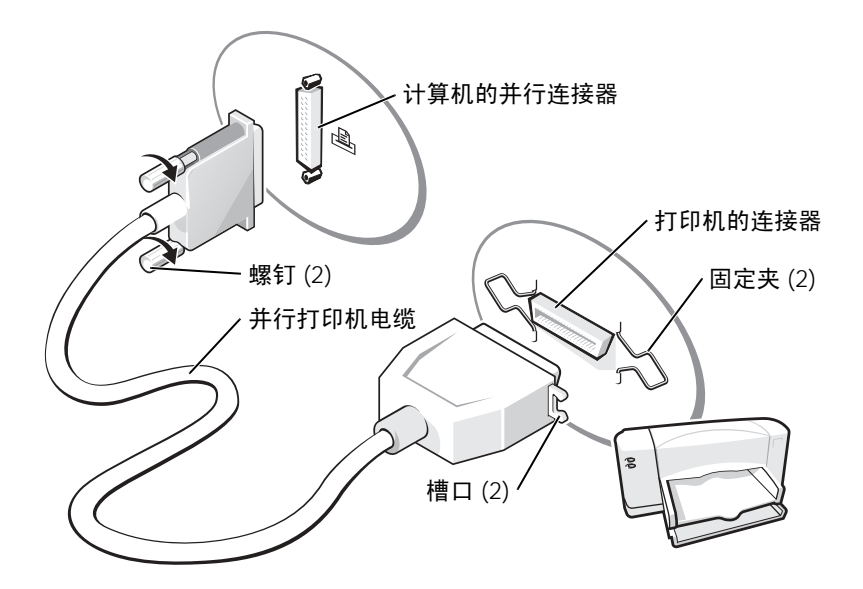

- 4 打开打印机,然后打开计算机。如果系统显示 "**Add New Hardware Wizard**"(添 加新硬件向导)窗口,请单击 "**Cancel**"(取消)。
- 5 如果有必要,请安装打印机驱动程序。请参阅打印机附带的说明文件。

#### <span id="page-18-0"></span>连接 USB 打印机

 $\Box$  注: 您可以在计算机打开时连接 USB 设备。

- 1 如果您尚未设置操作系统,请完成设置。
- 2 如果有必要,请安装打印机驱动程序。请参阅打印机附带的说明文件。

3 将 USB 打印机电缆连接至计算机和打印机的 USB 连接器。 USB 连接器仅可以从 一个方向连接。

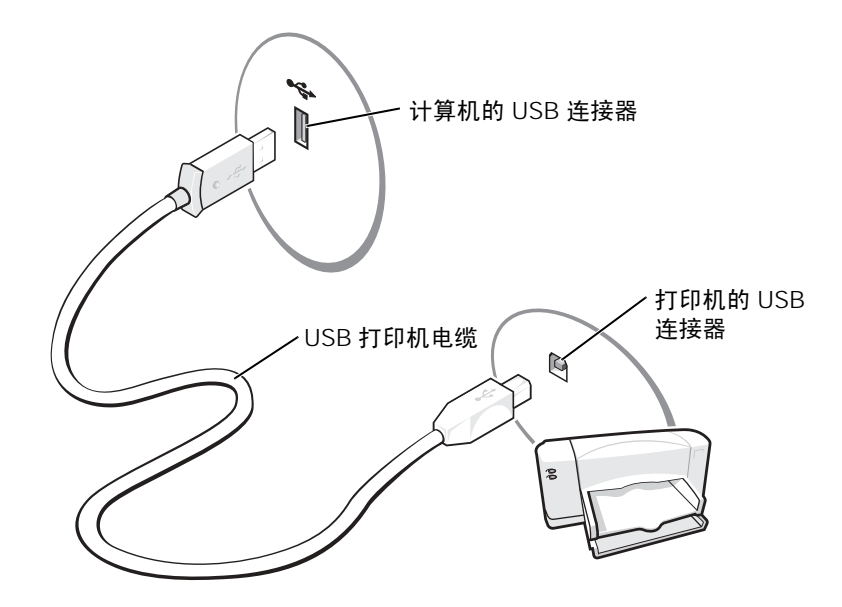

## <span id="page-19-0"></span>将信息转移到新计算机

Microsoft<sup>®</sup> Windows<sup>®</sup> XP 操作系统提供了文件和设置转移向导, 用于将数据从源计算 机转移到新计算机。可以转移的数据包括:

- 电子邮件
- 工具栏设置
- 窗口大小
- Internet 书签

您可以通过网络或串行连接将数据转移到新计算机,或者将数据存储在可移动介质 (例如可写 CD 或软盘)中。

#### 要准备新计算机以进行文件转移,请:

- 1 单击 "**Start**"(开始)按钮,指向 "**All Programs**"(所有程序) → "**Accessories**"(附件) → "**System Tools**"(系统工具),然后单击 "**Files and Settings Transfer Wizard**"(文件和设置转移向导)。
- 2 系统显示 "**Files and Settings Transfer Wizard**"(文件和设置转移向导)欢迎屏幕 时,单击 "**Next**"(下一步)。
- 3 在 "**Which computer is this?**"(这是哪台计算机?)屏幕上,单击 "**New Computer**"(新计算机),并单击 "**Next**"(下一步)。
- 4 在 "**Do you have a Windows XP CD?**"(您有 **Windows XP CD** 吗?)屏幕上,单 击"**I will use the wizard from the Windows XP CD**"(我将使用 **Windows XP CD**  中的向导),并单击 "Next"(下一步)。
- 5 系统显示 "**Now go to your old computer**"(请转到您的旧计算机。)屏幕时,转 到您的旧 (源)计算机。此时请勿单击 "**Next**"(下一步)。

要复制旧计算机的数据,请:

- 1 将 Windows XP 操作系统 CD 放入旧计算机。
- 2 在 "**Welcome to Microsoft Windows XP**"(欢迎使用 **Microsoft Windows XP**)屏 幕上,单击 "**Perform additional tasks**"(执行其他任务)。
- 3 在 "**What do you want to do?**"(您希望做什么?)下,单击 "**Transfer files and settings**"(转移文件和设置)。
- 4 在 "**Files and Settings Transfer Wizard**"(文件和设置转移向导)欢迎屏幕上,单 击 "**Next**"(下一步)。
- 5 在 "**Which computer is this?**"(这是哪台计算机?)屏幕上,单击 "**Old Computer**"(旧计算机),并单击 "**Next**"(下一步)。
- 6 在 "**Select a transfer method**"(选择转移方法)屏幕上,单击您要使用的转移方 法。
- 7 在 "**What do you want to transfer?**"(要转移哪些项目?)屏幕上,选择要转移的 项目,然后单击 "**Next**"(下一步)。

信息复制完成后,系统将显示 "**Completing the Collection Phase**"(正在完成收 集阶段)屏幕。

8 单击 "**Finish**"(完成)。

- 1 在新计算机的 "**Now go to your old computer**"(请转到您的旧计算机。)屏幕 上,单击 "**Next**"(下一步)。
- 2 在 "**Where are the files and settings?**"(文件和设置在哪儿?)屏幕上,选择您先 前选择的设置和文件转移方法,然后单击 "**Next**"(下一步)。 该向导将读取所收集的文件和设置,并将它们应用至新计算机。 应用所有设置和文件后,系统将显示 "**Finished**"(完成)屏幕。
- 3 单击 "**Finished**"(完成)并重新启动新计算机。

## <span id="page-21-0"></span>设置家庭和办公网络

#### <span id="page-21-1"></span>连接网络适配器

将计算机连接至网络之前,必须先安装网络适配器并连接网络电缆。

要连接网络电缆,请:

**《 注:插入电缆直至其卡入到位,然后轻轻拉动电缆以确保其连接稳固。** 

1 将网络电缆连接至计算机背面的网络适配器连接器。

第 注: 请勿将网络电缆连接至墙上的电话插孔。

2 将网络电缆的另一端连接至网络连接设备,例如墙上的网络插孔。

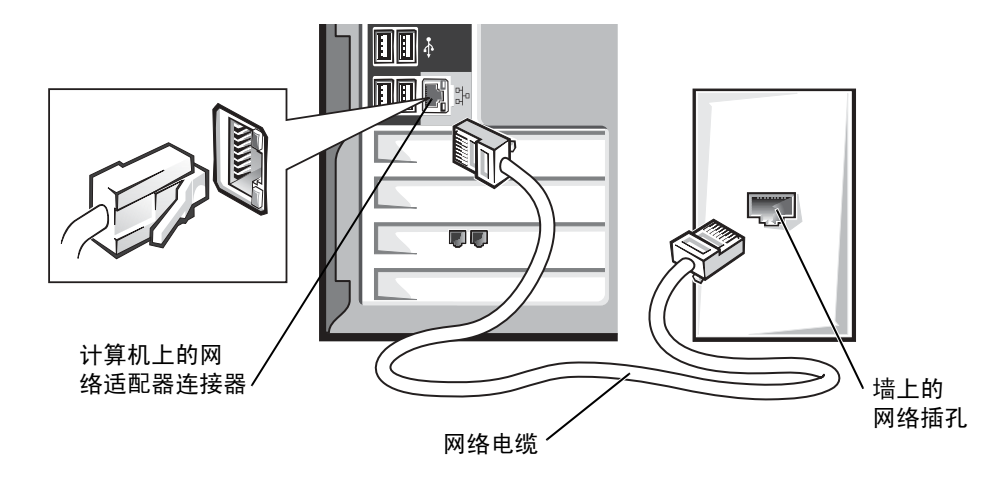

#### <span id="page-22-0"></span>网络安装向导

Microsoft® Windows® XP 操作系统提供了网络安装向导, 用于指导您设置家庭或小型 办公室中计算机之间的文件、打印机或 Internet 连接共享。

- 1 单击 "**Start**"(开始)按钮,指向 "**All Programs**"(所有程序) → "**Accessories**"(附件) → "**Communications**"(通讯),然后单击 "**Network Setup Wizard**"(网络安装向导)。
- 2 在欢迎屏幕上,单击 "**Next**"(下一步)。
- 3 单击 "**Checklist for creating a network**"(创建网络的清单)。
- 注:选择 "**This computer connects directly to the Internet**"(这台计算机直接连接到 **Internet**)连接方式将启用随 Windows XP 提供的集成防火墙。
- 4 完成清单中的步骤和要求的准备工作。
- 5 返回网络安装向导,并按照屏幕上的说明进行操作。

## <span id="page-22-1"></span>连接至 Internet

 $\Box$  注: ISP 和 ISP 提供的服务因国家或地区的不同而有所差异。

要连接至 Internet, 您需要调制解调器或网络连接, 以及因特网服务提供商 (ISP) (例 如 AOL 或 MSN)。您的 ISP 将提供以下一个或多个 Internet 连接选项:

- 拨号连接, 通过电话线提供 Internet 访问。拨号连接比 DSL 和电缆调制解调器连 接要慢得多。
- DSL 连接, 通过现有电话线提供高速 Internet 访问。使用 DSL 连接, 您可以通过 同一条电话线同时访问 Internet 和使用电话。
- 电缆调制解调器连接,通过当地有线电视线路提供高速 Internet 访问。

如果使用的是拨号连接,请先将电话线连接至计算机上的调制解调器连接器及墙上的 电话插孔,然后再设置 Internet 连接。如果使用的是 DSL 或电缆调制解调器连接,请 与您的 ISP 联络以获得设置说明。

#### <span id="page-22-2"></span>设置 Internet 连接

要设置 AOL 或 MSN 连接, 请:

- 1 保存并关闭所有打开的文件,退出所有打开的程序。
- 2 双击 Windows® 桌面上的 "MSN Explorer"或 "AOL"图标。
- 3 按照屏幕上的说明完成设置。

如果桌面上没有 "MSN Explorer"或 "AOL"图标, 或者您要使用其它 ISP 设置 Internet 连接, 请:

- 1 保存并关闭所有打开的文件,退出所有打开的程序。
- 2 单击 "**Start**"(开始)按钮,并单击 "**Internet Explorer**"。

系统将显示 "**New Connection Wizard**"(新建连接向导)。

- 3 单击 "**Connect to the Internet**"(连接到 **Internet**)。
- 4 在下一个窗口中,单击相应选项:
	- 如果您没有 ISP 并想选择一个,请单击"**Choose from a list of Internet service providers (ISPs)**"(从 **Internet** 服务提供商 **[ISP]** 列表选择)。
	- 如果您已从您的 ISP 获得设置信息,但未收到设置 CD,请单击 "**Set up my connection manually**"(手动设置我的连接)。
	- 如果已有 CD, 请单击 "Use the CD I got from an ISP"(使用我从 ISP 得到 的 **CD**)。
- 5 单击 "**Next**"(下一步)。

如果选择了 "Set up my connection manually"(手动设置我的连接), 请继续[步](#page-23-0) [骤](#page-23-0) 6。否则,请按照屏幕上的说明完成设置。

 $\Box$ 注: 如果您无法确定要选择的连接类型, 请与您的 ISP 联络。

- <span id="page-23-0"></span>6 单击 "**How do you want to connect to the Internet?**"(您想怎样连接到 **Internet**?)下的相应选项,然后单击 "**Next**"(下一步)。
- 7 使用您的 ISP 提供的设置信息完成设置。

如果您在连接至 Internet 时遇到问题,请参阅第 [35](#page-34-2) 页的 "电子邮件、调制解调器和 Internet 问题"。如果您无法连接到 Internet,但过去曾经成功连接,则可能是 ISP 服 务已停止。请与您的 ISP 联络以杳看服务状态, 或者稍后再尝试连接。

## <span id="page-24-0"></span>复制 CD 和 DVD

 $\Box$  注: 创建 CD 或 DVD 时, 请确保符合所有版权法。

本节内容仅适用于配备了 CD-R、CD-RW、DVD+RW、DVD+R 或 DVD/CD-RW 组 合驱动器的计算机。

以下说明介绍了如何获得 CD 或 DVD 的完全相同的副本。您也可以将 Sonic RecordNow 用于其它目的,包括从您的计算机的音频文件创建 CD 以及创建 MP3 CD。 有关说明,请参阅计算机附带的 Sonic RecordNow 说明文件。打开 "Sonic RecordNow",单击窗口右上角的问号图标,然后单击 "**RecordNow Help**" (**RecordNow** 帮助) 或 "RecordNow Tutorial" (RecordNow 指南)。

#### <span id="page-24-1"></span>如何复制 CD 或 DVD

- $\mathbb{Z}$ 主: 如果您配备有 DVD/CD-RW 组合驱动器,并遇到录制问题,请访问 Sonic 支持 Web 站 点 **support.sonic.com** 以查找可用的增补软件。
- 注:大多数市面上出售的 DVD 都有版权保护,不能使用 Sonic RecordNow 进行复制。
- 1 单击 "**Start**"(开始)按钮,指向 "**All Programs**"(所有程序) → "**Sonic**" → "**RecordNow!**" → "**RecordNow!**"。
- 2 单击音频选项卡或数据选项卡,这取决于要复制的 CD 的种类。
- 3 单击 "**Exact Copy**"(精确复制)。
- 4 要复制 CD 或 DVD, 请:
	- 如果您配备了一个 **CD** 或 **DVD** 驱动器,请确保设置正确,并单击 "**Copy**" (复制)。计算机将读取您的源 CD 或 DVD,并将其复制到计算机硬盘驱动器 上的临时文件夹。

系统提示时,请将空白 CD 或 DVD 放入 CD 或 DVD 驱动器,并单击 "**OK**" (确定)。

• 如果您配备了两个 **CD** 或 **DVD** 驱动器,请选择您放入了源 CD 或 DVD 的驱 动器,并单击 "**Copy**"(复制)。计算机会将 CD 或 DVD 上的数据复制到空 白 CD 或 DVD。

完成源 CD 或 DVD 的复制后, 您创建的 CD 或 DVD 将自动弹出。

#### <span id="page-24-2"></span>使用空白 CD-R 和 CD-RW

您的 CD-RW 驱动器可以将数据写入两种不同类型的记录介质 (CD-R 和 CD-RW) 中。使用空白 CD-R 可以录制音乐或永久存储数据文件。创建 CD-R 后,您无法再次 在 CD-R 中写入数据,除非更改录制方法 (有关详情,请参阅 Sonic 说明文件)。使用 空白 CD-RW 可以在 CD 中写入数据,或者删除、重写或更新 CD 中的数据。

- <span id="page-25-0"></span>• 仅在您启动 Sonic RecordNow 并打开 RecordNow 项目后, 才可以使用 Microsoft® Windows® 资源管理器将文件拖放至 CD-R 或 CD-RW。
- 您必须使用 CD-R 刻录要以普通立体声播放的音乐 CD。大多数家用或汽车立体 声装置都无法播放 CD-RW。
- 您不能使用 Sonic RecordNow 创建音频 DVD。
- 音乐 MP3 文件只能在 MP3 播放器或安装了 MP3 软件的计算机上播放。
- 刻录空白 CD-R 或 CD-RW 时, 请勿使用其全部容量; 例如, 请勿将 650 MB 的 文件复制到 650 MB 的空白 CD 上。 CD-RW 驱动器需要 1 或 2 MB 的空白 CD 容 量来完成记录。
- 请使用空白 CD-RW 练习 CD 录制,直至您熟练掌握 CD 录制技术。如果出现错 误, 您可以擦除 CD-RW 上的数据, 然后再试一次。在将音乐文件项目永久录制 到空白 CD-R 之前, 您还可以使用空白 CD-RW 检测此项目。
- 有关其它信息,请访问 Sonic 支持 Web 站点 **support.sonic.com**。

## <span id="page-25-1"></span>超线程

超线程是 Intel® 的一种技术, 它通过将一个物理微处理器用作两个逻辑微处理器, 能 够同时执行特定任务,从而使计算机整体性能得以提高。建议您使用 Microsoft® Windows® XP 操作系统, 因为 Windows XP 已优化为可以使用超线程技术。虽然超线 程可以改善许多程序的性能,但仍有一些程序未针对超线程进行优化,因此可能需要 软件制造商提供更新。有关软件更新以及将超线程与软件配合使用的信息,请与软件 制造商联络。

要确定您的计算机是否使用了超线程技术,请:

- 1 单击 "Start"(开始)按钮, 在 "My Computer"(我的电脑)上单击鼠标右 键,然后单击 "**Properties**"(属性)。
- 2 单击 "**Hardware**"(硬件),并单击 "**Device Manager**"(设备管理器)。
- 3 在 "**Device Manager**"(设备管理器)窗口中,单击处理器类型旁边的加号 (+)。 如果已启用超线程,则将显示两个处理器。

您可以通过系统设置程序启用或禁用超线程。有关访问系统设置程序的详细信息,请 参阅第 [106](#page-105-2) 页。有关超线程的详细信息,请搜索 Dell 支持 Web 站点 **support.dell.com** 上的知识库。

## <span id="page-26-0"></span>关闭计算机

- **注意**: 为避免丢失数据,请按照下文所述,通过执行 Microsoft® Windows® 关闭操作系统 操作来关闭计算机,而不要直接按电源按钮。
- 1 保存并关闭所有打开的文件,退出所有打开的程序,单击 "**Start**"(开始)按 钮,然后单击 "**Turn off Computer**"(关闭计算机)。
- 2 在 "**Turn off computer**"(关闭计算机)窗口中,单击 "**Turn off**"(关闭)。 关闭系统进程结束后,计算机将关闭。

# $\mathbf{2}$

第 2 章

## <span id="page-28-0"></span>解决问题

查找[解决](#page-29-0)方案 查找[帮助信息](#page-31-1) [电池问题](#page-31-2) [驱动器问题](#page-31-3) 电子邮件、调制解调器和 [Internet](#page-34-1) 问题 错误[信息](#page-36-0) [一般问题](#page-37-0) [IEEE 1394](#page-40-0) 设备问题 [键盘问题](#page-40-1) [鼠标问题](#page-41-0) [网络问题](#page-42-0) [电源问题](#page-43-0) [打印机问题](#page-44-0) [扫描仪](#page-45-0)问题 [声音和扬声器问题](#page-45-1) [视频和显示器问题](#page-47-0)

## <span id="page-29-0"></span>查找解决方案

有时很难描述应该到何处寻找答案。使用下表可以帮助您快速查找问题的答案。

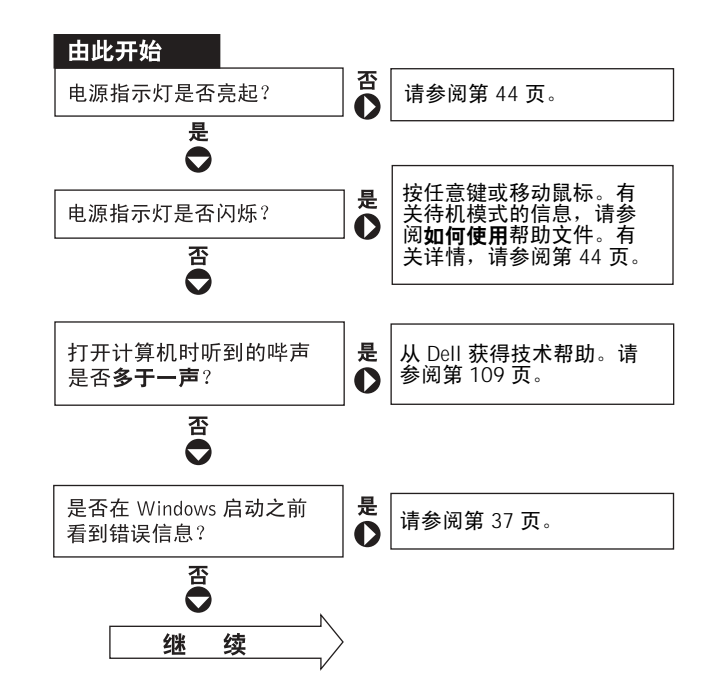

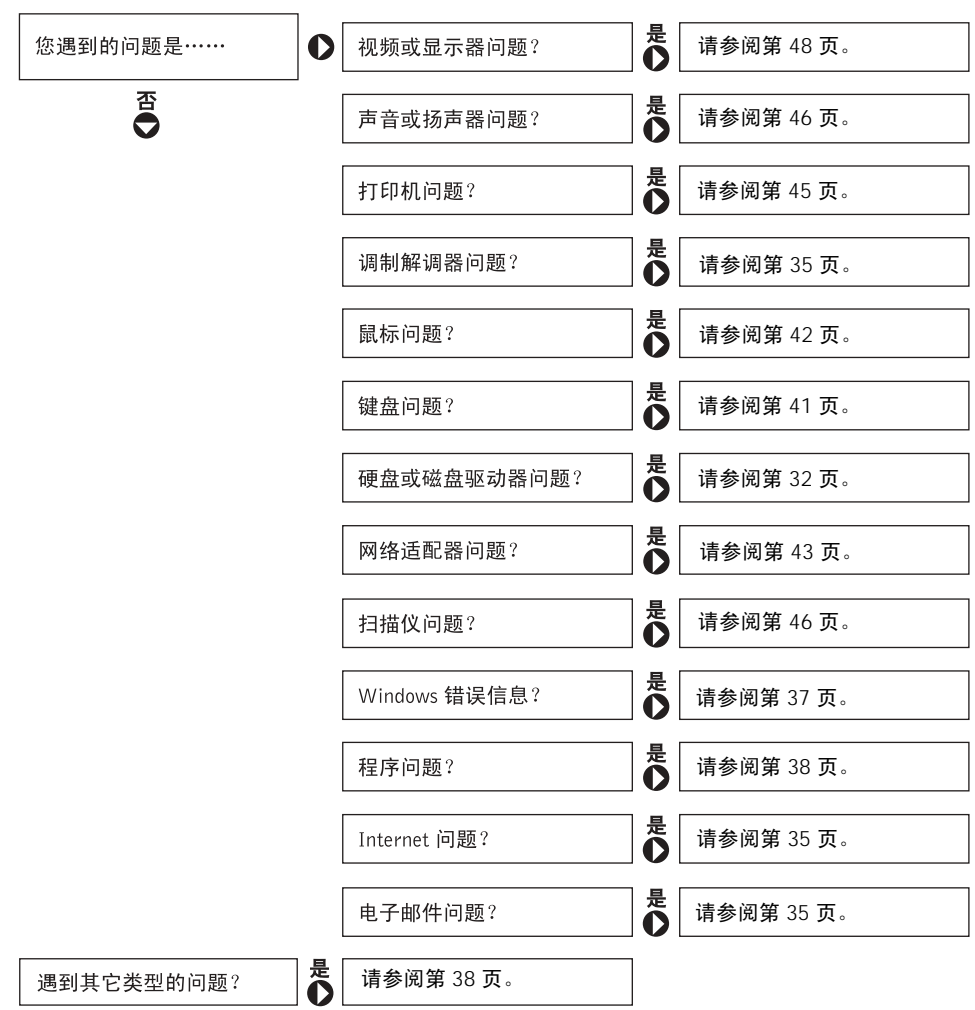

## <span id="page-31-5"></span><span id="page-31-1"></span>查找帮助信息

#### <span id="page-31-6"></span><span id="page-31-0"></span>查看如何使用帮助文件 —

- 1 单击 "Start"(开始)按钮,并单击 "Help and Support"(帮助和支持)。
- 2 单击 "**User and system guides**"(用户指南和系统指南),并单击 "**User's guides**"(用户 指南)。
- 3 单击 "**Tell Me How**"(如何使用)。

#### 查看 WINDOWS 帮助 —

1 单击 "Start"(开始) 按钮, 并单击 "Help and Support"(帮助和支持)。

- 2 键入描述问题的词或短语,并单击箭头图标。
- 3 单击描述问题的主题。
- 4 按照屏幕上的说明进行操作。

查找有关您的计算机的其它信息 — 请参阅第 [13](#page-12-1) 页。

## <span id="page-31-2"></span>电池问题

△ 警告:如果新电池安装不正确,可能会引起爆炸。请仅使用制造商建议的相同或同类 的电池,并按照制造商的说明处理废旧电池。

△ 警告: 开始执行本节中的任何步骤之前,请仔细阅读第 [9](#page-8-2) 页的安全说明。

更换电池 — 如果您每次打开计算机后均需要重设时间和日期信息,或者在启动过程中显示 的时间或日期不正确,请更换电池 (请参阅第 [108](#page-107-2) 页)。如果电池仍不能正常工作,请与 Dell 联络 (请参阅第109页)。

## <span id="page-31-3"></span>驱动器问题

#### <span id="page-31-4"></span>软盘驱动器问题

确保 WINDOWS<sup>®</sup>能够识别驱动器 — 单击 "Start" (开始) 按钮, 并单击 "My **Computer**"(我的电脑)。如果其中未列出软盘驱动器,请使用防病毒软件执行完全扫描以 检查并清除病毒。有时病毒会导致 Windows 无法识别驱动器。

#### 检测驱动器 —

- 插入另一张磁盘,以排除原来的软盘有故障的可能性。
- 插入可引导软盘并重新引导计算机。

确保磁盘未满或未被写保护 — 确保磁盘有可用空间且未被写保护 (锁定)。参见下图。

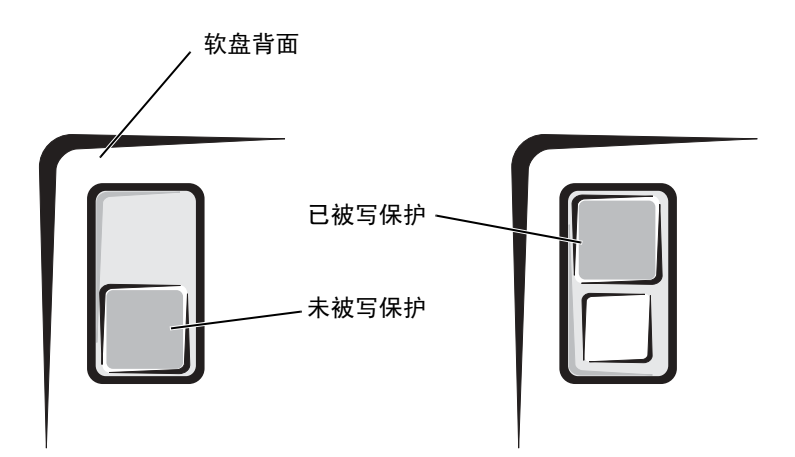

注意:请勿尝试使用棉签清洁驱动器磁头,否则可能会造成磁头意外错位,导致驱动器无 法工作。

清洁驱动器 — 请使用从市面上购买的清洁套件。

#### <span id="page-32-0"></span>CD 驱动器问题

 $\Box$  注: 高速 CD 驱动器振动是正常现象, 并且可能会产生噪音, 这种噪音并不表示驱动器或 CD 有缺陷。

调节 WINDOWS 音量控制 — 单击屏幕右下角的扬声器图标。

- 确保音量已调高,方法是单击滑块并将其向上拖动。
- 确保声音未静音,方法是单击所有已选取的复选框。

用另一张 CD 检测驱动器 — 放入另一张 CD,以排除原来的 CD 有故障的可能性。

检查扬声器和次低音扬声器 — 请参阅第 [46](#page-45-1) 页的 "声音和扬声器问题"。

确保 WINDOWS 能够识别驱动器 — 单击 "Start" (开始) 按钮, 并单击 "My **Computer**"(我的电脑)。如果其中未列出 CD 驱动器,请使用防病毒软件执行完全扫描以 检查并清除病毒。有时病毒会导致 Windows 无法识别驱动器。

清洁光盘 — 有关清洁 CD 的说明, 请参阅如何使用帮助文件。要查看帮助文件,请参阅 第 [32](#page-31-6) 页。

#### <span id="page-33-0"></span>向 CD-RW 驱动器写入数据时出现问题

关闭其它程序 — CD-RW 驱动器在写入过程中必须接收稳定的数据流。如果数据流中断, 则将发生错误。请尝试关闭所有程序,然后向 CD-RW 写入数据。

向 CD-RW 光盘写入数据之前在 WINDOWS 中禁用待机模式 — 有关节能模式的信息, 请参阅如何使用帮助文件,或在 Windows 帮助中搜索关键字 "待机"。要查看帮助文件,请 参阅第 [32](#page-31-1) 页。

#### <span id="page-33-1"></span>DVD 驱动器问题

 $\color{red} \bullet \hspace*{-0.2cm} \bullet$  注:由于世界各区域的差异以及光盘格式的不同,并非所有 DVD 驱动器均可识别所有 DVD 标题。

用另一张 DVD 检测驱动器 — 放入另一张 DVD,以排除原来的 DVD 有故障的可能性。

确保 WINDOWS 能够识别驱动器 — 单击 "Start" (开始) 按钮, 并单击 "My **Computer**"(我的电脑)。如果其中未列出 DVD 驱动器,请使用防病毒软件执行完全扫描以 检查并清除病毒。有时病毒会导致 Windows 无法识别驱动器。

清洁光盘 — 有关清洁 DVD 的说明, 请参阅如何使用帮助文件。要查看帮助文件, 请参阅 第 [32](#page-31-6) 页。

检查中断请求冲突 — 请参阅第 [62](#page-61-1) 页。

#### <span id="page-34-0"></span>硬盘驱动器问题

#### 运行磁盘检查程序 —

1 单击 "Start"(开始) 按钮, 并单击 "My Computer"(我的电脑)。

- 2 在要进行错误扫描的驱动器号 (本地磁盘)上单击鼠标右键,然后单击 "**Properties**"(属 性)。
- 3 单击 "**Tools**"(工具)选项卡。
- 4 在 "**Error-checking**"(查错)下,单击 "**Check Now**"(开始检查)。
- 5 单击 "**Start**"(开始)。

## <span id="page-34-2"></span><span id="page-34-1"></span>电子邮件、调制解调器和 Internet 问题

**《2018年:请仅将调制解调器连接至模拟电话插孔。如果将调制解调器连接至数字电话网络,调** 制解调器将无法工作。

检查电话线的连接 — 验证电话线已连接至调制解调器上的插孔。(插孔旁边有一个绿色标 签或有一个连接器形状的图标。)请确保将电话线连接器插入调制解调器时听到了咔嗒声。

检查电话插孔 — 从调制解调器上断开电话线的连接,并将电话线连接至电话。倾听拨号音。

将调制解调器直接连接至墙上的电话插孔 — 如果此线路上还有其它电话设备(例如答 录机、传真机、电涌保护器或分线器),请绕过它们,将调制解调器直接通过电话线连接至墙 上的电话插孔。

使用另一条电话线 — 如果使用的电话线长度为 3 m (10 ft) 或更长,请尝试使用较短的电话 线。

运行调制解调器助手诊断程序 — 单击 "**Start**"(开始)按钮,指向 "**All Programs**" (所有程序),然后单击 "**Modem Helper**"(调制解调器助手)。按照屏幕上的说明进行操 作,以识别并解决调制解调器问题。(并非所有计算机上都有调制解调器助手。)

#### 验证调制解调器能够与 WINDOWS  $^\circ$  通信  $-$

1 单击 "Start"(开始) 按钮, 并单击 "Control Panel"(控制面板)。

- 2 单击 "**Printers and Other Hardware**"(打印机和其它硬件)。
- 3 单击 "**Phone and Modem Options**"(电话和调制解调器选项)。
- 4 单击 "**Modems**"(调制解调器)选项卡。
- 5 单击用于您的调制解调器的 COM 端口。
- 6 单击 "**Properties**"(属性),单击 "**Diagnostics**"(诊断)选项卡,然后单击 "**Query Modem**"(查询调制解调器)以验证调制解调器正在与 Windows 通信。 如果所有命令均收到响应,则说明调制解调器运行正常。

关闭拨号等待 (捕获电话) — 请参阅电话使用手册以获得有关禁用此功能的说明, 然后 调整拨号网络的连接属性。

- 1 单击 "Start"(开始) 按钮, 并单击 "Control Panel"(控制面板)。
- 2 单击 "**Printers and Other Hardware**"(打印机和其它硬件),然后单击 "**Phone and Modem Options**"(电话和调制解调器选项)。
- 3 单击以高亮度显示您的连接类型。

4 单击 "**Dialing Rules**"(拨号规则)选项卡,并单击 "**Edit**"(编辑)。

5 单击以选取 "**To Disable Call Waiting**"(要停用等待拨号功能,请拨 **:**)复选框。

6 从下拉式菜单中选择禁用代码 (例如, \*70)。

7 单击 "**Apply**"(应用),并单击 "**OK**"(确定)。

确保计算机已连接至 INTERNET — 打开 Outlook Express 电子邮件程序,单击 "**File**" (文件)。如果 "**Work Offline**"(脱机工作)旁边带有复选标记,请单击该复选标记以将其 清除,并连接至 Internet。

确保您已注册为因特网服务提供商的用户 — 请与因特网服务提供商联络以进行注册。

与您的因特网服务提供商联络 — 请与您的因特网服务提供商联络以寻求帮助。
### 错误信息

如果此处列出的信息未包括您收到的信息,请参阅信息出现时所运行的操作系统或程 序的说明文件。

A FILENAME CANNOT CONTAIN ANY OF THE FOLLOWING CHARACTERS: \ / : \* ? " < > | (文件名不能包含下列任何字符之一 : \ / : \* ? " < > |) = 请勿在文件名中使 用这些字符。

A REQUIRED .DLL FILE WAS NOT FOUND (未找到所需的 .DLL 文件) — 您尝试打 开的程序缺少必要的文件。要删除并重新安装程序,请:

1 单击 "Start"(开始) 按钮, 并单击 "Control Panel"(控制面板)。

2 单击 "**Add or Remove Programs**"(添加**/**删除程序)。

3 选择要删除的程序。

4 单击 "Change or Remove Program"(更改/删除)按钮。 5 有关安装说明,请参阅程序说明文件。

INSERT BOOTABLE MEDIA (插入可引导介质) — 操作系统试图从非引导软盘或 CD 进 行引导。请插入可引导软盘或 CD。

NON-SYSTEM DISK ERROR (非系统磁盘错误) — 软盘驱动器中插有软盘。请取出软盘 并重新启动计算机。

NOT ENOUGH MEMORY OR RESOURCES. CLOSE SOME PROGRAMS AND TRY AGAIN (内存或资源不足。请关闭部分程序,然后再试一次) — 打开的程序过多。请关闭所 有窗口,然后打开您要使用的程序。在某些情况下,您必须重新启动计算机才能恢复计算机 的资源。如果重新启动了计算机,请先运行您要使用的程序。

OPERATING SYSTEM NOT FOUND (未找到操作系统) — 请与 Dell 联络 (请参阅第 109 [页](#page-108-0))。

THE FILE BEING COPIED IS TOO LARGE FOR THE DESTINATION DRIVE (被复制的文 件对目标驱动器来说太大了) — 您尝试复制的文件太大,磁盘上放不下。请尝试将文件 复制到空白磁盘,或者使用容量更大的磁盘。

x:\ IS NOT ACCESSIBLE.THE DEVICE IS NOT READY (x:\ 无法访问。设备未就 结。) — 软盘驱动器无法读取磁盘。将软盘插入驱动器, 然后再试一次。

一般问题

#### 计算机停止响应

关闭计算机 — 如果计算机锁定, 在键盘上按键或移动鼠标都没有响应, 请按住电源按钮至 少 8 至 10 秒钟,直至计算机关闭。然后再次按下电源按钮以打开计算机。如果无法执行关闭 操作系统操作,则可能会导致数据丢失。

#### 程序停止响应

#### 终止程序 —

- 1同时按 < Ctrl>、 < Shift> 和 < Esc> 键。
- 2 单击 "**Applications**"(应用程序)。
- 3 单击不再响应的程序。
- 4 单击 "**End Task**"(结束任务)。

#### 程序多次崩溃

 $\Box$  注: 软件安装说明通常包含在软件的说明文件中、软盘或 CD 上。

查看软件说明文件 — 许多软件制造商的 Web 站点上都提供了可以帮助您解决问题的信 息。请确保已对程序进行了正确地安装和配置。如果有必要,请卸载并重新安装程序。

### 程序设计为用于早期版本的 Microsoft® Windows® 操作系统

#### 运行程序兼容性向导 —

Windows XP 提供了程序兼容性向导, 用于对程序进行配置, 使其在接近于非 Windows XP 操 作系统的环境中运行。

1 单击 "Start"(开始)按钮,指向 "All Programs"(所有程序)→ "Accessories"(附 件),然后单击 "**Program Compatibility Wizard**"(程序兼容性向导)。

- 2 在欢迎屏幕上,单击 "Next"(下一步)。
- 3 按照屏幕上的说明进行操作。

#### 出现蓝屏

关闭计算机 — 如果计算机无法响应击键或正确的关闭系统操作,请按住电源按钮至少8 至 10 秒钟,直至计算机关闭。再次按下电源按钮以重新启动计算机。启动过程中,磁盘检查程 序将自动运行。按照屏幕上的说明进行操作。

#### 其它软件问题

请查看软件说明文件或与软件制造商联络,以获取故障排除信息

立即备份您的文件 — 如果您的计算机安装了 CD-RW 驱动器或 zip 驱动器,请参阅驱动器 说明文件以获取说明。

确保输入数据时未出现错误 — 请查看程序说明文件以确保输入的值或字符均有效。

检查病毒 — 使用病毒扫描程序检查硬盘驱动器、软盘或 CD。

重新启动计算机 — 保存并关闭所有打开的文件,退出所有打开的程序,然后通过 "**Start**"(开始)菜单关闭计算机,而不要直接按电源按钮,否则可能会丢失数据。

#### 检查兼容性 —

- 确保程序与计算机中已安装的操作系统兼容,并且计算机符合运行软件所需的最低硬件要 求。有关信息,请参阅软件说明文件。
- 如果有必要,请卸载并重新安装程序。

确保已正确安装和配置程序 — 有关信息,请参阅软件说明文件。如果有必要,请卸载并 重新安装程序。

#### 其它技术问题

访问 DELL 支持 WEB 站点 — 访问 **support.ap.dell.com** 可以获得有关一般使用、安装和故 障排除问题的帮助。此支持 Web 站点提供了可以帮助您的多种不同工具, 例如 Dell 论坛 (一个聊天室,您可以在其中与其他 Dell 客户交流有关他们的计算机的问题,并通过电子邮 件获得技术支持)。有关此 Web 站点的详细信息,请参阅第 [14](#page-13-0) 页的 "Dell 支持 Web 站点"。

致电 DELL — 如果使用 Dell 支持 Web 站点或电子邮件服务不能解决问题, 请致电 Dell 寻 求技术帮助 (请参阅第 [109](#page-108-0) 页)。

#### 一般硬件问题

如果您的计算机呈现以下一种或多种症状,则可能存在设备冲突:

- 计算机被锁定,尤其是在使用某个特定设备时。
- 最近添加的设备无法工作。
- 声卡发出噪音或显示出其它问题。
- 打印机打印乱码。
- 鼠标指针无法移动,或移动时反应太慢。
- 出现信息,指出计算机未处于最佳运行状态。
- 出现原因不明的错误和程序崩溃。
- 显示器上不显示任何内容。

卸下最近添加的所有硬件,查看是否可以解决冲突 — 如果卸下硬件可以解决冲突, 则 请参阅该硬件的说明文件以获取有关配置和故障排除的说明。如果问题仍然存在,请与硬件 制造商联络以寻求技术帮助。

#### 查看操作系统说明文件以获取其它故障排除信息

检查中断请求冲突 — 请参阅第 [62](#page-61-0) 页。

### IEEE 1394 设备问题

 $\Box$  注: 查看 Windows 资源管理器以检查该设备是否作为驱动器列出。

检查 IEEE 1394 设备 — 确保 IEEE 1394 设备已正确插入连接器。

确保 WINDOWS<sup>®</sup> 能够识别该 IEEE 1394 设备 — 1 单击 "Start"(开始)按钮,并单击 "Control Panel"(控制面板)。 2 单击 "**Printers and Other Hardware**"(打印机和其它硬件)。 如果其中列出了 IEEE 1394 设备, 则表明 Windows 能够识别该设备。

如果是 DELL 提供的 IEEE 1394 设备出现问题 — 请与 Dell 联络(请参阅第 [109](#page-108-0) 页)。

如果不是 DELL 提供的 IEEE 1394 设备出现问题 — 请与该 IEEE 1394 设备的制造商 联络。

### 键盘问题

#### 重新启动计算机 —

- 如果鼠标可以工作,请通过 "**Start**"(开始)菜单关闭计算机 (请参阅第 [27](#page-26-0) 页)。计算机 关闭后,按电源按钮重新启动计算机。
- 如果计算机对击键或使用鼠标无响应,请按住电源按钮至少 8 至 10 秒钟, 直至计算机关 闭。再次按下电源按钮以重新启动计算机。

#### 检查键盘电缆 —

- 确保键盘电缆已稳固地连接至计算机。
- 关闭计算机 (请参阅第27页), 按照计算机的由此开始安装图中的说明重新连接键盘电 缆,然后重新启动计算机。
- 检查电缆连接器的插针是否弯曲或折断,以及电缆是否损坏或磨损。将弯曲的插针弄直。
- 拔下键盘延长电缆,并将键盘直接连接至计算机。

检测键盘 — 将可以正常工作的键盘连接至计算机,并尝试使用此键盘。如果新键盘工作正 常,则说明原来的键盘有故障。

#### 检查中断请求冲突 — 请参阅第 [62](#page-61-0) 页。

### 鼠标问题

#### 重新启动计算机 —

- 1 同时按 <Ctrl> 键和 <Esc> 键以显示 "**Start**"(开始)菜单。
- 2 键入 u, 按键盘上的箭头键以高亮度显示 "Shut Down"(关机)或 "Turn Off"(关 闭), 然后按 <Enter> 键。
- 3 计算机关闭后,按电源按钮重新启动计算机。

#### 如果您在打开计算机之前连接了鼠标,请重新连接鼠标电缆 —

- 1 同时按 <Ctrl> 键和 <Esc> 键以显示 "**Start**"(开始)菜单。
- 2 键入 u, 按键盘上的箭头键以高亮度显示 "Shut Down"(关机)或 "Turn Off"(关 闭), 然后按 <Enter>键。
- 3 计算机关闭后, 按照计算机的由此开始安装图中的说明重新连接鼠标电缆。
- 4 启动计算机。

如果您在打开计算机之后连接鼠标,请拔下电源电缆,然后重新连接鼠标电缆 — 如 果在打开电源后连接鼠标,鼠标将不起作用。要使鼠标正常工作,请:

- 1 在计算机处于打开状态时,从计算机背面拔下电源电缆。
- 2 将鼠标连接至计算机。
- 3 重新连接电源电缆。
- 4 打开计算机。

按下电源按钮不会清除计算机的设置,也不会恢复鼠标的功能。

#### 检查鼠标电缆 —

- 检查电缆连接器的插针是否弯曲或折断,以及电缆是否损坏或磨损。将弯曲的插针弄直。
- 确保电缆已稳固地连接至计算机。

检测鼠标 — 将可以正常工作的鼠标连接至计算机,并尝试使用此鼠标。如果新鼠标工作正 常,则说明原来的鼠标有故障。

#### 检查鼠标设置 —

1 单击 "Start" (开始) 按钮, 单击 "Control Panel" (控制面板), 然后单击 "Printers **and Other Hardware**"(打印机和其它硬件)。 2 单击 "**Mouse**"(鼠标)。 3 尝试调整鼠标设置。

重新安装鼠标驱动程序 — 请参阅第 [59](#page-58-0) 页。

检查中断请求冲突 — 请参阅第 [62](#page-61-0) 页。

### 网络问题

检查网络电缆连接器 — 请确保按照第 [22](#page-21-0) 页中的说明连接网络电缆。

检查计算机背面的网络指示灯 — 指示灯不亮表示不存在网络通信。请更换网络电缆。

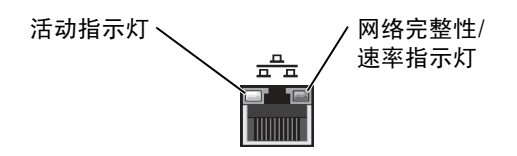

重新启动计算机并尝试再次登录网络

检查您的网络设置 — 请与网络管理员或为您设置网络的人员联络,以验证您的网络设置 正确并且运行正常。

检查中断请求冲突 — 请参阅第 [62](#page-61-0) 页。

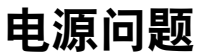

△ 警告: 开始执行本节中的任何步骤之前, 请遵循第 [9](#page-8-0) 页的安全说明。

调整电源属性 — 您的计算机可能处于待机或休眠模式。有关节能模式的信息,请参阅如 何使用帮助文件, 或在 Windows® 帮助中搜索关键字 "待机"或 "休眠"。要杳看帮助文 件,请参阅第 [32](#page-31-0) 页。

如果电源指示灯呈绿色亮起,而计算机没有响应 — 请参阅第52页的"诊断指示灯"。

如果电源指示灯呈绿色闪烁 — 表明计算机处于待机模式。按键盘上的任意键或移动鼠标 可以恢复正常运行状态。

如果电源指示灯不亮 — 表明计算机已关闭或未接通电源。

- 在计算机背面的电源连接器和电源插座处重置电源电缆。
- 如果计算机已连接至配电盘,请确保配电盘已连接至电源插座并且配电盘已打开。
- 使用其它设备 (例如台灯)检测电源插座,确保电源插座能够正常工作。
- 不使用电源保护设备、配电盘和电源延长电缆,以验证计算机可以打开。
- 确保主电源电缆已稳固地连接至系统板 (请参阅第 [79](#page-78-0) 页)。
- 确保前面板电缆已稳固地连接至系统板 (请参阅第 [79](#page-78-0) 页)。
- 如果问题仍然存在,请与 Dell 联络 (请参阅第 [109](#page-108-0) 页)。

如果电源指示灯呈琥珀色和绿色亮起 — 表明计算机已接通电源,但可能存在内部电源 问题。

- 确保微处理器电源电缆已稳固地连接至系统板 (请参阅第 [79](#page-78-0) 页)。
- 卸下并重新安装内存模块 (请参阅第 [85](#page-84-0) 页)。
- 卸下并重新安装所有插卡 (请参阅第 [80](#page-79-0) 页)。
- 如果问题仍然存在,请与 Dell 联络 (请参阅第 [109](#page-108-0) 页)。

如果电源指示灯呈琥珀色稳定亮起 — 表明计算机已接通电源,但可能存在内部电源问题。

- 确保微处理器电源电缆已稳固地连接至系统板 (请参阅第 [79](#page-78-0) 页)。
- 如果问题仍然存在,请与 Dell 联络 (请参阅第 [109](#page-108-0) 页)。

如果电源指示灯呈琥珀色闪烁 — 表明设备可能出现故障或未正确安装。

- 确保微处理器电源电缆已稳固地连接至系统板 (请参阅第 [79](#page-78-0) 页)。
- 如果问题仍然存在,请与 Dell 联络 (请参阅第 [109](#page-108-0) 页)。

消除干扰 — 同一电路中有电气设备或电气设备运行时距计算机太近均可能产生干扰。其它 干扰因素包括:

- 电源延长电缆
- 键盘和鼠标延长电缆
- 配电盘上设备太多
- 多个配电盘连接至同一个电源插座

### 打印机问题

 $\bullet$  注: 如果您需要打印机的技术帮助, 请致电打印机制造商。请参阅打印机说明文件以获得 正确的电话号码。

查看打印机说明文件 — 请参阅打印机说明文件以获取设置和故障排除信息。

确保打印机已打开 — 请参阅打印机说明文件以获取电源按钮信息。

#### 验证打印机电缆的连接 —

- 有关电缆连接的信息,请参阅打印机说明文件。
- 确保打印机电缆已稳固地连接至打印机和计算机 (请参阅第 [18](#page-17-0) 页)。

检测电源插座 — 使用其它设备 (例如台灯)检测电源插座,确保电源插座能够正常工作。

#### 验证 WINDOWS<sup>®</sup>能够识别打印机 —

- 1 单击 "Start"(开始) 按钮。
- 2 单击 "**Control Panel**"(控制面板)。
- 3 单击 "**Printers and Other Hardware**"(打印机和其它硬件)。
- 4 单击 "**View installed printers or fax printers**"(查看安装的打印机或传真打印机)。 如果其中列出了您的打印机,请在打印机图标上单击鼠标右键。
- 5 单击 "**Properties**"(属性),然后选择 "**Ports**"(端口)选项卡。对于并行打印机,请确 保 "**Print to the following port(s):**"(打印到下列端口 **:**)的设置为 "**LPT1 (Printer Port)**" (**LPT1:** 打印机端口)。对于 USB 打印机,请确保 "**Print to the following port(s):**"(打印 到下列端口:)的设置为"USB"。

重新安装打印机驱动程序 — 有关说明, 请参阅打印机说明文件。

### 扫描仪问题

 $\bullet$  注: 如果您需要扫描仪的技术帮助, 请致电扫描仪制造商。请参阅扫描仪说明文件以获得 正确的电话号码。

查看扫描仪说明文件 — 请参阅扫描仪说明文件以获取设置和故障排除信息。

解除扫描仪锁定 — 如果扫描仪上带有锁定卡舌或按钮,请确保扫描仪已解除锁定。

重新启动计算机并尝试再次使用扫描仪

#### 检查电缆连接 —

- 如果扫描仪带有电源电缆,请确保已将电源电缆稳固地连接至可正常工作的电源插座,并 且扫描仪已经打开。
- 确保扫描仪电缆已稳固地连接至计算机和扫描仪。

验证 MICROSOFT® WINDOWS®能够识别扫描仪 —

- 1 单击 "Start"(开始)按钮,并单击 "Control Panel"(控制面板)。
- 2 单击 "**Printers and Other Hardware**"(打印机和其它硬件)。
- 3 单击 "**Scanners and Cameras**"(扫描仪和照相机)。 如果其中列出了扫描仪,则表明 Windows 能够识别扫描仪。

重新安装扫描仪驱动程序 — 有关说明, 请参阅扫描仪说明文件。

### 声音和扬声器问题

#### 扬声器没有声音

 $\Box$  注:某些 MP3 播放器中的音量控制将代替 Windows® 音量设置。如果您收听 MP3 歌曲, 请确保没有调低或关闭播放器音量。

检查扬声器电缆的连接 — 请确保按照扬声器附带的安装图中的说明连接扬声器。如果您 购买了声卡,请确保扬声器已连接至声卡。

确保次低音扬声器和扬声器均已打开 — 请参阅随扬声器提供的安装图。如果扬声器带 有音量控制,请调节音量、低音或高音控制以消除失真。

调节 Windows 音量控制 — 单击或双击屏幕右下角的扬声器图标。确保音量已调高并且 没有静音。

断开耳机与耳机连接器的连接 — 如果耳机已连接至计算机的前面板耳机连接器, 扬声器 的声音将自动被禁用。

检测电源插座 — 使用其它设备 (例如台灯)检测电源插座,确保电源插座能够正常工作。

启用数字模式 — 如果 CD 驱动器以模拟模式运行,则扬声器将不起作用。要启用数字模 式,请:

- 1 单击 "Start"(开始) 按钮, 单击 "Control Panel"(控制面板), 然后单击 "Sounds, **Speech, and Audio Devices**"(声音、语音和音频设备)。
- 2 单击 "**Sounds and Audio Devices**"(声音和音频设备)。
- 3 单击 "**Hardware**"(硬件)选项卡。
- 4 双击 CD 驱动器的名称。
- 5 单击 "**Properties**"(属性)选项卡。
- 6 选取 "**Enable digital CD audio for this CD-ROM device**"(为此 **CD-ROM** 设备启用数字 **CD** 音频。)框。

消除可能的干扰 — 关闭附近的风扇、荧光灯或卤素灯以检查是否存在干扰。

运行扬声器诊断程序 — 某些扬声器系统带有自我诊断程序。有关诊断程序的说明,请参 阅扬声器说明文件。

重新安装音频 (声音)驱动程序 — 请参阅第59页。

检查中断请求冲突 — 请参阅第 [62](#page-61-0) 页。

#### 耳机没有声音

**检查耳机电缆的连接 —** 确保耳机电缆已稳固地插入耳机连接器 (请参阅第68页)。

禁用数字模式 — 如果 CD 驱动器以数字模式运行,则耳机将不起作用。要禁用数字模式, 请:

- 1 单击 "Start"(开始) 按钮, 单击 "Control Panel"(控制面板), 然后单击 "Sounds, **Speech, and Audio Devices**"(声音、语音和音频设备)。
- 2 单击 "**Sounds and Audio Devices**"(声音和音频设备)。
- 3 单击 "Hardware"(硬件) 选项卡。
- 4 双击 CD 驱动器的名称。
- 5 单击 "**Properties**"(属性)选项卡。
- 6 取消选取 "**Enable digital CD audio for this CD-ROM device**"(为此 **CD-ROM** 设备启用 数字 **CD** 音频。)框。

调节 WINDOWS 音量控制 — 单击或双击屏幕右下角的扬声器图标。确保音量已调高并且 没有静音。

### 视频和显示器问题

#### 如果屏幕为黑屏

第 注: 请参阅显示器说明文件以了解故障排除过程。

检查显示器电源指示灯 — 如果电源指示灯不亮,请用力按下按钮以确保显示器已打开。 如果电源指示灯亮起或闪烁,则表明显示器有电。如果电源指示灯闪烁,请按键盘上的任意 键或移动鼠标。

检查显示器电缆的连接 — 检查连接器的插针是否弯曲或折断。(显示器电缆连接器通常 都有缺失的插针。)请确保按照计算机的由此开始安装图中的说明连接视频电缆。

检测电源插座 — 使用其它设备 (例如台灯)检测电源插座,确保电源插座能够正常工作。

交换电源电缆 — 交换计算机和显示器的电源电缆,以确定电源电缆是否有故障。

检测视频延长电缆 (如果使用) — 如果使用了视频延长电缆,并且拔下电缆可以解决问 题,则表明此电缆有故障。

检测另一台显示器 — 如果有另一台显示器,请将其连接至计算机。

检查诊断指示灯 — 请参阅第 [52](#page-51-0) 页。

#### 如果屏幕显示不清楚

检查显示器设置 — 有关调节对比度和亮度、为显示器消磁以及运行显示器自测试程序的 说明,请参阅显示器说明文件。

将次低音扬声器移至远离显示器的位置 — 如果扬声器系统包括次低音扬声器,请确保 将次低音扬声器放在距显示器至少 60 cm (2 ft) 远的地方。

将显示器移至远离外部电源的地方 — 风扇、荧光灯、卤素灯和其它电气设备均会导致屏 幕图像 "颤动"。关闭附近的设备以检查是否存在干扰。

转动显示器使其面对其它方向 — 避免阳光照射,因为阳光照射会导致图像质量变差。

调整 WINDOWS<sup>®</sup> 显示设置 — 1 单击 "Start"(开始) 按钮, 并单击 "Control Panel"(控制面板)。 2 单击 "**Appearance and Themes**"(外观和主题)。 3 单击 "**Display**"(显示),并单击 "**Settings**"(设置)选项卡。 4 尝试使用不同的"Screen resolution"(屏幕分辨率)和"Color quality"(颜色质量)设置。

恢复建议设置 — 恢复原始的分辨率和刷新率设置。有关说明, 请参阅如何使用帮助文件。 要查看帮助文件,请参阅第 [32](#page-31-1) 页。

3

第 3 章

# 高级故障排除

[诊断指示灯](#page-51-1) Dell [诊断程序](#page-54-0) [驱动程序](#page-57-0) 使用 [Windows](#page-59-0)® 系统还原 [解决软件](#page-61-1)与硬件不兼容的问题 重新安装 [Microsoft](#page-62-0)® Windows® XP

### <span id="page-51-1"></span><span id="page-51-0"></span>诊断指示灯

为了帮助您排除故障,计算机在背面板上配备了四个指示灯,分别标有 "A"、"B"、 "C"和 "D"(请参阅第 [70](#page-69-0) 页)。这些指示灯可以呈黄色或绿色。计算机正常启动 时,这些指示灯将闪烁。计算机启动后,所有四个指示灯将呈绿色稳定亮起。如果计 算机出现故障,指示灯的颜色和顺序可以标识问题。

 $\overline{\triangle}$  警告:开始执行本节中的任何步骤之前,请仔细阅读第 [9](#page-8-0) 页中的安全说明。

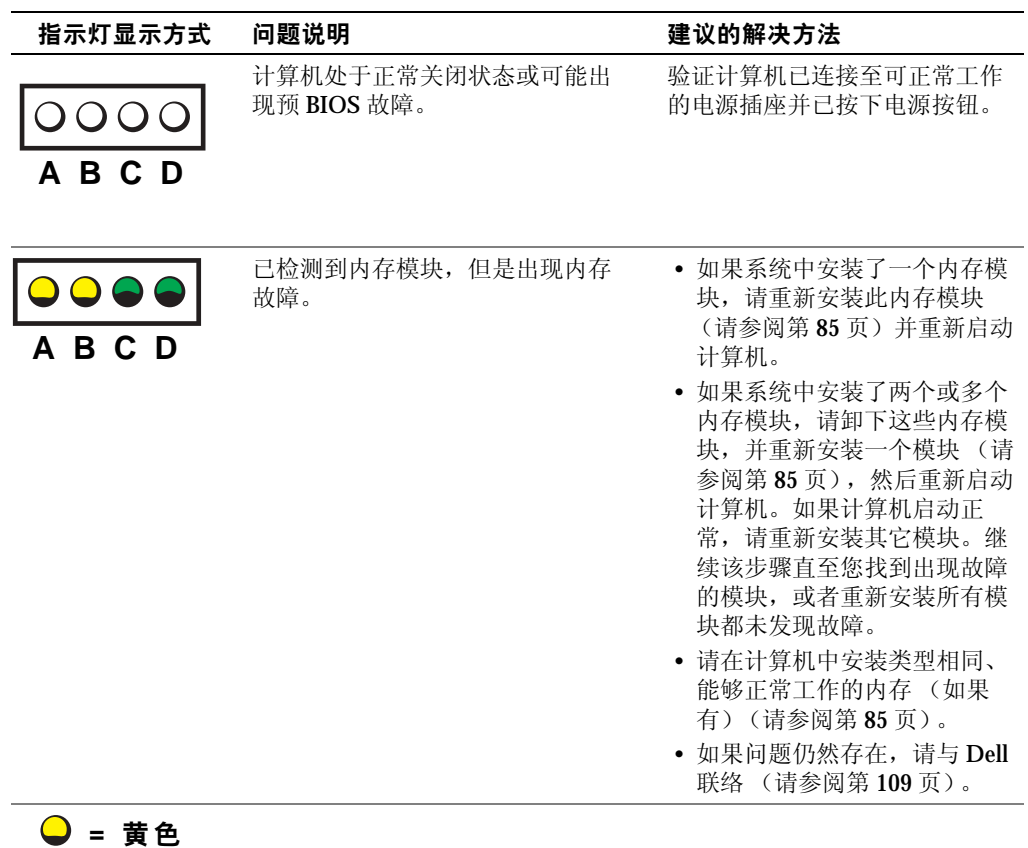

**=** 绿 色 **=** 不 亮

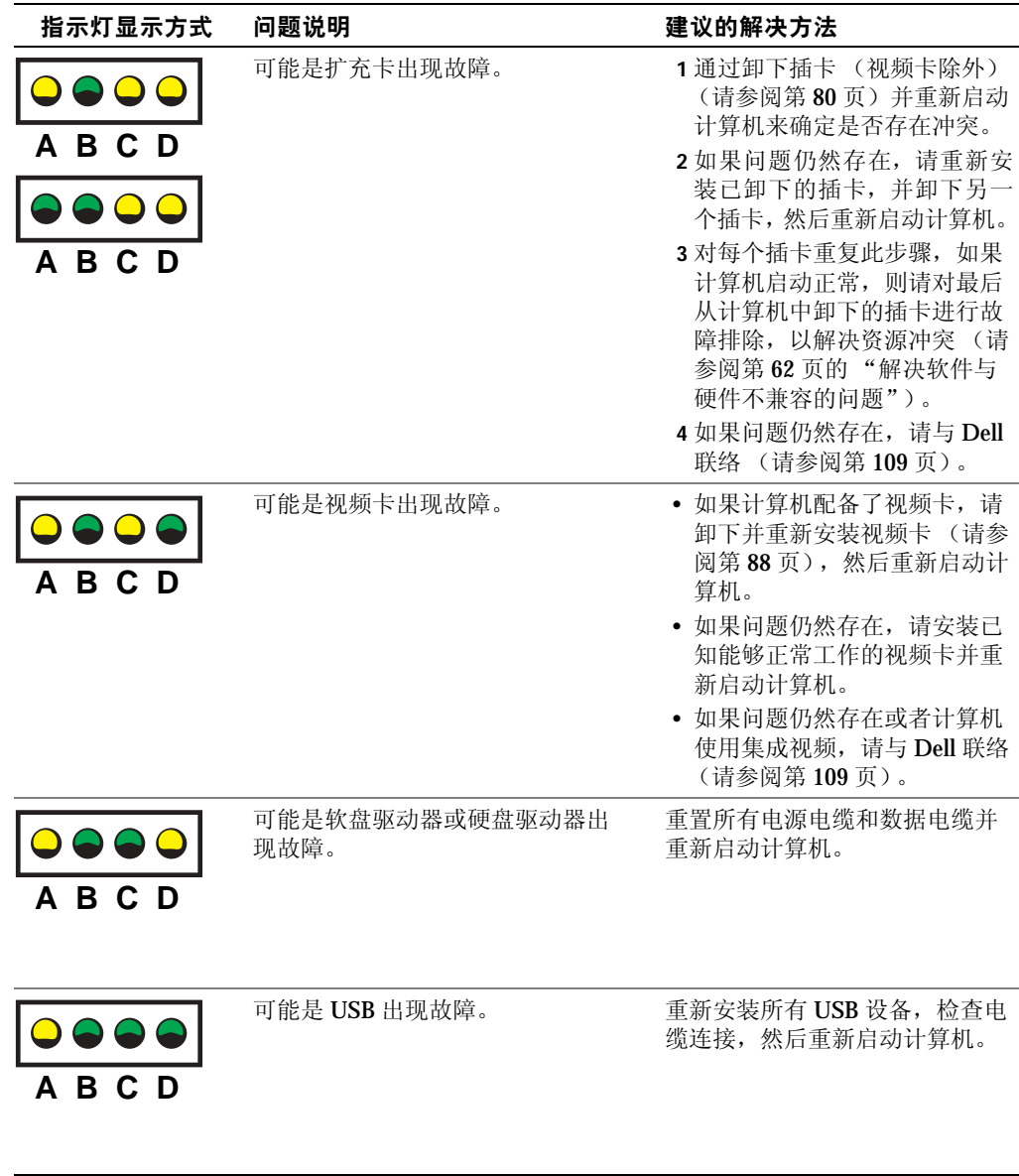

**●** = 黄色 **=** 绿 色 **=** 不 亮

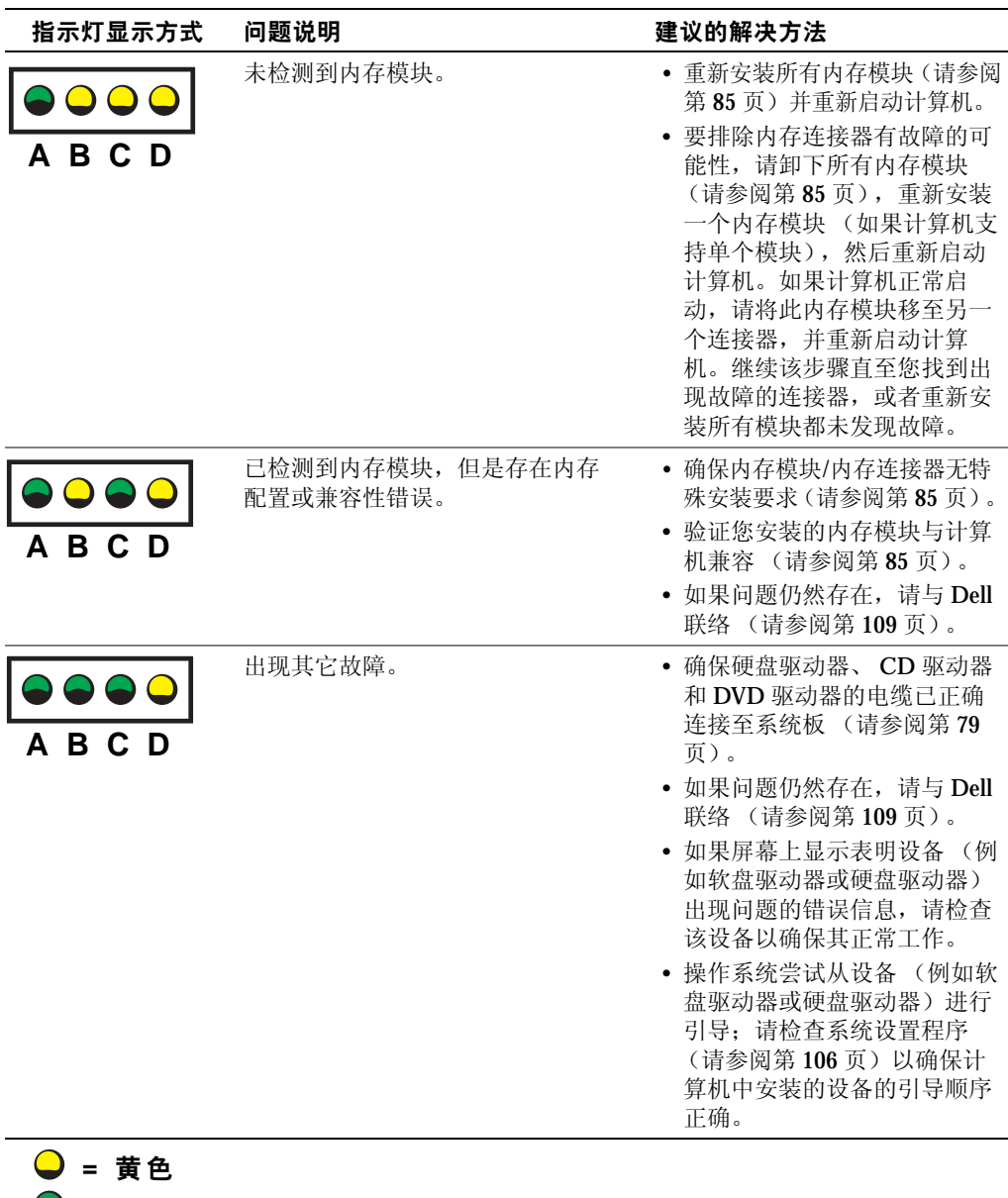

- **=** 绿 色
- **=** 不 亮

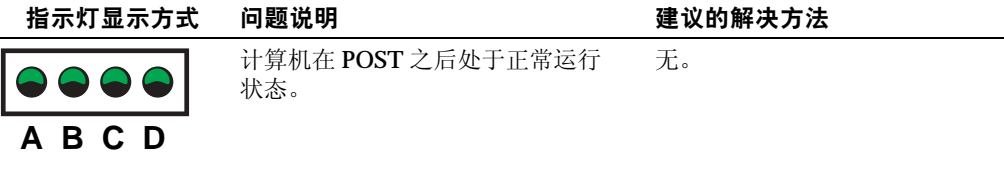

**□** = 黄色 **●** = 绿色 **=** 不 亮

### <span id="page-54-0"></span>Dell 诊断程序

#### 何时使用 Dell 诊断程序

如果您的计算机出现问题, 在与 Dell 联络寻求技术帮助之前, 请执行"解决问题"中 的检查步骤 (请参阅第29页)并运行 Dell 诊断程序。运行 Dell 诊断程序可能会帮助 您解决问题,而无需与 Dell 联络。如果需要与 Dell 联络, 这些检测结果可以为 Dell 的 服务和支持人员提供重要信息。

Dell 诊断程序使您可以:

- 对一个或所有设备执行检测
- 根据遇到问题的症状选择检测程序
- 选择检测程序运行的次数
- 检测到错误时暂停检测
- 查看说明检测程序和设备的帮助信息
- 接收通知您检测程序是否已成功完成的状态信息
- 在检测到问题时接收错误信息

#### 启动 Dell 诊断程序

**● 注意**: Dell 诊断程序仅适用于检测您的 Dell™ 计算机。在其它计算机上使用此程序可能会 产生错误信息。

从硬盘驱动器 (请参阅第56页)或从 Dell Dimension ResourceCD (请参阅第56页) 启动 Dell 诊断程序。

#### <span id="page-55-0"></span>从硬盘驱动器启动 Dell 诊断程序

- 1 关闭 (请参阅第 [27](#page-26-0) 页)并重新启动计算机。
- 2 系统显示 DELL™ 徽标时, 立即按 <F12> 键。
- 注:如果您收到表明未找到诊断公用程序分区的信息,请从 ResourceCD 运行 Dell 诊断程 序 (请参阅第 [56](#page-55-1) 页)。

如果等待时间过长,系统已显示 Microsoft® Windows® 徽标, 则请继续等待直至 看到 Windows 桌面。然后通过 "**Start**"(开始)菜单关闭计算机操作系统,并再 试一次。

- 3 系统显示引导设备列表时, 高亮度显示 "Boot to Utility Partition"(引导至公用 程序分区)并按 <Enter> 键。
- 4 系统显示 Dell 诊断程序 "**Main Menu**"(主菜单)时,选择要运行的检测程序 (请参阅第 [57](#page-56-0) 页)。

#### <span id="page-55-1"></span>从 ResourceCD 启动 Dell 诊断程序

- 1 放入 ResourceCD。
- 2 关闭 (请参阅第 [27](#page-26-0) 页)并重新启动计算机。

系统显示 DELL 徽标时, 立即按 <F12> 键。

如果等待时间过长,系统已显示 Windows 徽标, 则请继续等待直至看到 Windows 桌面。然后通过 "**Start**"(开始)菜单关闭计算机操作系统,并再试一次。

- $\mathbb{Z}$  注: 此功能只能使更改的引导顺序在本次启动时有效。下一次启动时, 计算机将按照系统 设置程序中指定的设备进行引导。
- 3 系统显示引导设备列表时,高亮度显示 "**IDE CD-ROM Device**"(**IDE CD-ROM 设备) 并按 <Enter> 键。**
- 4 从 CD 引导菜单中选择 "**IDE CD-ROM Device**"(**IDE CD-ROM** 设备)选项。
- 5 从系统显示的菜单中选择 "**Boot from CD-ROM**"(从 **CD-ROM** 引导)选项。
- 6 键入 1 以启动 ResourceCD 菜单。
- 7 键入 2 以启动 Dell 诊断程序。
- 8 从编号列表中选择 "**Run the 32 Bit Dell Diagnostics**"(运行 **32** 位 **Dell** 诊断程 序)。如果其中列出了多个版本,请选择适用于您的计算机的版本。
- 9 系统显示 Dell 诊断程序 "Main Menu"(主菜单)时,选择要运行的检测程序 (请参阅第 [57](#page-56-0) 页)。

#### <span id="page-56-0"></span>Dell 诊断程序主菜单

- 1 载入 Dell 诊断程序并显示 "**Main Menu**"(主菜单)屏幕后,单击所需选项的按 钮。
- $\blacksquare$ 注: 计算机的服务标签位于每个检测屏幕的顶部。

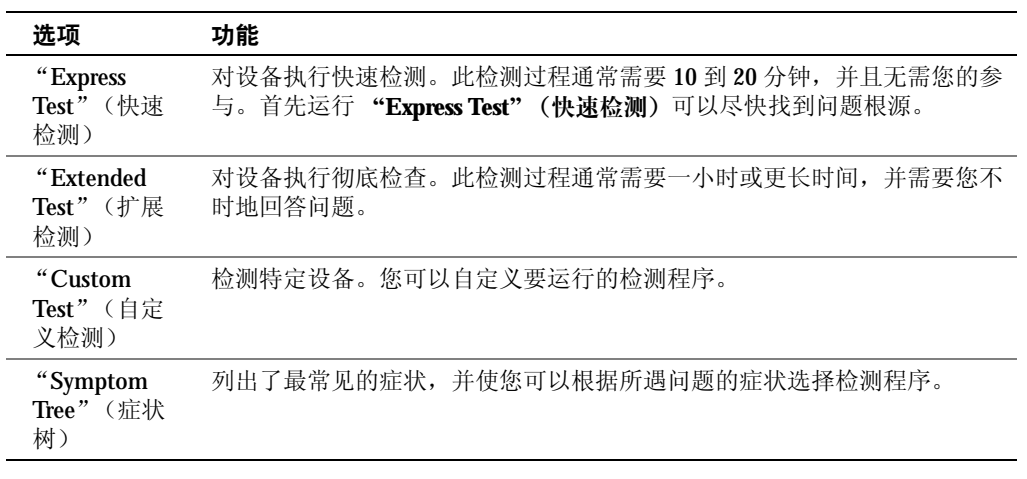

2 如果在检测过程中遇到问题,系统将显示信息,列出错误代码和问题说明。请记 下错误代码和问题说明,并按照屏幕上的说明进行操作。

如果您无法解决出现的错误,请与 Dell 联络 (请参阅第 [109](#page-108-0) 页)。

3 如果您通过"Custom Test"(自定义检测)或"Symptom Tree"(症状树)选项 运行检测程序,请单击下表中说明的适用选项卡以获得详细信息。

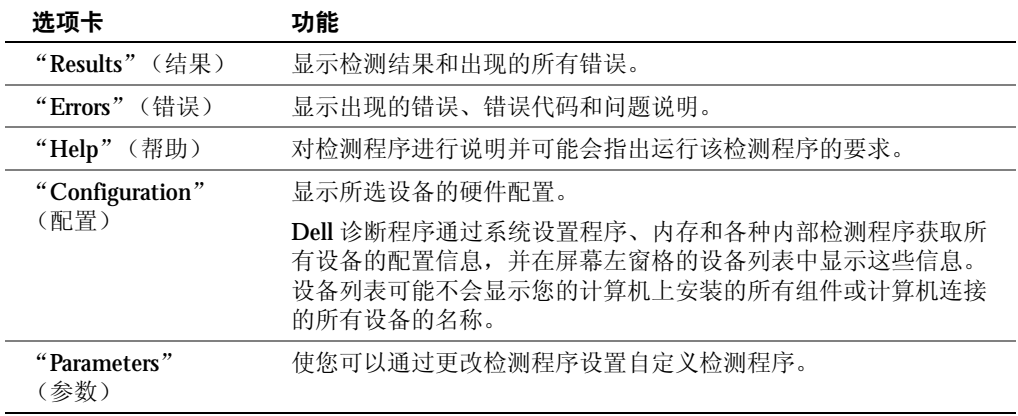

- 4 如果您是从 ResourceCD 运行 Dell 诊断程序, 则请在运行宗检测程序后取出 CD。
- 5 关闭检测程序屏幕以返回 "**Main Menu**"(主菜单)屏幕。要退出 Dell 诊断程序 并重新启动计算机,请关闭 "**Main Menu**"(主菜单)屏幕。

### <span id="page-57-0"></span>驱动程序

#### 什么是驱动程序?

驱动程序是控制设备 (例如打印机、鼠标或键盘)的程序。所有设备均需要驱动程序。

驱动程序是设备与使用此设备的所有其它程序之间的翻译程序。每个设备都有一组自 己专用的命令,只有设备的驱动程序才能识别这些命令。

Dell 计算机出厂时已安装所需的驱动程序,无需进一步的安装或配置。

**■ 注意: Dell Dimension ResourceCD** 中可能包含多个操作系统的驱动程序, 并非全部适用于 您的计算机。请确保您安装的软件适用于您的操作系统。

Microsoft® Windows® 操作系统附带了许多驱动程序 (例如键盘驱动程序)。如果您执 行了以下操作,则可能需要安装驱动程序:

- 升级操作系统。
- 重新安装操作系统。
- 连接或安装新设备。

#### 识别驱动程序

如果您遇到有关任何设备的问题,请确定问题是否由驱动程序引起,并在必要时更新 驱动程序。

- 1 单击 "Start"(开始)按钮并单击 "Control Panel"(控制面板)。
- 2 在 "**Pick a Category**"(选择一个类别)下,单击 "**Performance and Maintenance**"(性能和维护)。
- 3 单击 "**System**"(系统)。
- 4 在 "System Properties"(系统属性)窗口中,单击 "Hardware"(硬件)选项卡。
- 5 单击 "**Device Manager**"(设备管理器)。
- 6 向下滚动列表以查看任一设备的设备图标上是否带有惊叹号 (带有 [**!]** 的黄色圆 圈)。

如果设备名称旁边带有惊叹号,您可能需要重新安装驱动程序或安装新的驱动程 序 (请参阅第 [59](#page-58-1) 页)。

#### <span id="page-58-1"></span><span id="page-58-0"></span>重新安装驱动程序

**□ 注**意: Dell 支持 Web 站点 support.dell.com 和 Dell Dimension ResourceCD 提供了许可用于 Dell™ 计算机的驱动程序。如果安装其它来源的驱动程序,您的计算机可能无法正常工作。

#### <span id="page-58-3"></span>使用 Windows XP 返回设备驱动程序

如果计算机在安装或更新驱动程序后出现问题,请使用 Windows XP 返回设备驱动程 序将驱动程序替换为先前安装的版本。

- 1 单击 "**Start**"(开始)按钮,并单击 "**Control Panel**"(控制面板)。
- 2 在 "**Pick a Category**"(选择一个类别)下,单击 "**Performance and Maintenance**"(性能和维护)。
- 3 单击 "**System**"(系统)。
- 4 在"**System Properties**"(系统属性)窗口中,单击"**Hardware**"(硬件)选项卡。
- 5 单击 "**Device Manager**"(设备管理器)。
- 6 在安装了新驱动程序的设备上单击鼠标右键,并单击 "**Properties**"(属性)。
- 7 单击 "**Drivers**"(驱动程序)选项卡。
- 8 单击 "**Roll Back Driver**"(返回驱动程序)。

如果返回设备驱动程序无法解决问题,请使用系统还原 (请参阅第 [60](#page-59-0) 页)使计算机恢 复为您安装新驱动程序之前的运行状态。

#### 使用 Dell Dimension ResourceCD

如果使用返回设备驱动程序或系统还原(请参阅第60页)都不能解决问题,那么请通 过 ResourceCD 重新安装驱动程序。

1 系统显示 Windows 桌面后, 放入 ResourceCD。

如果是首次使用 ResourceCD,请转至[步骤](#page-58-2) 2。否则,请转至[步骤](#page-59-1) 5。

- <span id="page-58-2"></span>2 ResourceCD 安装程序启动时, 按照屏幕上的提示进行操作。
- 3 系统显示 "InstallShield Wizard Complete" (InstallShield 向导完成) 窗口时, 取出 ResourceCD 并单击 "**Finish**"(完成)以重新启动计算机。
- 4 系统显示 Windows 桌面时, 重新放入 ResourceCD。
- <span id="page-59-1"></span>5 在 "Welcome Dell System Owner"(欢迎您, Dell 系统用户)屏幕中, 单击 "**Next**"(下一步)。
- $\Box$  注: ResourceCD 仅显示随计算机安装的硬件的驱动程序。如果您安装了其它硬件, ResourceCD 可能不会显示新硬件的驱动程序。如果未显示这些驱动程序,请退出 ResourceCD 程序。有关驱动程序的信息,请参阅设备附带的说明文件。

系统将显示一则信息, 说明 ResourceCD 正在检测计算机硬件。

您的计算机所使用的驱动程序将自动显示在 "**My Drivers — The ResourceCD has identified these components in your system**"(我的驱动程序 **— ResourceCD** 已检 测到系统中的这些组件)窗口中。

6 单击要重新安装的驱动程序,并按照屏幕上的说明进行操作。

如果未列出某个特定驱动程序,则表明您的操作系统不需要此驱动程序。

### <span id="page-59-0"></span>使用 Windows<sup>®</sup> 系统还原

Microsoft® Windows XP 操作系统提供了系统还原功能。如果在更改计算机硬件、软件 或其它系统设置后计算机进入不希望出现的运行状态,则该功能使您可以将计算机恢 复至先前的运行状态 (不影响数据文件)。有关使用系统还原的信息,请参阅 Windows 帮助和支持。要查看 Windows 帮助和支持中心,请参阅第 [32](#page-31-2) 页。

■ 注意: 请定期备份您的数据文件。系统还原不会监测数据文件, 也不会恢复数据文件。

#### 创建还原点

- 1 单击 "Start"(开始) 按钮, 并单击 "Help and Support"(帮助和支持)。
- 2 单击 "**System Restore**"(系统还原)。
- 3 按照屏幕上的说明进行操作。

#### <span id="page-59-2"></span>将计算机还原到先前的运行状态

如果系统在安装设备驱动程序后出现问题,请使用返回设备驱动程序 (请参阅第 [59](#page-58-3)  [页](#page-58-3))以解决问题。如果未成功,再使用系统还原。

- 注意:将计算机还原到较早的运行状态之前,请保存并关闭所有打开的文件,退出所有打 开的程序。在系统还原完成之前,请勿更改、打开或删除任何文件或程序。
	- 1 单击 "**Start**"(开始)按钮,指向 "**All Programs**"(所有程序) → "**Accessories**"(附件) → "**System Tools**"(系统工具),然后单击 "**System Restore**"(系统还原)。
	- 2 确保已选取 "**Restore my computer to an earlier time**"(恢复我的计算机到一个较 早的时间),并单击 "**Next**"(下一步)。

3 单击要将计算机还原至该日期的日历日期。

"**Select a Restore Point**"(选择一个还原点)屏幕将提供一个日历,以便您查看 和选择还原点。所有包含可用还原点的日历日期均以粗体表示。

4 选择一个还原点并单击 "**Next**"(下一步)。

如果日历日期上只有一个还原点,则此还原点将自动被选定。如果有两个或多个 还原点,请单击要使用的还原点。

5 单击 "**Next**"(下一步)。

系统还原完成数据收集后,系统将显示 "**Restoration Complete**"(恢复完成)屏 幕,然后计算机将重新启动。

6 计算机重新启动后,请单击 "**OK**"(确定)。

要更改还原点,可以使用不同的还原点重复上述步骤,或撤消还原。

#### 撤消上次系统还原

- 注意:撤消上次系统还原之前,请保存并关闭所有打开的文件,关闭所有打开的程序。在 系统还原完成之前,请勿更改、打开或删除任何文件或程序。
- 1 单击 "Start"(开始)按钮,指向 "All Programs"(所有程序) → "**Accessories**"(附件) → "**System Tools**"(系统工具),然后单击 "**System Restore**"(系统还原)。
- 2 单击 "**Undo my last restoration**"(撤消我上次的恢复)并单击 "**Next**"(下一 步)。
- 3 单击 "**Next**"(下一步)。

系统将显示 "**System Restore**"(系统还原)屏幕,然后计算机将重新启动。

4 计算机重新启动后,请单击 "**OK**"(确定)。

#### 启用系统还原

如果您重新安装 Windows XP 时可用硬盘空间小于 200 MB, 系统还原将自动被禁用。 要查看是否已启用系统还原,请:

- 1 单击 "Start" (开始) 按钮, 并单击 "Control Panel" (控制面板)。
- 2 单击 "**Performance and Maintenance**"(性能和维护)。
- 3 单击 "**System**"(系统)。
- 4 单击 "System Restore" (系统还原) 选项卡。
- 5 确保未选取 "**Turn off System Restore**"(在所有驱动器上关闭系统还原)。

### <span id="page-61-1"></span><span id="page-61-0"></span>解决软件与硬件不兼容的问题

如果在操作系统安装过程中未检测到某个设备,或者虽已检测到该设备但配置不正确, 则会发生 Windows XP IRQ 冲突。

要在运行 Windows XP 的计算机上检查冲突, 请:

- 1 单击 "**Start**"(开始)按钮,并单击 "**Control Panel**"(控制面板)。
- 2 单击 "**Performance and Maintenance**"(性能和维护),并单击 "**System**"(系 统)。
- 3 单击 "**Hardware**"(硬件)选项卡,并单击 "**Device Manager**"(设备管理器)。
- 4 在 "**Device Manager**"(设备管理器)列表中,检查是否与其它设备存在冲突。 在发生冲突的设备旁边将显示黄色惊叹号 (!) ;如果设备已被禁用,则将显示红 X。
- 5 双击任一冲突以显示 "Properties"(属性)窗口。

如果存在 IRQ 冲突,"**Properties**"(属性)窗口中的 "**Device status**"(设备状 态)区域将报告哪些插卡或设备正在共享此设备的 IRQ。

6 重新配置设备或从 "**Device Manager**"(设备管理器)中删除设备以解决冲突。 要使用 Windows XP 硬件疑难解答, 请:

- 1 单击 "Start"(开始) 按钮, 并单击 "Help and Support"(帮助和支持)。
- 2 在 "**Search**"(搜索)字段中键入 "硬件疑难解答",并单击箭头以开始搜索。
- 3 在 "**Search Results**"(搜索结果)列表中,单击 "**Hardware Troubleshooter**" (硬件疑难解答)。
- 4 在 "**Hardware Troubleshooter**"(硬件疑难解答)列表中,单击 "**I need to resolve a hardware conflict on my computer**"(我需要解决计算机上的硬件冲 突。),并单击 "**Next**"(下一步)。

## <span id="page-62-0"></span>重新安装 Microsoft® Windows® XP

#### 开始之前

如果您要重新安装 Windows XP 操作系统以解决新安装的驱动程序引起的问题,请首先 尝试使用 Windows XP (请参阅第59页)。如果返回设备驱动程序无法解决问题, 请 使用系统还原 (请参阅第60页)将操作系统返回至您安装新设备驱动程序之前的运行 状态。

 $\bigodot$  注意: 在执行安装之前, 请备份您的主硬盘驱动器上的所有数据文件。对于常规硬盘驱动 器配置,主硬盘驱动器是第一个被计算机检测到的驱动器。

要重新安装 Windows XP, 您需要以下 CD:

- Dell™ 操作系统 CD
- Dell ResourceCD
- $\Box$  注: ResourceCD 包含组装计算机时安装的驱动程序。使用 ResourceCD 可以加载任何所需 的驱动程序。

#### 重新安装 Windows XP

要重新安装 Windows XP, 请按照列出的顺序执行以下各节中的所有步骤。

宗成此重新安装讨程可能需要1至2小时。重新安装操作系统后,您还必须重新安装 设备驱动程序、防病毒程序和其它软件。

■ 注意: 操作系统 CD 提供了重新安装 Windows XP 的选项。选择这些选项将会覆盖一些文 件,并可能影响在硬盘驱动器上安装的程序。因此,请勿重新安装 Windows XP,除非 Dell 技术支持代表指导您这样做。

**■ 注意:** 为防止与 Windows XP 发生冲突, 请在重新安装 Windows XP 之前先禁用计算机中 安装的所有防病毒软件。有关说明,请参阅软件附带的说明文件。

#### 从操作系统 CD 进行引导

- 1 保存并关闭所有打开的文件,退出所有打开的程序。
- 2 放入操作系统 CD。如果系统显示 Install Windows XP (安装 Windows XP)信息,请单击 "**Exit**"(退出)。
- 3 重新启动计算机。
- 4 系统显示 DELL™ 徽标后, 立即按 <F12> 键。

如果系统显示操作系统徽标,请继续等待直至看到 Windows 桌面,然后关闭计算 机并再试一次。

- 5 按箭头键选择 "CD-ROM", 然后按 < Enter> 键。
- 6 系统显示 Press any key to boot from CD (按任意键从 CD 进行引导)信 息时,请按任意键。

#### Windows XP 安装程序

- 1 系统显示 "Windows XP Setup" (Windows XP 安装程序) 屏幕时, 按 < Enter> 键以选择 "**To set up Windows now**"(现在安装 **Windows**)。
- 2 阅读 "**Microsoft Windows Licensing Agreement**"(**Microsoft Windows** 许可协 议) 屏幕中的信息, 然后按 <F8> 键以接受许可协议。
- 3 如果您的计算机已经安装了 Windows XP, 并且您希望恢复当前的 Windows XP 数 据, 请键入 r 以选择修复选项, 然后取出 CD。
- 4 如果您要安装全新的 Windows XP, 请按 < Esc > 键以选择该选项。
- 5 按 <Enter> 键以选择高亮度显示的分区 (建议),然后按照屏幕上的说明进行操 作。

系统将显示 "**Windows XP Setup**"(**Windows XP** 安装程序)屏幕,操作系统开 始复制文件并安装设备。计算机将自动重新启动多次。

- **《 注:** 完成此安装过程所需的时间取决于硬盘驱动器的大小和计算机的速度。
- 注意: 系统显示以下信息时, 请勿按任何键: Press any key to boot from the CD (按任意键从 CD 进行引导)。
- 6 系统显示 "**Regional and Language Options**"(区域和语言选项)屏幕时,选择适 合您所在地的设置,并单击 "**Next**"(下一步)。
- 7 在 "**Personalize Your Software**"(自定义软件)屏幕中输入您的姓名和组织 (可 选),并单击 "**Next**"(下一步)。
- 8 如果重新安装的是 **Windows XP Home Edition**,请在 "**What's your computer's**  name"(您的计算机名)窗口中输入计算机的名称(或接受提供的名称),并单 击 "**Next**"(下一步)。

如果重新安装的是 Windows XP Professional, 请在 "Computer Name and **Administrator Password**"(计算机名和系统管理员密码)窗口中输入计算机的名 称 (或接受提供的名称)和密码, 然后单击 "Next"(下一步)。

- 9 如果系统显示 "**Modem Dialing Information**"(调制解调器拨号信息)屏幕,请 输入所需的信息,然后单击 "**Next**"(下一步)。
- 10 在 "**Date and Time Settings**"(日期和时间设置)窗口中输入日期、时间和时 区,并单击 "**Next**"(下一步)。
- 11 如果系统显示 "**Networking Settings**"(网络设置)屏幕,请单击 "**Typical**"(典 型设置),然后单击 "Next"(下一步)。
- 12 如果您重新安装的是 Windows XP Professional, 并且系统提示您提供有关网络配 置的详细信息,请输入您的选择。如果您无法确定您的设置,请接受默认选择。

Windows XP 将安装操作系统组件并对计算机进行配置。计算机将自动重新启动。

- **注**意: 系统显示以下信息时, 请勿按任何键: Press any key to boot from the CD (按任意键从 CD 进行引导)。
- 13 系统显示 "Welcome to Microsoft" (欢迎使用 Microsoft) 屏幕时, 单击 "**Next**"(下一步)。
- 14 系统显示 How will this computer connect to the Internet? (这台 计算机如何连接到 Internet?)信息时,单击 "**Skip**"(跳过)。
- 15 系统显示 "**Ready to register with Microsoft?**"(向 **Microsoft** 注册吗?)屏幕时, 选择 "**No, not at this time**"(否,我现在不想注册),并单击 "**Next**"(下一 步)。
- 16 系统显示 "Who will use this computer?"(谁将使用这台计算机?)屏幕时,您 最多可以输入五个用户。
- 17 单击 "**Next**"(下一步)。
- 18 单击 "**Finish**"(完成)以完成安装,并取出 CD。
- 19 使用 ResourceCD 重新安装相应的驱动程序。
- 20 重新安装防病毒软件。
- 21 重新安装程序。
- 注: 要重新安装并启用 Microsoft Office 或 Microsoft Works Suite 程序, 您需要使用位于 Microsoft Office 或 Microsoft Works Suite CD 套背面的产品密钥号码。

第 4 章

# 添加部件

[计算机的正面视图和背面视图](#page-67-1) [重新连接前面](#page-72-0)板翻盖和铰接臂 [打开](#page-75-0)主机盖 查看[计算机内部组件](#page-77-0) 安装和[卸下插](#page-79-1)卡 [添加内](#page-84-1)存 [添加或更](#page-87-1)换 AGP 卡 添加第二个[硬盘驱动器](#page-89-0) [添加软盘驱动器](#page-92-0) [合上](#page-96-0)主机盖

### <span id="page-67-1"></span>计算机的正面视图和背面视图

<span id="page-67-0"></span>正面视图

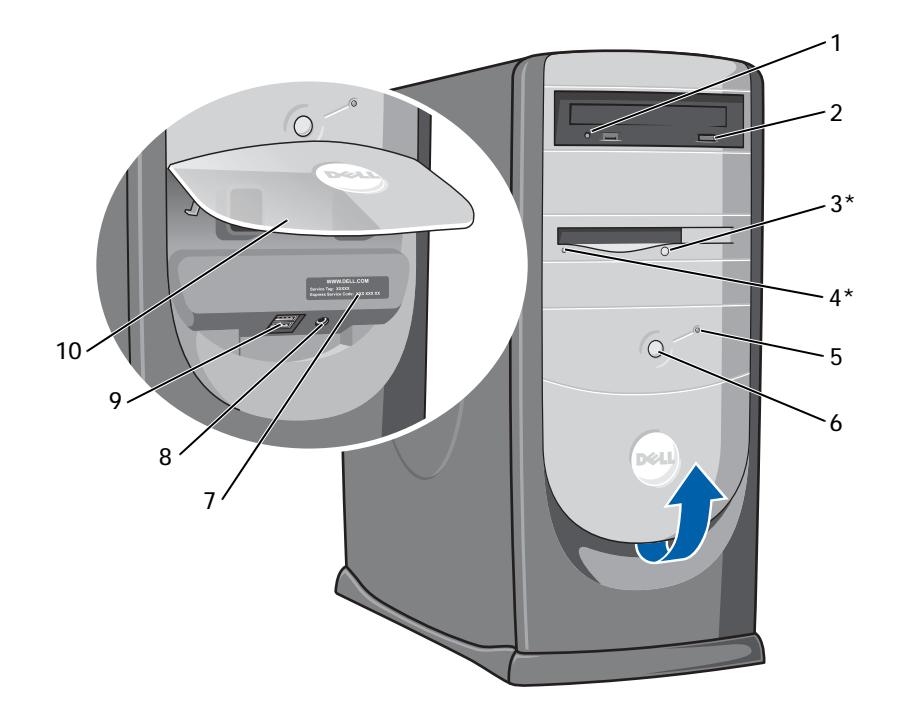

\* 配有可选软盘驱动器的计算机上才有。

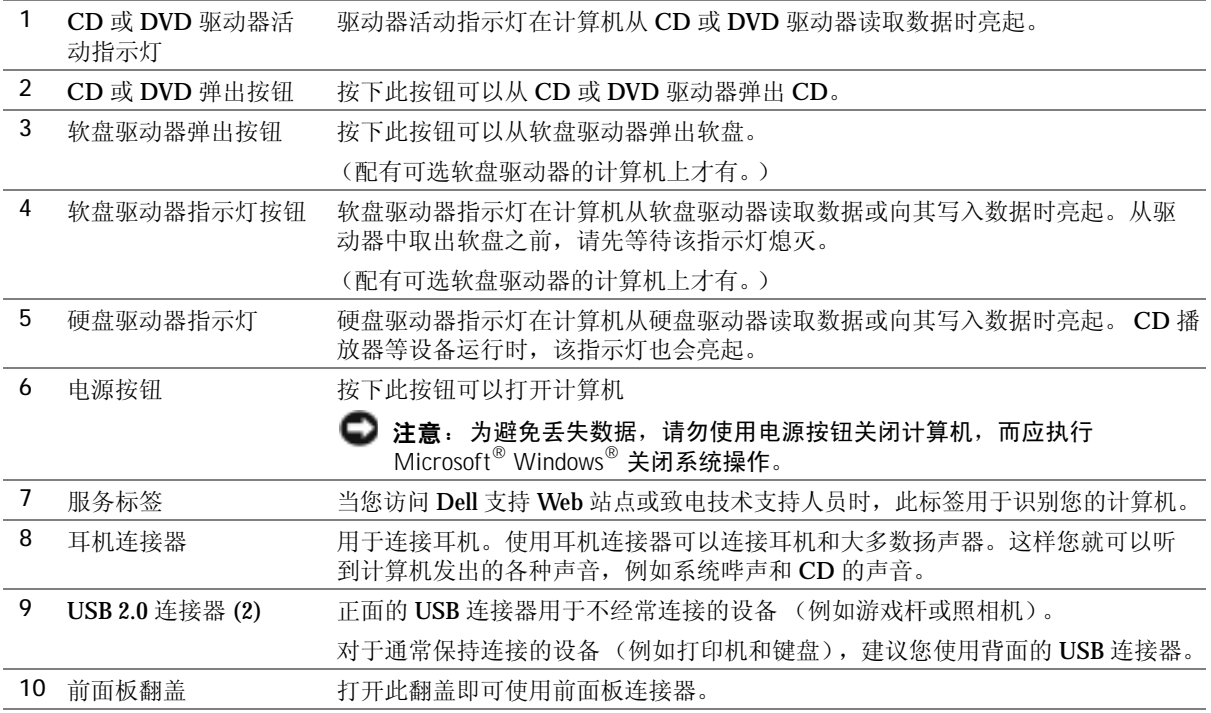

<span id="page-69-0"></span>背面视图

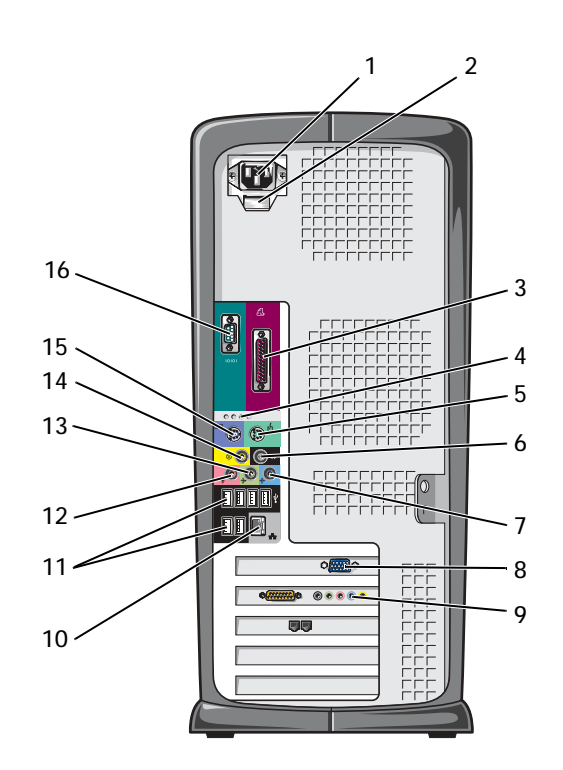

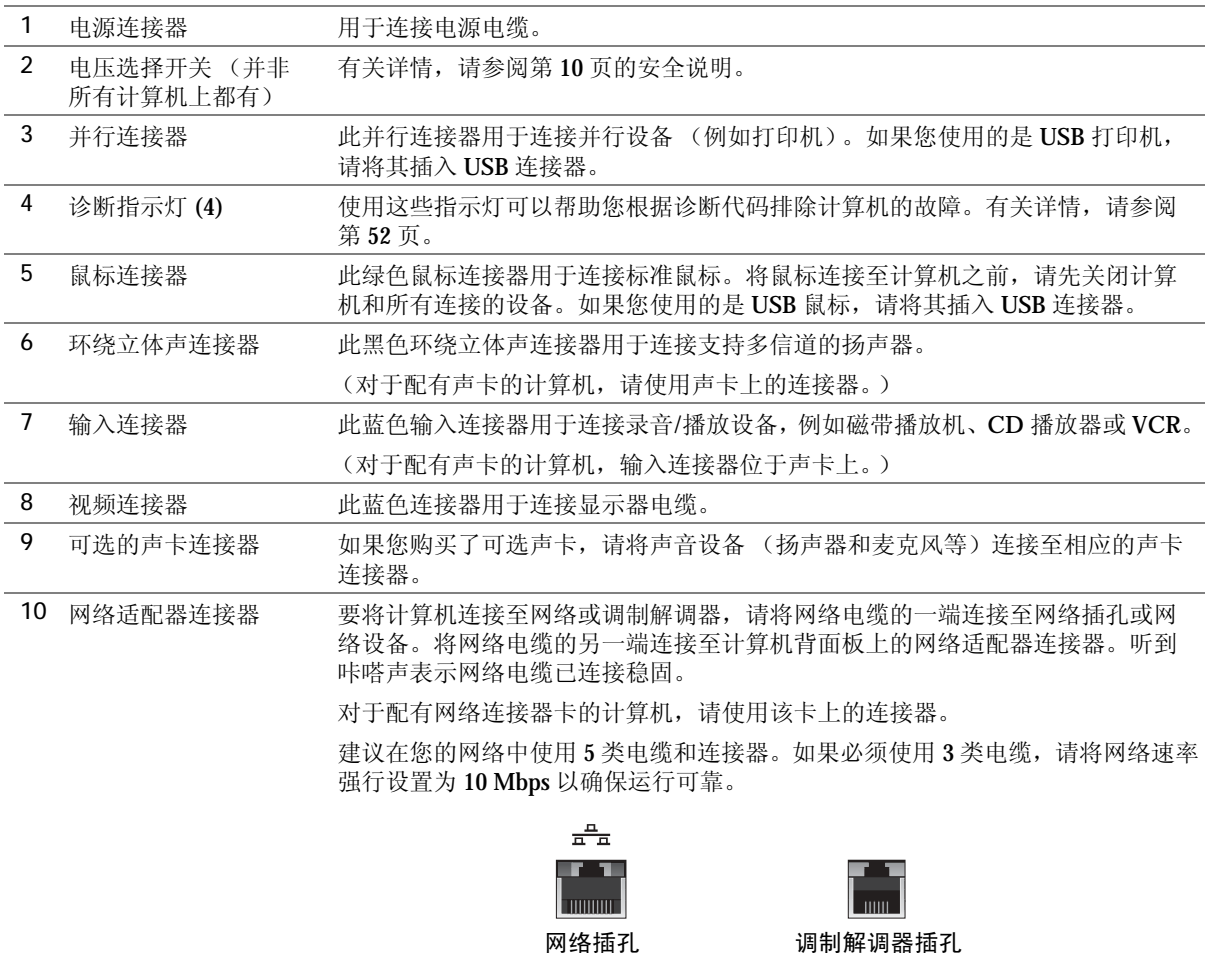

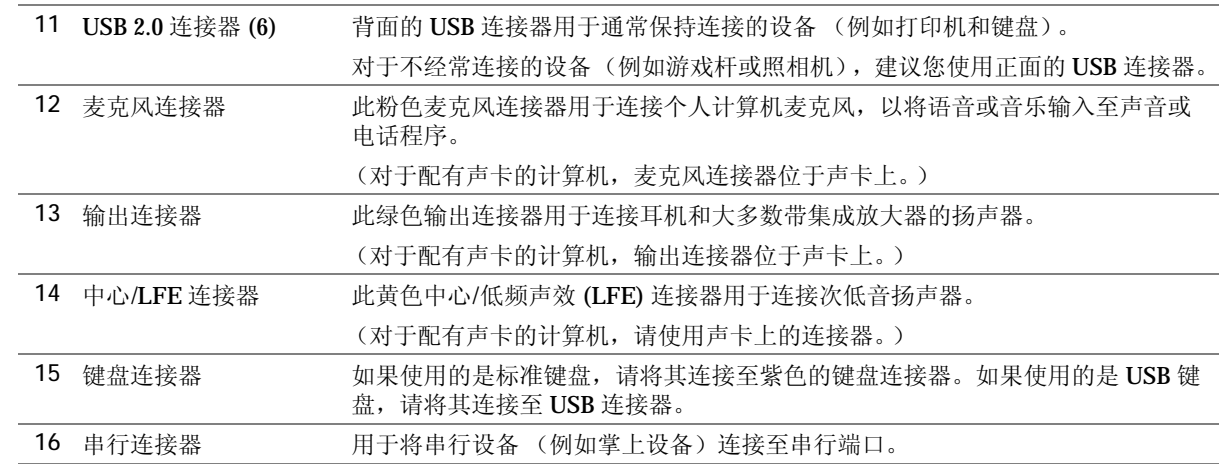
# 重新连接前面板翻盖和铰接臂

为防止损坏计算机,前面板翻盖在被提起过高时会 "脱离"计算机。如果前面板翻盖 已打开并在推入时用力过大,铰接臂也会脱离 (铰接臂在分离时是松动的)。

#### 重新连接铰接臂

△ 警告:开始执行本节中的任何步骤之前,请仔细阅读第 [9](#page-8-0) 页中的安全说明。

- 1 通过 "**Start**"(开始)菜单关闭计算机操作系统 (请参阅第 [27](#page-26-0) 页)。
- 2 断开计算机电源电缆与电源插座的连接。
- 3 将前面板翻盖轻轻从两个铰接臂上卸下。
- 4 用手指拉动前面板插件 (位于翻盖托架区域上方)的底部,将该插件卸下。

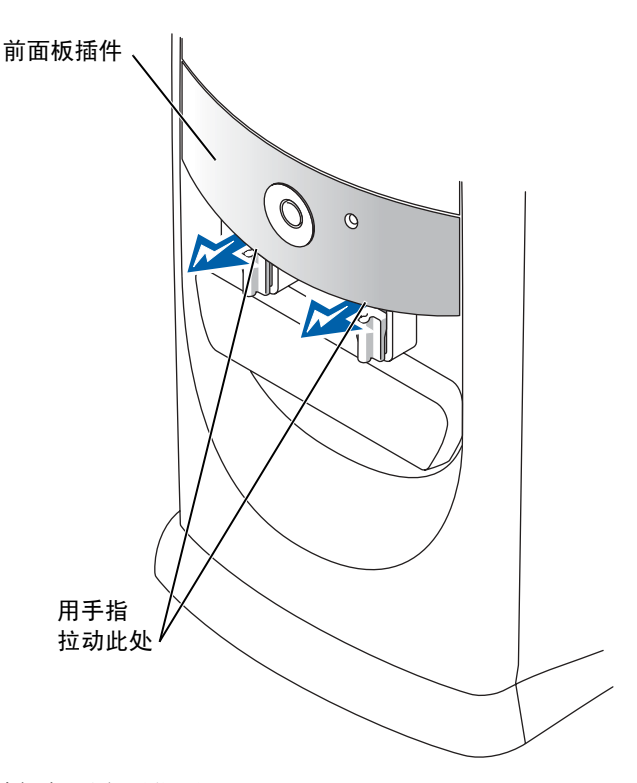

5 将两个铰接臂提起至水平位置。

6 通过两个观察孔将转动杆与两个转动杆插孔对齐。

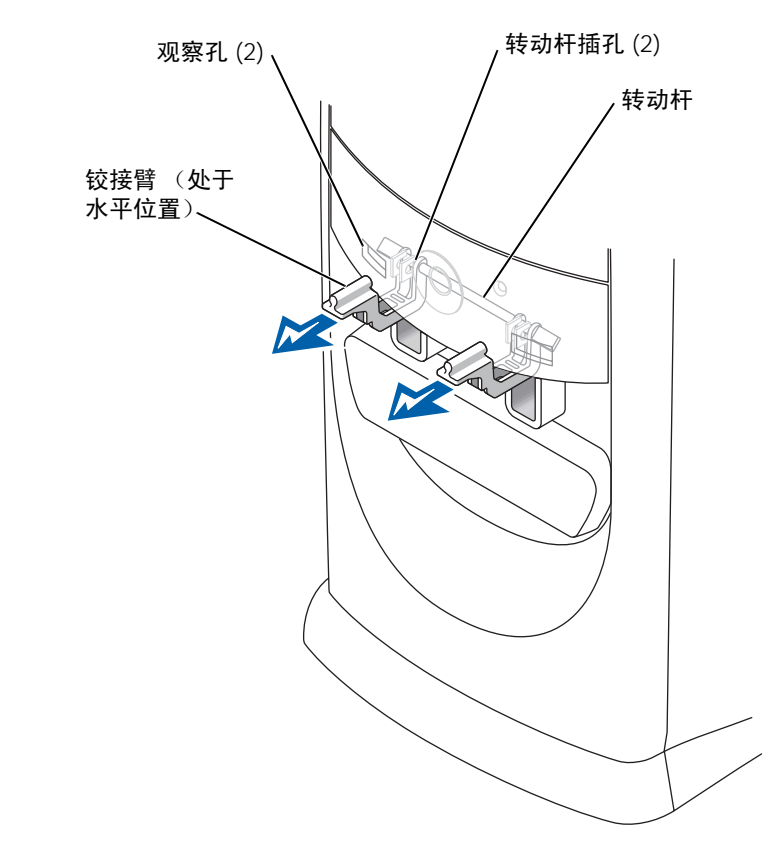

- 注意:触摸计算机内部任何组件之前,请先触摸未上漆的金属表面 (例如计算机背面的金 属),以确保接地,并导去身上的静电。操作过程中,请不时触摸未上漆的金属表面,以 导去可能损坏内部组件的静电。
- 7 向您所在的方向拉动铰接臂,直至其卡入到位。 如果铰接臂无法一次卡回到位,请稍微调整铰接臂的位置并再试一次。
- 8 铰接臂卡入到位后,请反复压低和提起铰接臂两到三次,以使其正确就位。
- 9 重新连接前面板插件。
- 10 重新将计算机电源电缆连接至电源插座。
- 11 重新连接前面板翻盖。

#### 重新连接前面板翻盖

 $\overline{\bigwedge}$ 警告:开始执行本节中的任何步骤之前,请仔细阅读第 [9](#page-8-0) 页中的安全说明。

- 1 通过 "**Start**"(开始)菜单关闭计算机操作系统 (请参阅第 [27](#page-26-0) 页)。
- 2 断开计算机电源电缆与电源插座的连接。
- 3 将铰接臂压低至垂直位置。
- 4 将前面板翻盖内侧的两个固定夹与两个铰接臂对准。
- 5 向内按压前面板翻盖,直至其卡在两个铰接臂上。

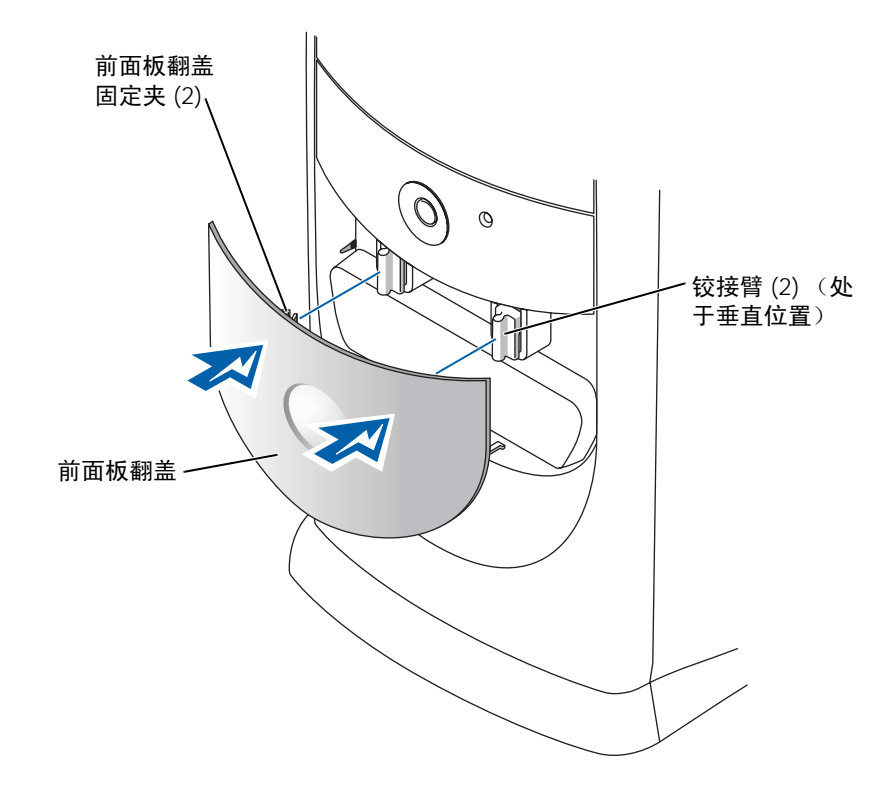

### <span id="page-75-2"></span><span id="page-75-1"></span><span id="page-75-0"></span>打开主机盖

#### △ 警告:开始执行本节中的任何步骤之前,请仔细阅读第 [9](#page-8-0) 页中的安全说明。

- 1 通过 "**Start**"(开始)菜单关闭计算机操作系统 (请参阅第 [27](#page-26-0) 页)。
- 2 确保计算机和连接的设备已关闭。如果您关闭计算机操作系统时计算机和连接的 设备未自动关闭,请将它们关闭。
- 注意: 要断开网络电缆的连接, 请先从计算机上拔下网络电缆, 再将其从墙上的网络插孔 中拔下。
	- 3 断开计算机上连接的所有电话线或通信线路。
	- 4 断开计算机和所有连接的设备与各自电源插座的连接,然后按电源按钮导去系统 板上的残留电量。

 $\overline{\bigwedge}$ 警告:为防止触电,请始终在打开主机盖之前断开计算机与电源插座的连接。

- $\Box$ 注意: 请确保桌面上有足够的空间 (至少 30 cm [1 ft] 的桌面空间) 放置打开的主机盖。
	- 5 将计算机侧面朝下放置,使计算机底部的箭头向上。
- 6 打开主机盖:
	- a 面向计算机背面,用一只手按住计算机右侧的释放按钮,同时用另一只手向 上拉起主机盖的顶部。
	- b 用一只手按住计算机左侧的释放按钮,同时用另一只手向上拉起主机盖的顶部。

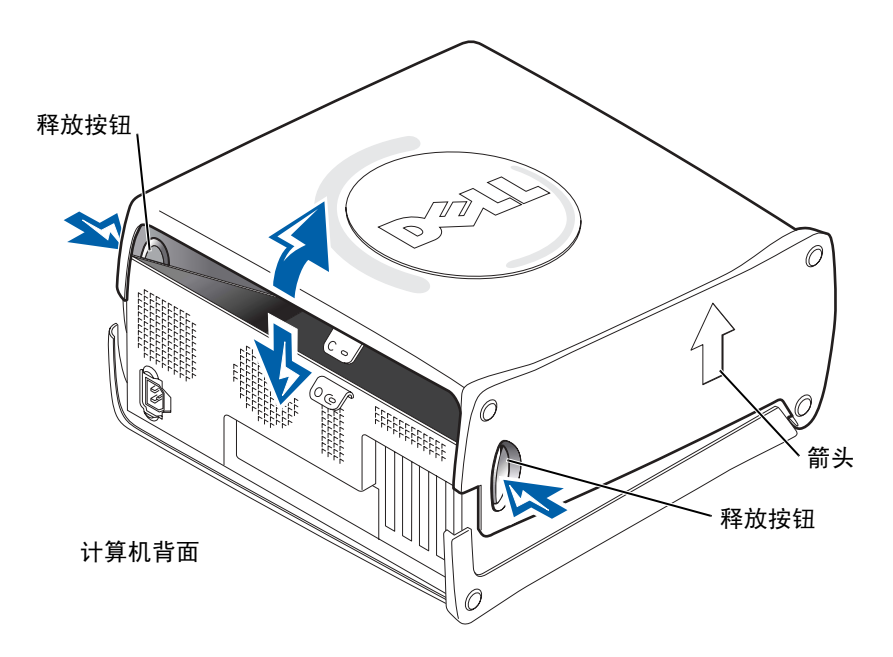

c 用一只手按住计算机底部,然后用另一只手拉开主机盖。

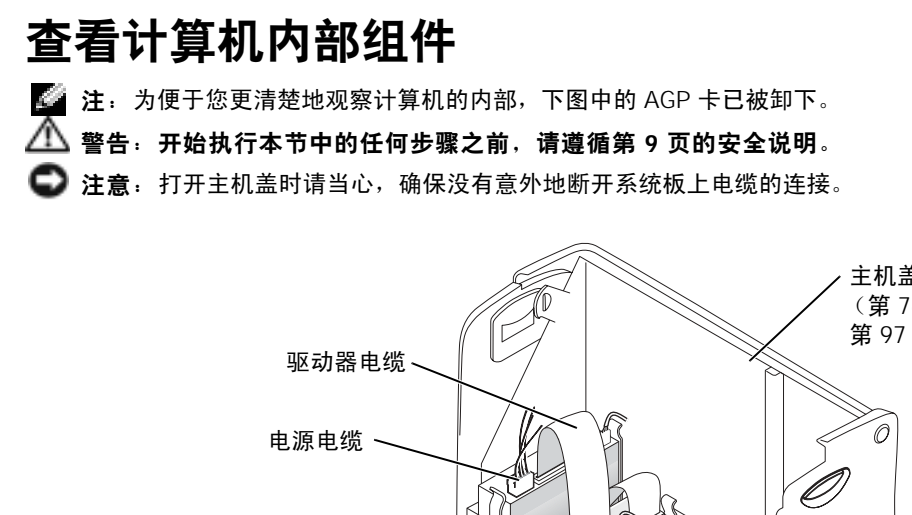

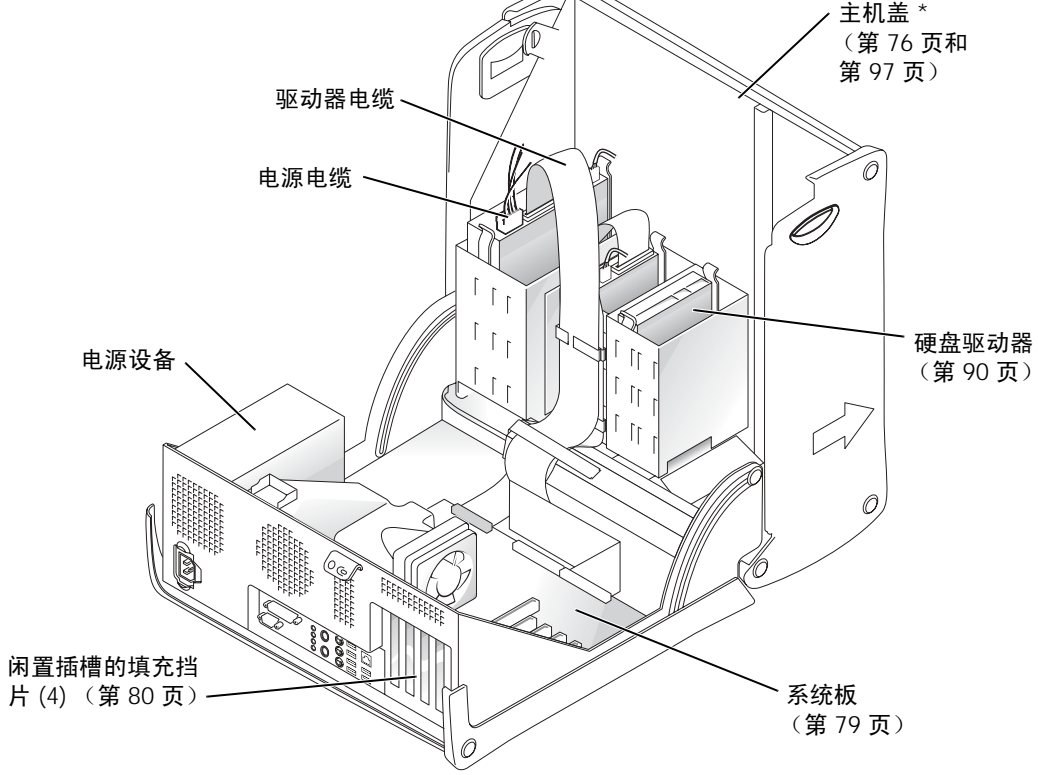

\* 主机盖可能不能打开至图中所示的程度,这取决于计算机中安装的 驱动器的类型。

#### <span id="page-78-1"></span><span id="page-78-0"></span>系统板

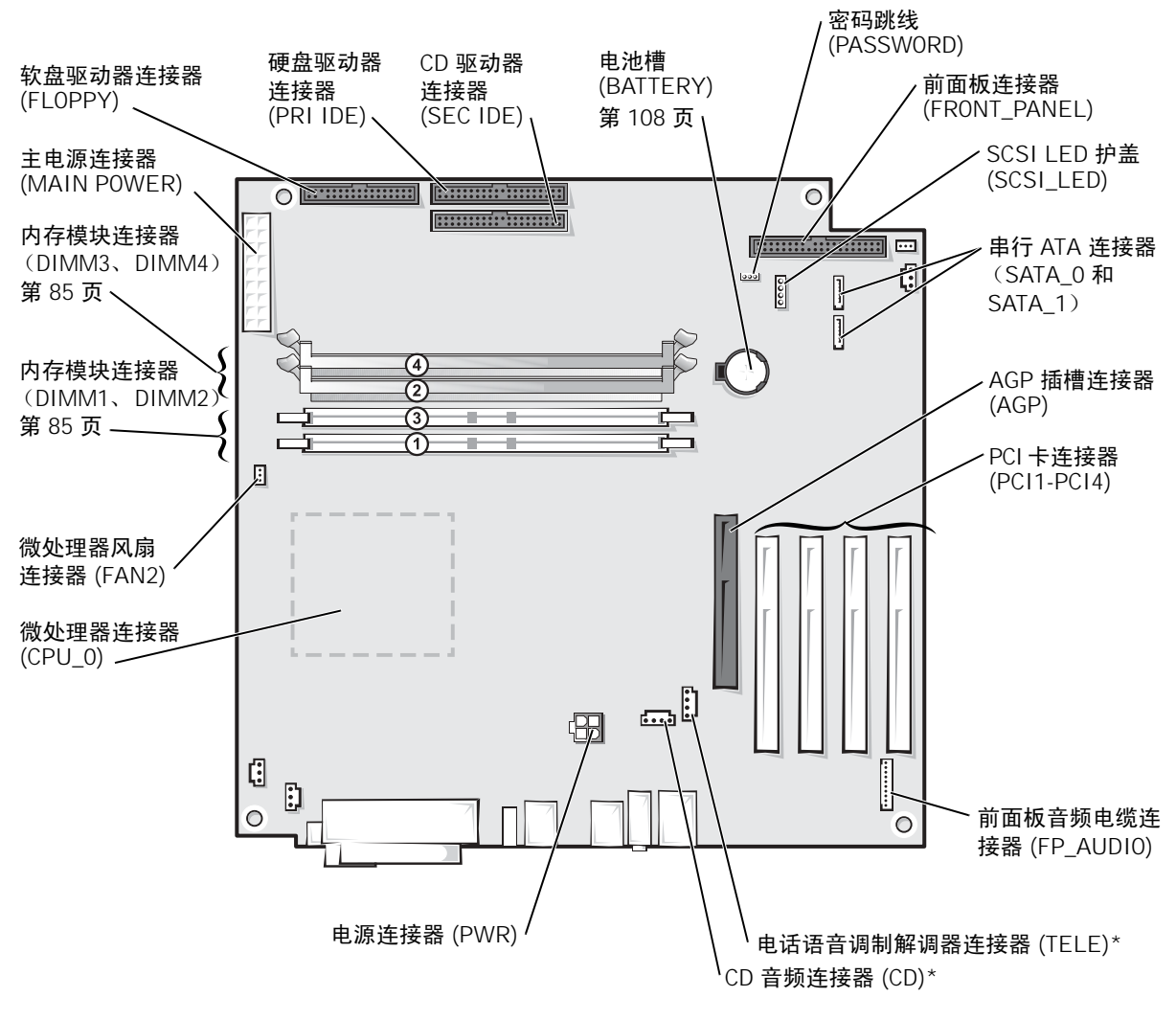

计算机背面

\* 具有可选集成音频功能的计算机上才有。

## <span id="page-79-0"></span>安装和卸下插卡

 $\sqrt{\!\!\Delta\!\! \Delta}$  警告,开始执行本节中的任何步骤之前,请遵循第 [9](#page-8-0) 页的安全说明。

 $\sqrt{N}$ 警告:为防止触电,请始终在打开主机盖之前断开计算机与电源插座的连接。

您的 Dell™ 计算机提供的插槽最多可以安装四个 32 位、 33 MHz 插卡。

如果要安装或更换插卡,请执行下一小节中的步骤。如果只是卸下而不更换插卡,请 参阅第 84 页的 "[卸下插](#page-83-0)卡"。

#### <span id="page-79-1"></span>安装插卡

#### 警告:开始执行本节中的任何步骤之前,请仔细阅读第 [10](#page-9-0) 页的安全说明。

- 1 如果您要更换插卡,请从操作系统中删除该插卡当前的驱动程序。
- 2 通过 "**Start**"(开始)菜单关闭计算机操作系统 (请参阅第 [27](#page-26-0) 页)。
- 3 确保计算机和连接的设备已关闭。如果您关闭计算机操作系统时计算机和连接的 设备未自动关闭,请将它们关闭。
- **【1】注意:**要断开网络电缆的连接,请先从计算机上拔下网络电缆,再将其从墙上的网络插孔 中拔下。
- 4 断开计算机上连接的所有电话线或通信线路。
- 5 断开计算机和所有连接的设备与各自电源插座的连接,然后在审报按钮导去系统 板上的残留电量。
- △▲ 警告:为防止触电,请始终在打开主机盖之前断开计算机与电源插座的连接。
	- 6 打开主机盖 (请参阅第 [76](#page-75-0) 页)。

7 按下插卡固定臂上的拉杆并提起固定臂。

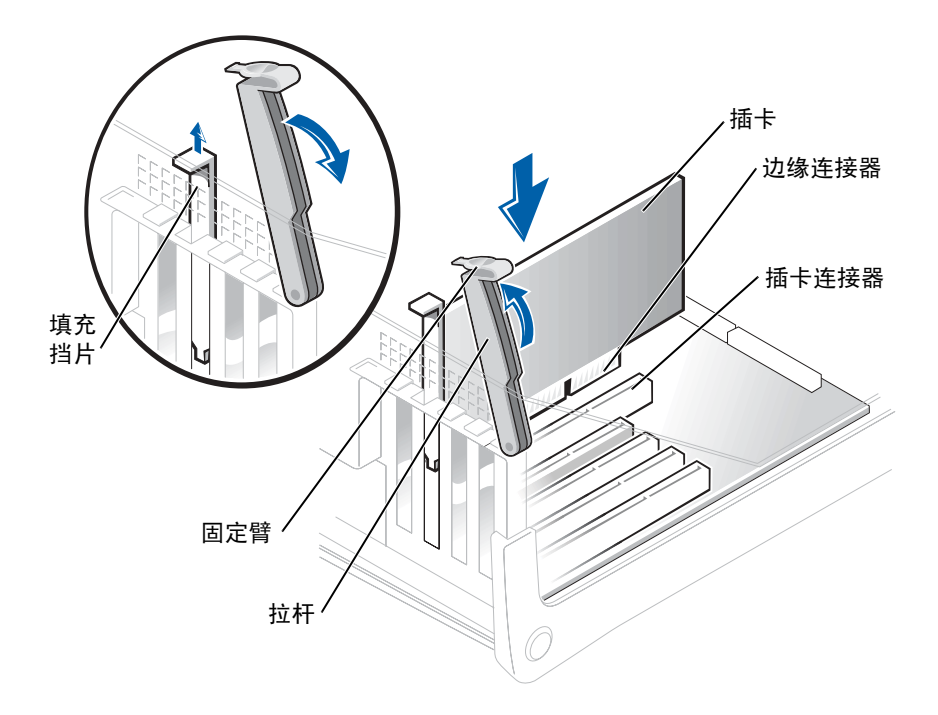

- 8 如果您安装的是新插卡,请卸下填充挡片使插槽开口闲置。然后继[续步骤](#page-80-0)10。
- 9 如果您要更换计算机中已安装的插卡,请卸下该插卡。

如果有必要,请断开连接至插卡的所有电缆。拿住插卡的顶部边角,轻轻地将其 从连接器中取出。

<span id="page-80-0"></span>10 准备好要安装的插卡。

有关配置插卡、进行内部连接或其它根据计算机对插卡进行自定义的信息,请参 阅插卡附带的说明文件。

△ 警告: 某些网络适配器在连接至网络后将自动启动计算机。为防止触电,请确保在安装 插卡之前断开计算机与电源插座的连接,并验证系统板上的备用电源指示灯已熄灭。

11 将插卡插入连接器并稳固地向下按压插卡。确保插卡已在插槽中完全就位。

如果是全长插卡,在将插卡放低至系统板上的连接器时,请将插卡的末端插入插 卡导入支架。将插卡稳固地插入系统板上的插卡连接器。

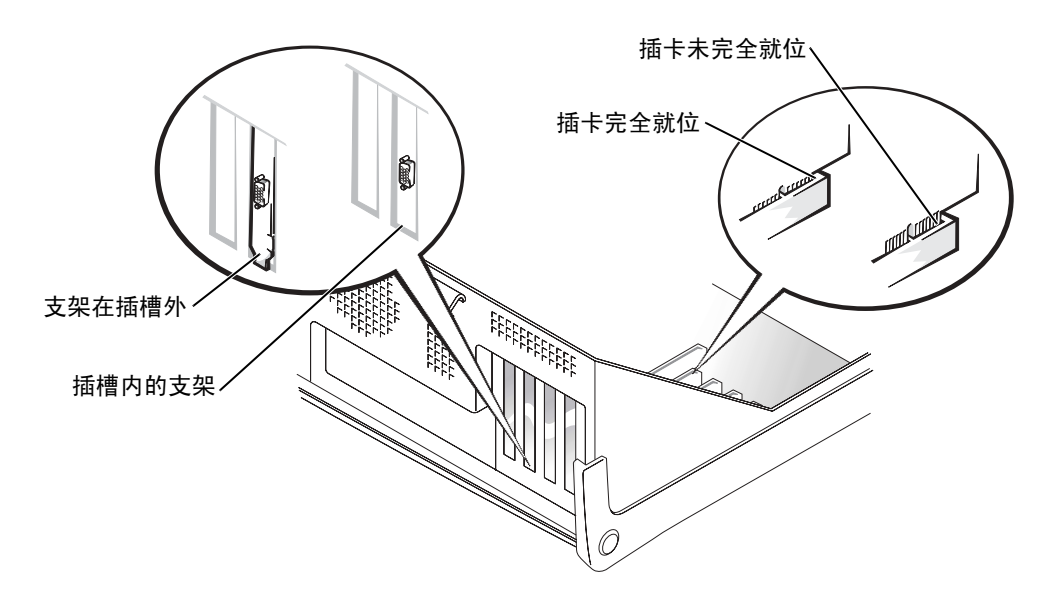

12 压低固定臂之前,请确保:

• 所有插卡和填充挡片的顶端均与定位杆齐平。

• 插卡或填充挡片顶端的槽口卡在定位导向器上。 将固定臂按入到位,使插卡固定在计算机中。

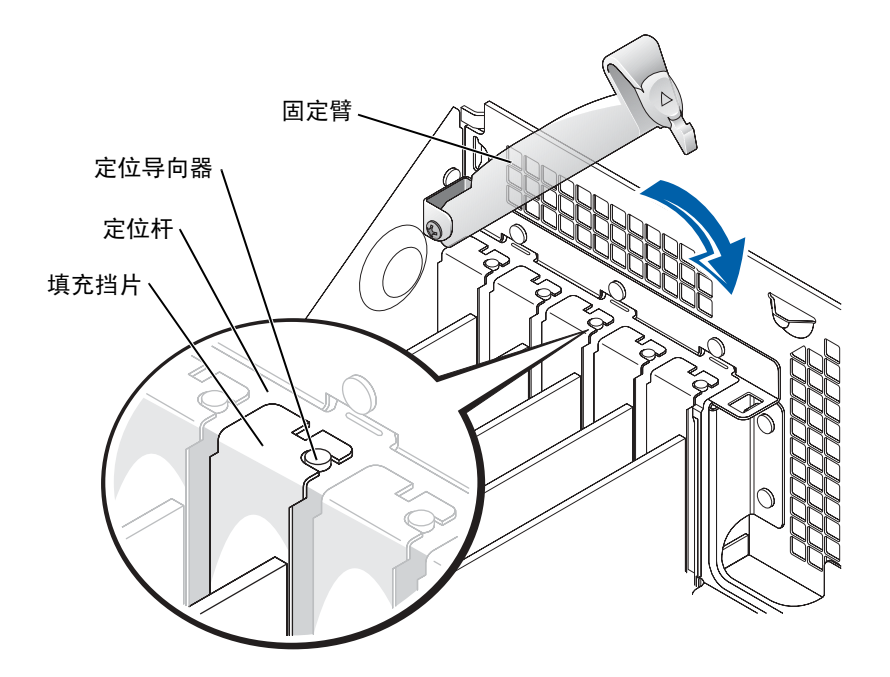

● 注意: 请勿将插卡电缆放在插卡的上面或后面。将电缆放在插卡上会妨碍主机盖的正确闭 合或损坏设备。

13 将相应的电缆连接至插卡。

有关插卡电缆连接的信息,请参阅插卡说明文件。

- 注意: 要连接网络电缆, 请先将网络电缆插入墙上的网络插孔, 然后将其插入计算机。
- 14 合上主机盖 (请参阅第97页), 将计算机和设备重新连接至电源插座, 然后将它 们打开。
- 15 按照插卡说明文件中的说明,安装插卡所需的所有驱动程序。

#### <span id="page-83-0"></span>卸下插卡

警告:开始执行本节中的任何步骤之前,请遵循第 [9](#page-8-0) 页的安全说明。

- 1 通过 "**Start**"(开始)菜单关闭计算机操作系统 (请参阅第 [27](#page-26-0) 页)。
- 2 确保计算机和连接的设备均已关闭。如果您关闭计算机操作系统时计算机和连接 的设备未自动关闭,请将它们关闭。
- 注意: 要断开网络电缆的连接, 请先从计算机上拔下网络电缆, 再将其从墙上的网络插孔 中拔下。
	- 3 断开计算机上连接的所有电话线或通信线路。
- 4 断开计算机和所有连接的设备与各自电源插座的连接,然后按电源按钮导去系统 板上的残留电量。
- △▲ 警告:为防止触电,请始终在打开主机盖之前断开计算机与电源插座的连接。
	- 5 打开主机盖 (请参阅第 [76](#page-75-0) 页)。
	- 6 按下插卡固定臂上的拉杆并提起固定臂 (请参阅第80页)。
	- 7 如果有必要,请断开连接至插卡的所有电缆。
	- 8 拿住插卡的顶部边角, 轻轻地将其从连接器中取出。
	- 9 如果您不打算装回插卡,请在闲置的插槽开口处安装填充挡片。 如果您需要填充挡片,请与 Dell 联络 (请参阅第 [109](#page-108-0) 页)。
- 10 压低固定臂并将其按入到位,以将插卡固定在计算机中。
- **【1】注意:要连接网络电缆,请先将网络电缆插入墙上的网络插孔,然后将其插入计算机。**
- 11 合上主机盖 (请参阅第97页),将计算机和设备重新连接至电源插座,然后将它 们打开。
- 12 从操作系统中删除该插卡的驱动程序。

# 添加内存

通过在系统板上安装内存模块可以增加计算机的内存。有关您的计算机支持的内存类 型的信息,请参阅第 [100](#page-99-0) 页的 "内存"。

■ 注: 与 800-MHz 前端总线一起使用时, DDR 333 内存的运行速率为 320-MHz。

#### DDR 内存概览

应该成对安装内存容量相同的 DDR 内存模块。即,如果您购买的计算机已安装了 256 MB 内存,并且您要再添加 256 MB 内存,则必须将其安装在适当的连接器中。如果安 装的 DDR 内存模块对不匹配, 计算机会继续运行, 但是性能会有所降低。

#### $\blacksquare$ 注: 请始终按照系统板上指定的顺序安装 DDR 内存模块。

建议的内存配置为:

- <span id="page-84-0"></span>• 在连接器 DIMM1 和 DIMM2 中安装一对匹配的内存模块 或
- 在连接器 DIMM1 和 DIMM2 中安装一对匹配的内存模块, 在连接器 DIMM3 和 DIMM4 中也安装一对匹配的内存模块

其它内存安装建议包括:

- 请勿安装 ECC 内存模块。
- 如果混合安装 PC2700 (DDR 333 MHz) 和 PC3200 (DDR 400 MHz) 内存模块对, 则它们将以所安装模块的最低速率运行。
- 请确保先在 DIMM 1 或最靠近处理器的连接器中安装单个内存模块,然后再在其 它连接器中安装其它模块。

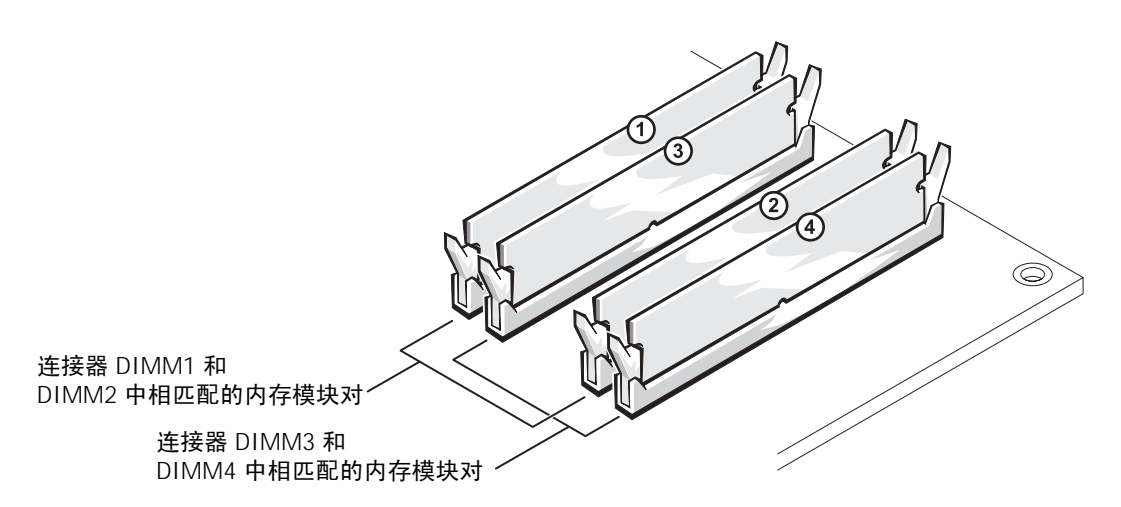

■ 注意: 如果在内存升级过程中卸下了原始内存模块, 请将它们与您的所有新模块分开放置 (即使这些新模块也是从 Dell 购买的)。您应将原始内存模块成对安装在连接器 DIMM1 和 DIMM2 或连接器 DIMM3 和 DIMM4 中。如果可能,请勿将原始内存模块与新内存模块成 对安装。否则,计算机可能不会以最佳性能模式运行。

**《注: 从 Dell 购买的内存在计算机保修范围之内。** 

### 4 GB 的寻址内存配置

如果您使用了四个 1 GB 的 DIMM, 则计算机最多支持 4 GB 的内存空间。当前的操作 系统 (例如 Microsoft® Windows® XP) 最多只能使用 4 GB 的地址空间; 然而, 操作 系统的可用内存的数量少于 4 GB。计算机中的某些组件需要的地址空间在 4 GB 范围 内。而为这些组件保留的任何地址空间均无法由计算机内存使用。

### 安装内存

#### 入 警告: 开始执行本节中的任何步骤之前, 请遵[循第](#page-8-1) 9 页的安全说明。

- 1 通过 "**Start**"(开始)菜单关闭计算机操作系统 (请参阅第 [27](#page-26-1) 页)。
- 2 确保计算机和连接的设备均已关闭。如果您关闭计算机操作系统时计算机和连接 的设备未自动关闭,请将它们关闭。
- ■■ 注意, 要断开网络电缆的连接, 请先从计算机上拔下网络电缆, 再将其从墙上的网络插孔 中拔下。
- 3 断开计算机上连接的所有电话线或通信线路。

4 断开计算机和所有连接的设备与各自电源插座的连接,然后按电源按钮导去系统 板上的残留电量。

警告:为防止触电,请始终在打开主机盖之前断开计算机与电源插座的连接。

- 5 打开主机盖 (请参阅第 76 [页\)。](#page-75-1)
- 6 将计算机侧面朝下放置,使系统板在计算机内位于底部。
- 7 如果有必要,请卸下内存模块:
	- a 向外按压内存模块连接器两端的固定夹。
	- b 拿住并提起模块。

如果模块很难卸下,请轻轻地前后摇动模块以将其从连接器中卸下。 8 要插入模块,请向外按压内存模块连接器两端的固定夹。

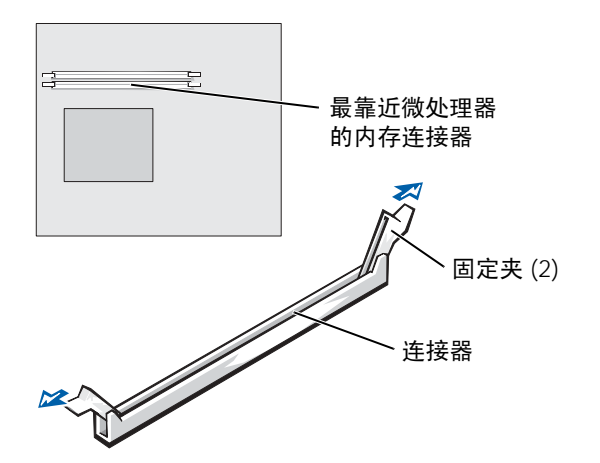

9 将模块底部的槽口与连接器中的横档对齐。

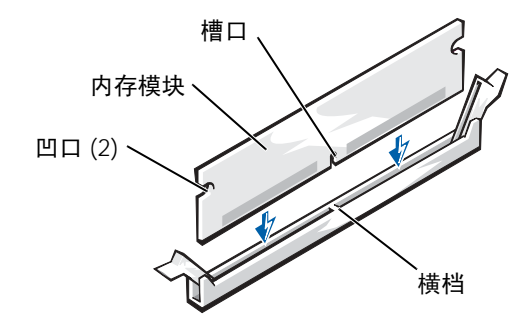

■ 注意: 为避免折断内存模块, 请勿按压模块中间部位。

10 将模块竖直向下插入连接器,确保其卡入连接器两端的垂直导向器。稳固地按压 模块两端,直至其卡入到位。

如果模块插入正确,固定夹将会卡入模块两端的凹口。

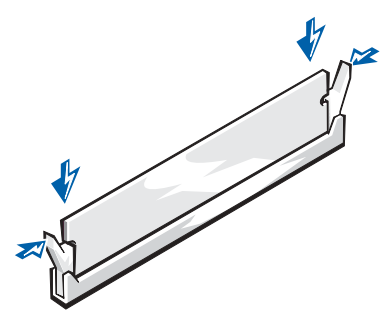

11 装回主机盖 (请参阅第 [97](#page-96-0) 页)。

**【1】注意:要连接网络电缆,请先将网络电缆插入墙上的网络插孔,然后将其插入计算机。** 

- 12 将计算机和设备连接至电源插座,然后将它们打开。
- 13 单击 "**Start**"(开始)按钮,在 "**My Computer**"(我的电脑)上单击鼠标右 键,然后单击 "**Properties**"(属性)。
- 14 单击 "General"(常规)选项卡。
- 15 要验证内存是否正确安装,请检查列出的内存 (RAM) 容量。

# 添加或更换 AGP 卡

#### $\sqrt{\!\!\bigwedge}\!\!\bigtriangleup$ 警告:开始执行本节中的任何步骤之前,请遵循第 [9](#page-8-0) 页的安全说明。

您的 Dell™ 计算机提供了一个 AGP 卡连接器。

- 1 通过 "**Start**"(开始)菜单关闭计算机操作系统 (请参阅第 [27](#page-26-0) 页)。
- 2 确保计算机和连接的设备已关闭。如果您关闭计算机操作系统时计算机和连接的 设备未自动关闭,请将它们关闭。
- 注意: 要断开网络电缆的连接, 请先从计算机上拔下网络电缆, 再将其从墙上的网络插孔 中拔下。
	- 3 断开计算机上连接的所有电话线或通信线路。

4 断开计算机和所有连接的设备与各自电源插座的连接,然后按电源按钮导去系统 板上的残留电量。

△ 警告:为防止触电,请始终在打开主机盖之前断开计算机与电源插座的连接。

5 打开主机盖 (请参阅第 [76](#page-75-0) 页)。

#### 卸下 AGP 卡

- 1 提起铰接拉杆并向上滑动支架,以卸下填充挡片。
- 2 朝 PCI 连接器的方向按压插卡拉杆。
- 3 向上拉动 AGP 卡, 将其从插卡固定夹中取出。

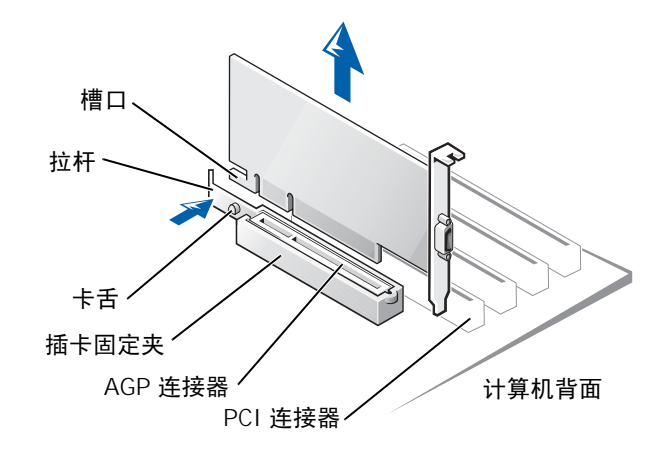

#### 安装 AGP 卡

1 要添加或更换 AGP 卡, 请朝 PCI 连接器的方向按压插卡拉杆, 并将 AGP 卡轻轻 按入 AGP 连接器,直至其卡入到位。

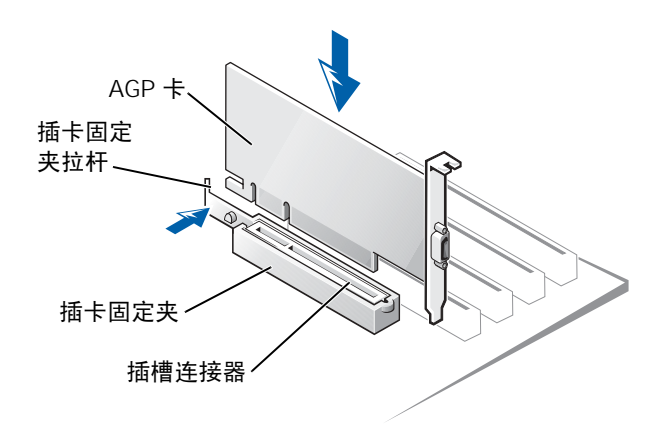

- 2 松开插卡拉杆,确保卡舌已卡入视频卡前端的槽口。
- 3 压低背面板上的铰接拉杆以固定 AGP 卡。
- 4 合上主机盖 (请参阅第 [97](#page-96-0) 页)。
- 5 将显示器电缆连接至视频卡的视频连接器。
- 注意: 要连接网络电缆,请先将网络电缆插入墙上的网络插孔, 然后将其插入计算机。
- 6 将计算机和设备连接至电源插座,然后将它们打开。

### <span id="page-89-0"></span>添加第二个硬盘驱动器

- $\sqrt{\!\bigwedge}$  警告:开始执行本节中的任何步骤之前,请遵循第 [9](#page-8-0) 页的安全说明。
- 注意:为避免损坏驱动器,请勿将其放置在坚硬的表面上。请将其放置在泡沫垫之类材料 的表面上,这样可以有效地减震。
- 1 查阅驱动器的说明文件,验证驱动器的配置适合您的计算机。
- 2 通过 "**Start**"(开始)菜单关闭计算机操作系统 (请参阅第 [27](#page-26-0) 页)。
- 3 确保计算机和连接的设备已关闭。如果您关闭计算机操作系统时计算机和连接的 设备未自动关闭,请将它们关闭。
- 注意:要断开网络电缆的连接,请先从计算机上拔下网络电缆,再将其从墙上的网络插孔 中拔下。
- 4 断开计算机上连接的所有电话线或通信线路。
- 5 断开计算机和所有连接的设备与各自电源插座的连接,然后按电源按钮导去系统 板上的残留电量。
- △ 警告:为防止触电,请始终在打开主机盖之前断开计算机与电源插座的连接。
	- 6 打开主机盖 (请参阅第 [76](#page-75-0) 页)。
	- 7 卸下硬盘驱动器托架内侧的两个绿色塑料滑轨, 方法是轻轻向上拉动滑轨, 然后 从托架中取出。
	- 8 使用滑轨附带的两颗螺钉将滑轨连接至硬盘驱动器。

确保滑轨卡舌位于硬盘驱动器的背面。

■ 注意: 从硬盘驱动器托架内侧卸下绿色驱动器滑轨之前, 请勿在下部硬盘驱动器托架中安 装任何驱动器。

- 9 从上部托架中卸下第一个硬盘驱动器并将其安装在下部托架中:
	- a 从第一个硬盘驱动器的背面断开电源电缆和硬盘驱动器电缆的连接。
	- b 向内按压两个绿色滑轨的卡舌,将第一个硬盘驱动器从上部托架中拉出。
	- c 将第一个硬盘驱动器轻轻滑入下部托架直至听到咔嗒声。
	- d 将电源电缆和硬盘驱动器电缆重新连接至第一个硬盘驱动器的背面。
- 10 将新硬盘驱动器轻轻滑入上部托架直至听到咔嗒声。

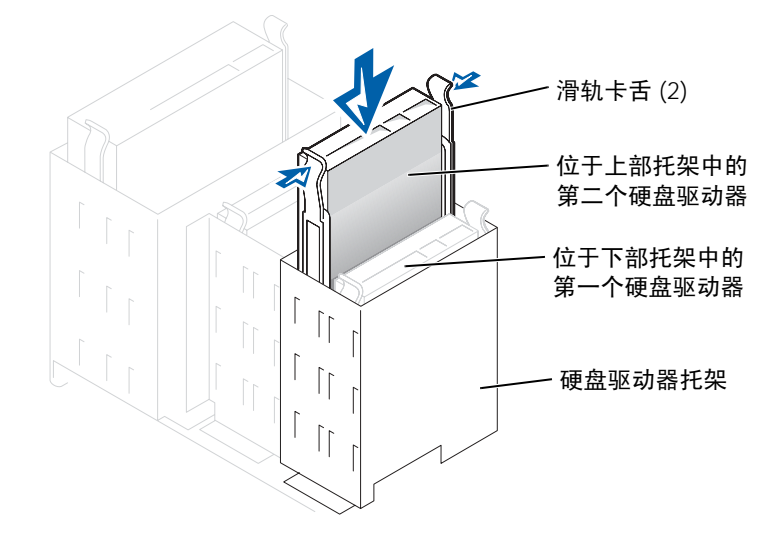

11 将电源电缆连接至驱动器。

■ 注意: 将电缆上的带色边线与驱动器上的插针 1 相对应。

12 找到连接至第一个硬盘驱动器的驱动器电缆上的另外一个连接器,并将其连接至 第二个硬盘驱动器。

您的计算机使用的是电缆选择驱动器电缆。这表示连接至驱动器电缆末端连接器 的设备是主设备,连接至中间连接器的设备是从设备。请确保新设备上的跳线设 置已设置为 "电缆选择"(请参阅驱动器附带的说明文件以获取有关信息)。

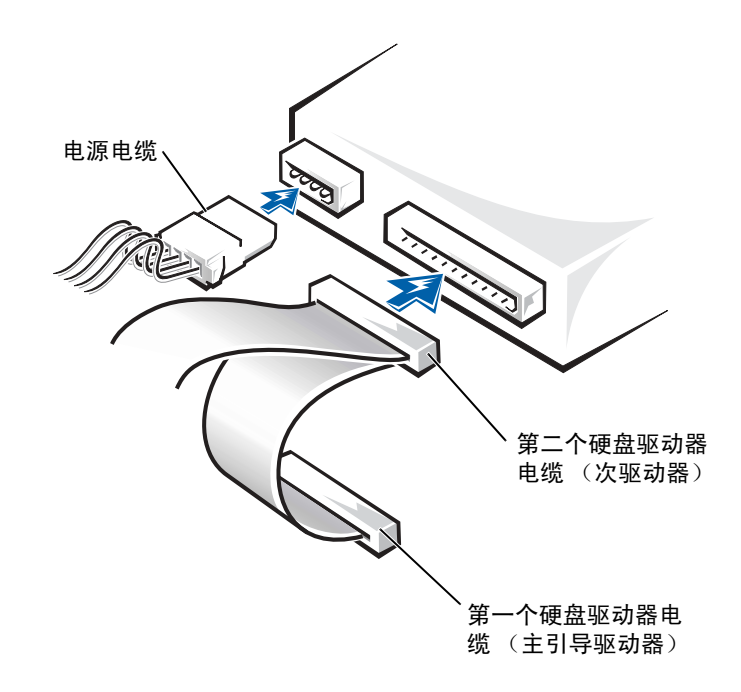

13 合上主机盖。 ■ 注意: 要连接网络电缆, 请先将网络电缆插入墙上的网络插孔, 然后将其插入计算机。 14 将计算机和设备连接至电源插座,然后将它们打开。

15 有关驱动器运行所需任何软件的安装说明,请参阅驱动器附带的说明文件。

# 添加软盘驱动器

### $\overline{\triangle}$  警告:开始执行本节中的任何步骤之前,请仔细阅读第 [9](#page-8-0) 页中的安全说明。

- 1 通过 "**Start**"(开始)菜单关闭计算机操作系统 (请参阅第 [27](#page-26-0) 页)。
- 2 确保计算机和连接的设备已关闭。如果您关闭计算机操作系统时计算机和连接的 设备未自动关闭,请将它们关闭。

#### ● 注意: 要断开网络电缆的连接, 请先从计算机上拔下网络电缆, 再将其从墙上的网络插孔 中拔下。

- 3 断开计算机上连接的所有电话线或通信线路。
- 4 断开计算机和所有连接的设备与各自电源插座的连接,然后按电源按钮导去系统 板上的残留电量。

### $\overline{\bigwedge}$ 警告:为防止触电,请始终在打开主机盖之前断开计算机与电源插座的连接。

5 打开主机盖 (请参阅第 [76](#page-75-0) 页)。

#### 卸下前面板插件

要在安装软盘驱动器之前卸下前面板插件,请:

- 1 将主机盖打开至 90 度角 (请参阅第 [76](#page-75-0) 页)。
- 2 找到软盘驱动器托架前面的插件。
- 3 在计算机内部,将插件释放卡舌向内推。

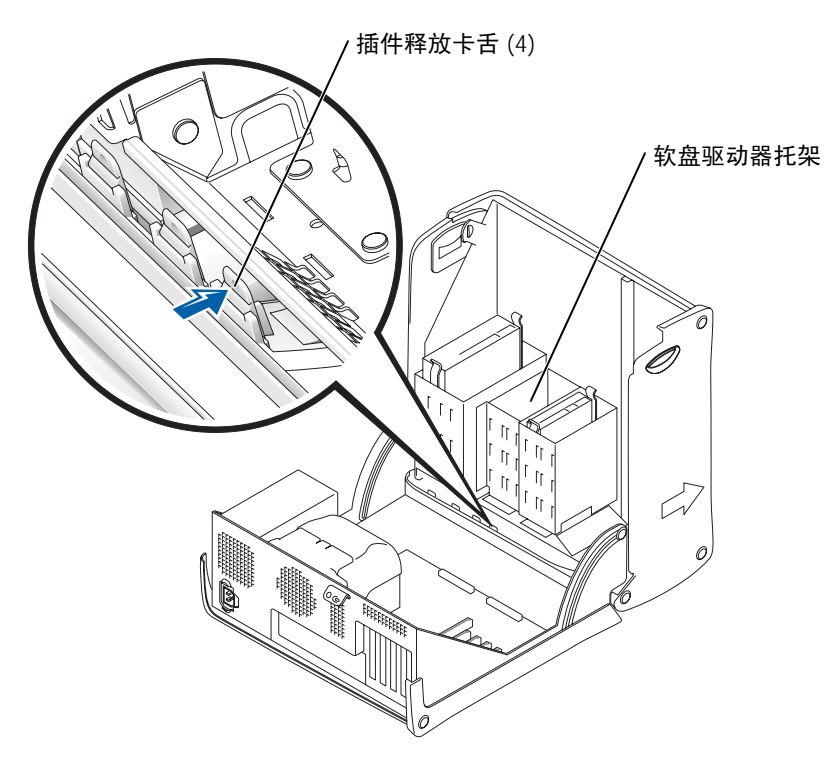

- 4 在计算机外部,将插件从计算机前面板上拉出。
- 5 如果您的软盘驱动器是从 Dell 购买的, 则软盘驱动器套件中包含一个前面板插 件。继[续步骤](#page-94-0) 6。

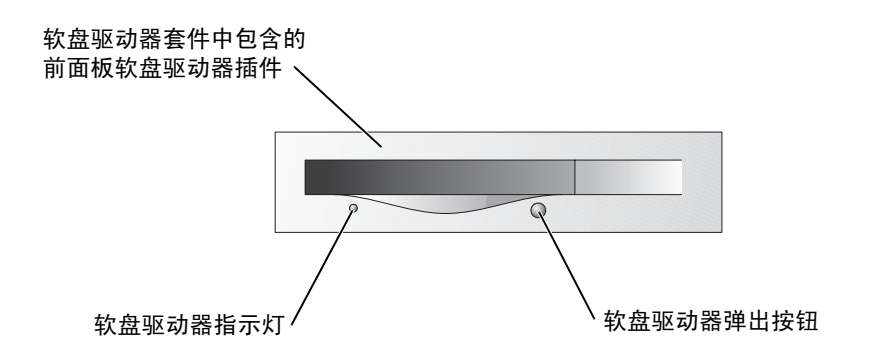

如果要安装的软盘驱动器不是从 Dell 购买的,请通过按压插件的四个卡舌将插件 从插件框架中卸下。

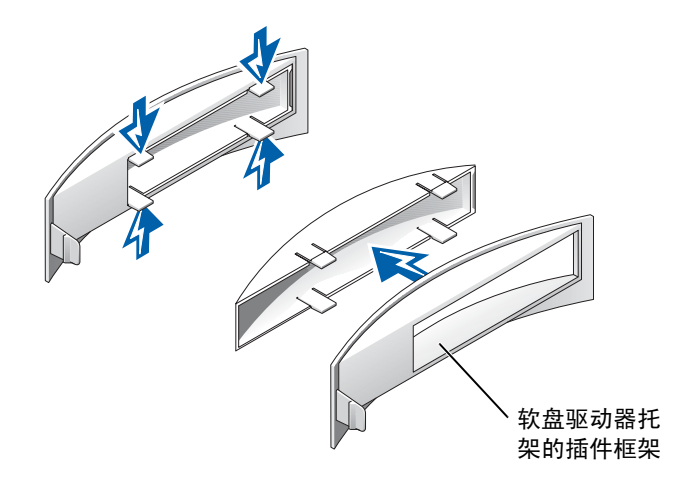

<span id="page-94-0"></span>6 如果您的软盘驱动器是从 Dell 购买的,请将软盘驱动器套件中的插件安装到驱动 器托架的前面。如果要安装的软盘驱动器不是从 Dell 购买的,请将空插件框架重 新安装到驱动器托架的前面。

要安装任一插件,请面向计算机正面,将插件的左侧滑入驱动器托架开口的左侧。 然后,轻轻向内按压右侧插件释放卡舌,将插件轻轻推入。

#### 安装软盘驱动器

- 1 将驱动器轻轻滑入到位,直至卡舌稳固地卡入到位。
- 2 将软盘驱动器电缆连接至软盘驱动器和系统板软盘驱动器连接器。 请确保将软盘驱动器电缆整理到软盘驱动器托架侧面的电缆固定夹中。

3 将软盘驱动器电源电缆连接至软盘驱动器。

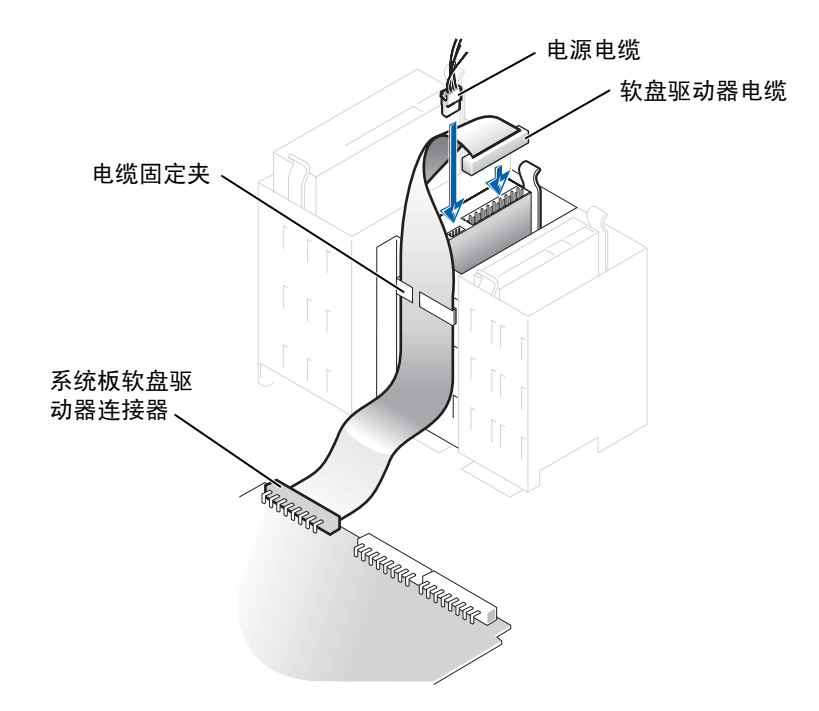

- 4 检查所有电缆的连接,并整理好电缆,使风扇和冷却通风孔保持良好的通风。
- 5 合上主机盖 (请参阅第 [97](#page-96-0) 页)。

■ 注意: 要连接网络电缆, 请先将网络电缆插入墙上的网络插孔, 然后将其插入计算机。

- 6 将计算机和设备连接至电源插座,然后将它们打开。
- 7 打开计算机后,在系统提示您进入安装模式时按 <F2> 键。
- 8 高亮度显示 "**Drive Configuration**"(驱动器配置)并按 <Enter> 键。
- 9 使用左箭头和右箭头键将 "**Diskette Drive A**"(**A** 软盘驱动器)由 "**Not Installed**"(未安装)更改为 "**3.5 inch, 1.44MB**"(**3.5** 英寸, **1.44MB**)。
- 10 按 < Enter> 键。
- 11 高亮度显示 "**Integrated Devices (LegacySelect Options)**"(集成设备 **[LegacySelect** 选项 **]**)并按 <Enter> 键。
- 12 确保将 "**Diskette Interface**"(软盘接口)条目设置为 "**Auto**"(自动)。如有必 要,请使用左箭头和右箭头键将其设置为 "**Auto**"(自动)。
- 13 按 < Enter> 键。
- 14 按 <Esc> 键。
- 15 按 <Enter> 键以保存更改并退出。 计算机将重新启动。 有关驱动器运行所需任何软件的安装说明,请参阅驱动器附带的说明文件。

# <span id="page-96-2"></span><span id="page-96-0"></span>合上主机盖

- 1 确保连接了所有电缆并已将电缆整理好。 将电源电缆轻轻地朝您所在的方向拉动,以免卡在驱动器下面。
- 2 确保未将工具或多余的部件遗留在计算机内部。
- <span id="page-96-1"></span>3 合上主机盖:
	- a 向下转动主机盖。
	- b 向下按压主机盖的右侧直至主机盖合上。
	- c 向下按压主机盖的左侧直至主机盖合上。
	- d 确保主机盖的两侧均已锁定。否则,请重复[步骤](#page-96-1) 3 的所有步骤。

**【1】注意:要连接网络电缆,请先将网络电缆插入墙上的网络插孔,然后将其插入计算机。** 4 将计算机和设备连接至电源插座,然后将它们打开。

5

第 5 章

附录

[规格](#page-99-1) 标准[设置](#page-103-0) 清除已[忘记](#page-106-0)的密码 更换[电池](#page-107-1) 与 [Dell](#page-108-1) 联络 管[制](#page-125-0)通告

# <span id="page-99-1"></span>规格

<span id="page-99-0"></span>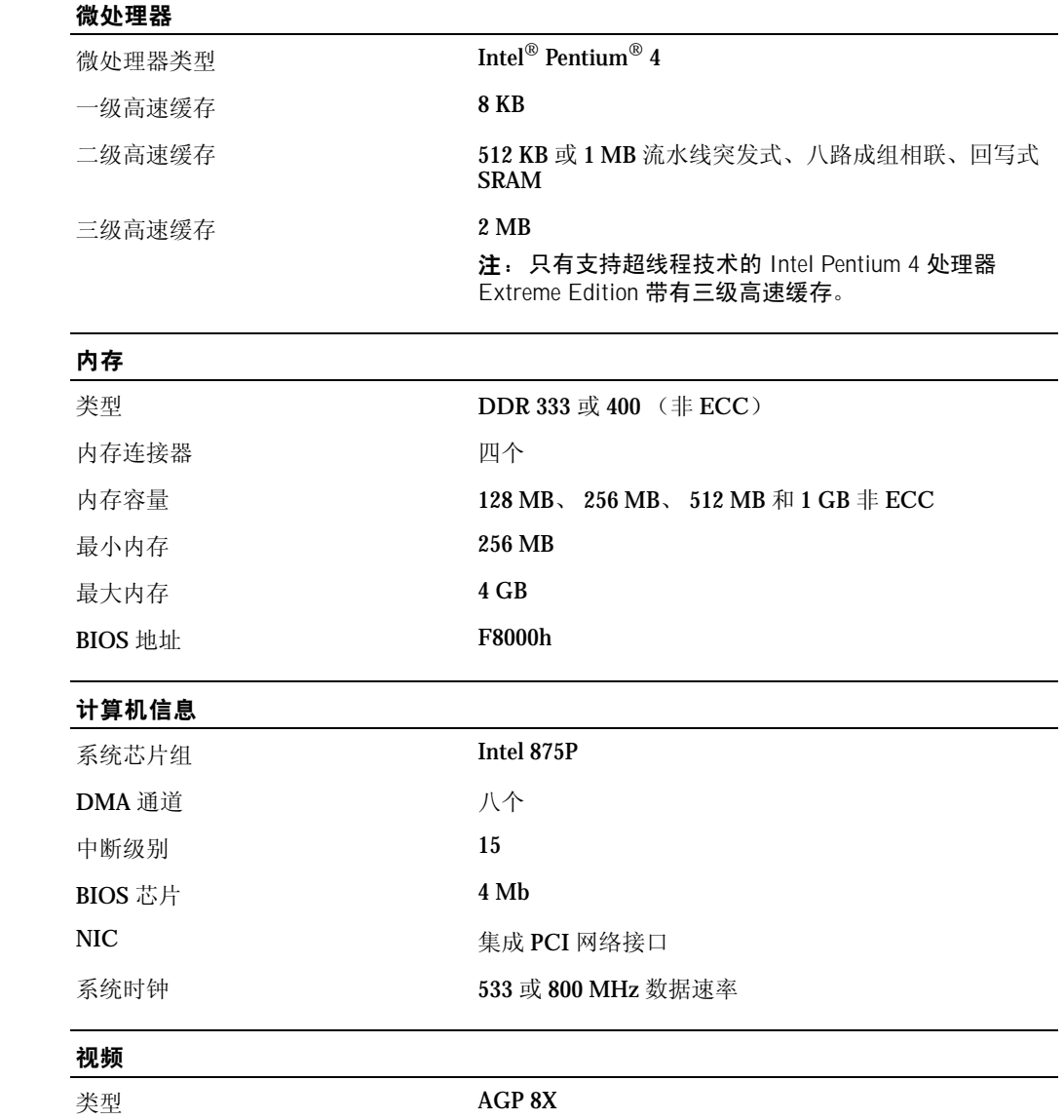

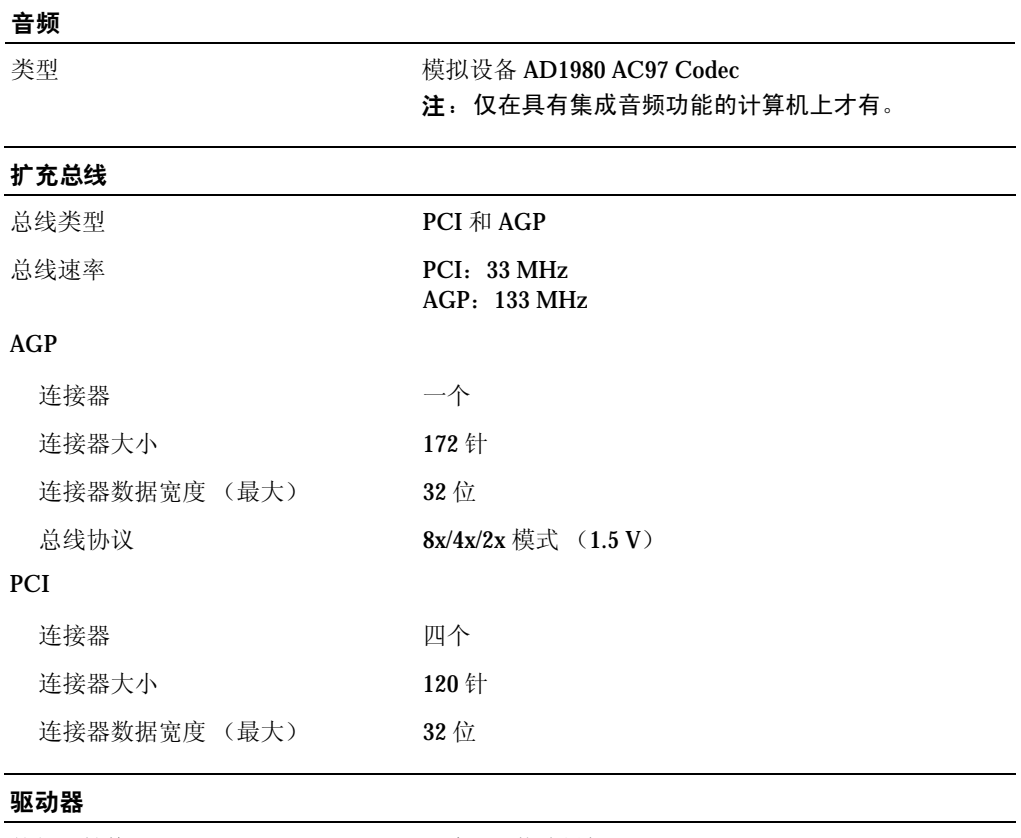

外部可抽换 两个 3.5 英寸托架 两个 5.25 英寸托架

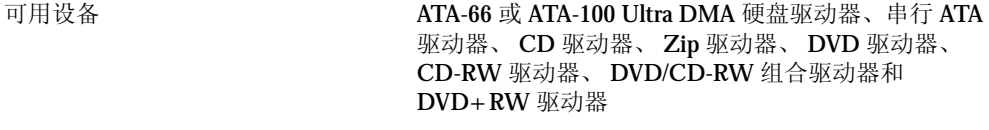

内部可抽换 两个托架,用于1英寸高硬盘驱动器

### 连接器 外部可抽换: 串行 9 针连接器; 16550C 兼容 并行 7.5 25 孔连接器 (双向) 视频 2008年 15 孔连接器 网络适配器 **RJ45** 连接器 PS/2 (键盘和鼠标) 6 针小型 DIN 连接器 USB USB 2.0 兼容连接器 (前面板上两个,背面板上六个) 5.1 音频 万人主义 苏尔连接器,分别用于输入、输出、麦克风、环绕立体 声和中心/LFE 通道;一个前面板连接器,用于耳机 注:仅在具有集成音频功能的计算机上才有。 系统板连接器: 主 IDE 通道 40 针连接器 (位于 PCI 本地总线上) 次 IDE 通道 **40 针连接器 (位于 PCI 本地总线上)** 串行 ATA 驱动器 **better as better better better better** 两个 7 针连接器 软盘驱动器 34 针连接器 电话 (ATAPI) 4 针连接器 CD 音频 (ATAPI) 4 针连接器 风扇 2 2 2 2 3 针连接器

#### 控制按钮和指示灯

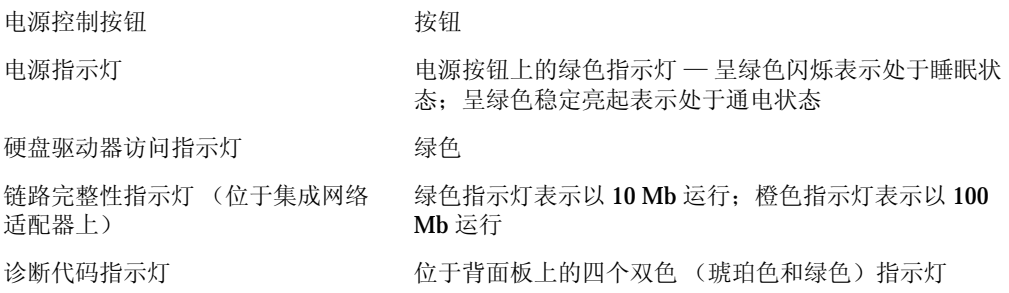

#### 电源

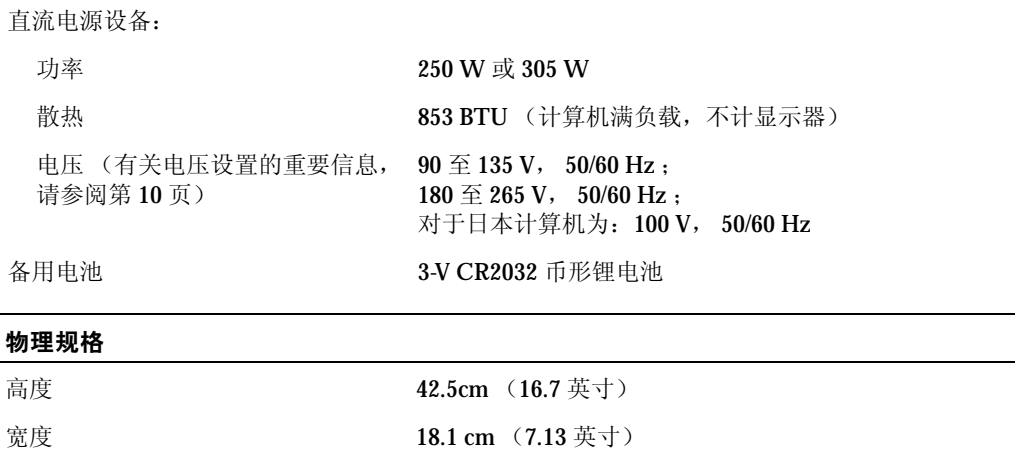

厚度 44.7 cm (17.6 英寸)

重量 12.7 kg (28 lb)

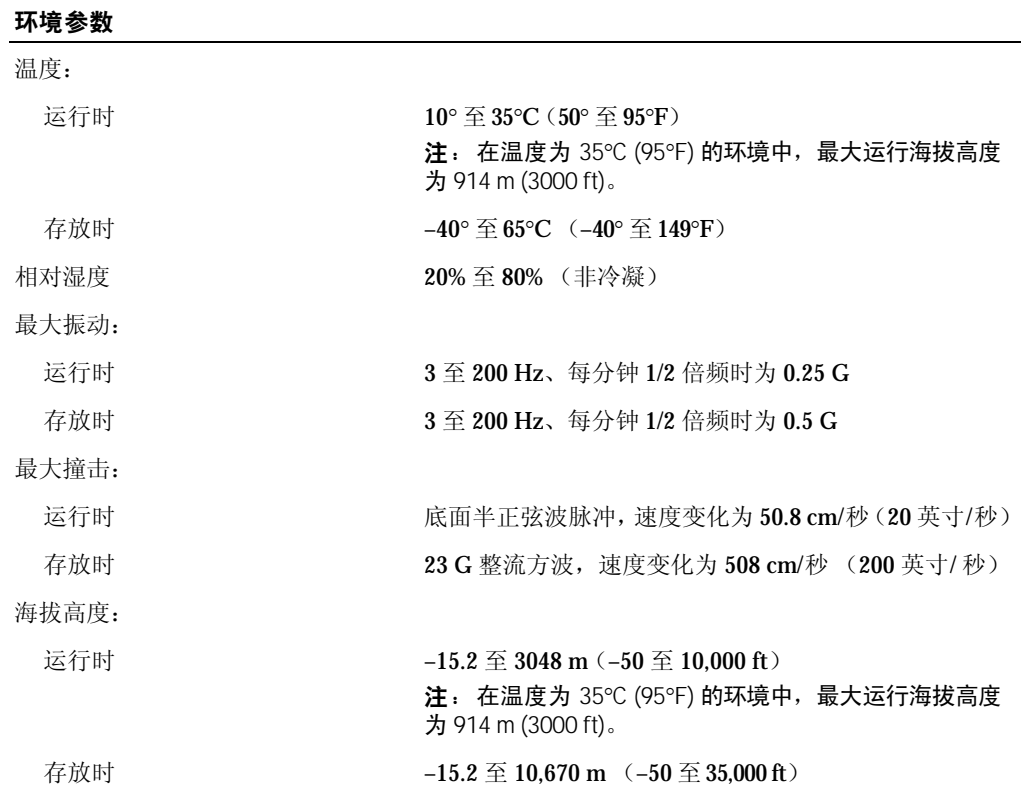

# <span id="page-103-0"></span>标准设置

系统设置程序包含计算机的标准设置。

● 注意:除非您是高级计算机用户,否则请勿更改此程序的设置。某些更改可能会导致计算 机运行不正常。

请参阅下图中系统设置程序主屏幕的实例。

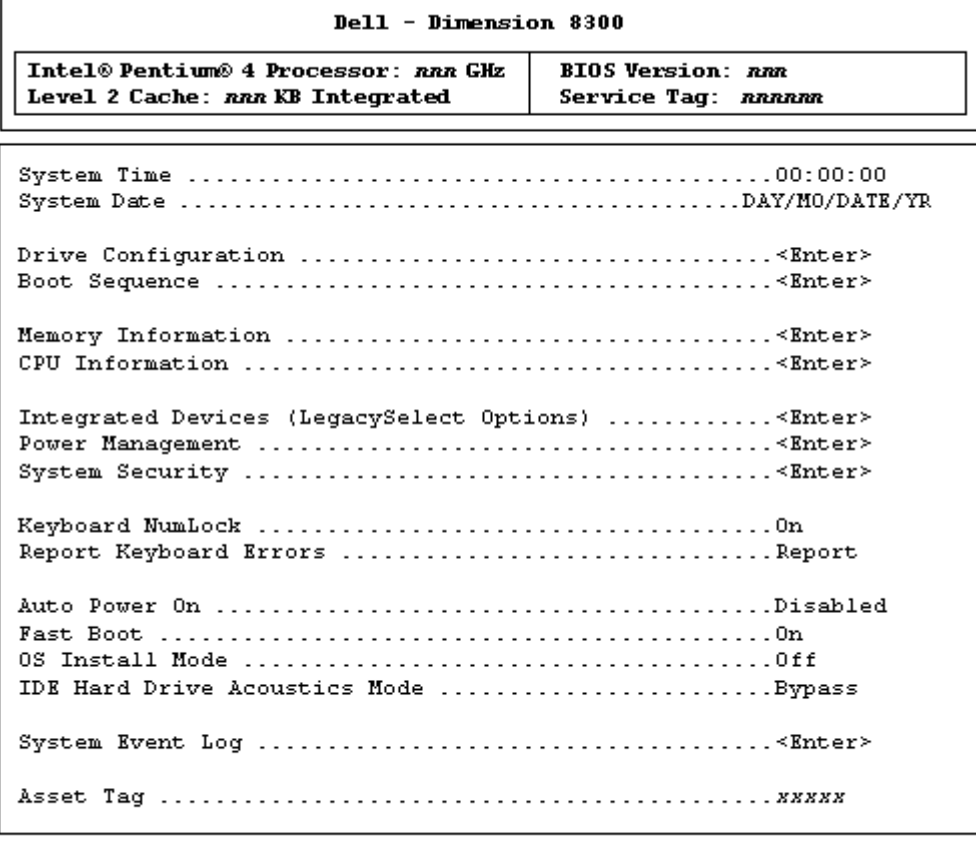

 $\int$  to select

SPACE,  $+$ ,  $-$  to change ESC to exit  $F1 = He1p$ 

#### <span id="page-104-0"></span>查看设置

- 1 打开 (或重新启动)计算机。
- 2 系统显示蓝色 DELL™ 徽标时, 立即按 <F2> 键。

如果等待时间过长,系统已显示操作系统徽标,则请继续等待,直至看到 **Microsoft® Windows®** 桌面。然后关闭计算机,再试一次。

#### 系统设置程序屏幕

系统设置程序屏幕显示了计算机的当前配置信息。屏幕上的信息分为五个部分:

- 标题 所有屏幕顶部的框,列出了计算机的名称。
- 计算机数据 标题框下的两个框,显示了计算机处理器、二级高速缓存、服务标 签和 BIOS 的版本号。
- 选项 可滚动框,列出了定义计算机配置的选项,包括已安装的硬件、节能和安 全保护功能。

选项标题右侧的字段包含设置或值。可以更改的字段在屏幕上以高亮度显示。不 能更改 (因为它们由计算机设置)的字段则以较低的亮度显示。当某一选项标题 的右侧出现 < Enter> 时, 按 < Enter> 键可以进入包含其它选项的弹出式菜单。

- 按键功能 所有屏幕底部的方框列出了系统设置程序中使用的按键及其功能。
- 帮助 按 <F1> 键可以获取有关当前选定 (高亮度显示)选项的信息。

#### 引导顺序

此功能使您可以更改设备的引导顺序。

#### 更改用于当前引导的引导顺序

例如,您可以使用此功能使计算机从 CD 驱动器进行引导以运行 ResourceCD 上的 Dell 诊断程序。但是在运行完诊断检测程序后,必须将计算机设置为从硬盘驱动器引导。

- 1 打开 (或重新启动)计算机。
- 2 屏幕右上角显示 F2 = Setup, F12 = Boot Menu (F2 = 设置程序、F12 = 引 导菜单)时,按 <F12> 键。

如果等待时间过长,系统已显示操作系统徽标,则请继续等待直至看到 Microsoft Windows 桌面。关闭计算机 (请参阅第 [27](#page-26-0) 页),并再试一次。

系统将显示 "Boot Device Menu" (引导设备菜单), 列出所有可用的引导设备。 每个设备旁边都有一个编号。

3 请在菜单的底部输入仅用于当前引导的设备编号。

#### 更改用于将来引导的引导顺序

- 1 进入系统设置程序 (请参阅第 [105](#page-104-0) 页)。
- 2 使用箭头键高亮度显示 "Boot Sequence"(引导顺序)菜单选项,然后按 <Enter> 键进入弹出式菜单。
- **《注:请记下当前的引导顺序,以便在需要恢复时使用。**
- 3 按上箭头和下箭头键在设备列表中移动选择。
- 4 按空格键启用或禁用设备 (已启用的设备带有复选标记)。
- 5 按加号 (+) 或减号 (-) 键在列表中上下移动选定的设备。

### <span id="page-106-0"></span>清除已忘记的密码

#### ╱个 警告:开始执行本节中的任何步骤之前,请遵循第 [9](#page-8-0) 页的安全说明。

如果您忘记了用户密码或设置密码,则无法操作计算机或更改系统设置程序中的设置, 除非您清除已忘记的密码。

- 注意: 此过程将删除系统密码和设置密码。
- 1 关闭计算机 (请参阅第 [27](#page-26-0) 页)。
- $\bigodot$  注意: 要断开网络电缆的连接, 请先从计算机上拔下网络电缆, 再将其从墙上的网络插孔 中拔下。
- 2 关闭所有连接的设备,并断开它们与各自电源插座的连接。
- 3 从墙上的电源插座处断开计算机电源电缆的连接,然后后按电源按钮导去系统板上 的残留电量。

### 入 警告: 为防止触电, 请始终在打开主机盖之前断开计算机与电源插座的连接。

- 4 打开主机盖 (请参阅第 [76](#page-75-2) 页)。
- 5 找到系统板上的跳线 PSWD (请参阅第 [79](#page-78-1) 页), 并拔下跳线塞。
- 6 合上主机盖 (请参阅第97页), 将计算机连接至电源插座, 然后打开计算机。 现有的密码将被删除。
- 7 关闭计算机 (请参阅第 [27](#page-26-0) 页)。
- **【1】注意:要断开网络电缆的连接,请先从计算机上拔下网络电缆,再将其从墙上的网络插孔** 中拔下。
- 8 关闭所有连接的设备,并断开它们与各自电源插座的连接。
- 9 从墙上的电源插座处断开计算机电源电缆的连接,然后按电源按钮导去系统板上 的残留电量。
- 10 打开主机盖 (请参阅第 [76](#page-75-2) 页)。
- 11 将跳线塞重新连接至跳线 PSWD (请参阅第 [79](#page-78-1) 页)。
- 12 合上主机盖 (请参阅第 [97](#page-96-2) 页)。
- **【1】注意:要连接网络电缆,请先将网络电缆插入墙上的网络插孔,然后将其插入计算机。**
- 13 将计算机和设备连接至各自的电源插座,然后将它们打开。 如果打开计算机时已安装 PSWD 跳线, 则将重新启用密码功能。

### <span id="page-107-1"></span><span id="page-107-0"></span>更换电池

### $\overline{\triangle}$  警告: 开始执行此过程之前, 请按照 第 [9](#page-8-0) 页中的安全说明进行操作。

计算机使用币形电池来维护其配置、日期和时间信息。此电池可以使用若干年。

如果您每次打开计算机时都需要重设时间和日期信息,请更换电池。

#### /1\警告:如果新电池安装不正确,可能会引起爆炸。请仅使用制造商建议的相同或同类 的电池,并按照制造商的说明处理废旧电池。

要更换电池,请:

- 1 记录系统设置程序 (请参阅第104页)所有屏幕中的信息,以便在[步骤](#page-108-2) 12 中恢 复正确设置。
- 2 通过 "**Start**"(开始)菜单关闭计算机操作系统。
- 3 确保计算机和连接的设备已关闭。如果您关闭计算机操作系统时计算机和连接的 设备未自动关闭,请将它们关闭。
- 注意:要断开网络电缆的连接,请先从计算机上拔下网络电缆,再将其从墙上的网络插孔 中拔下。
- 4 关闭所有连接的设备,并断开它们与各自电源插座的连接。
- 5 从墙上的电源插座处断开计算机电源电缆的连接,然后按电源按钮导去系统板上 的残留电量。
- △▲ 警告:为防止触电,请始终在打开主机盖之前断开计算机与电源插座的连接。
- 6 打开主机盖 (请参阅第 [76](#page-75-2) 页)。
- **【1】注意:触摸计算机内部任何组件之前,请先触摸未上漆的金属表面 (例如计算机背面的金** 属),以确保接地,并导去身上的静电。操作过程中,请不时触摸未上漆的金属表面,以 导去可能损坏内部组件的静电。
- 7 找到电池槽 (请参阅第 [79](#page-78-1) 页)。
- 注意: 如果使用钝物将电池从电池槽中撬出, 请当心不要使钝物碰触到系统板。尝试撬出 电池之前,请确保将钝物插在电池和电池槽之间。否则,可能会撬坏电池槽或破坏系统板 上的电路,从而损坏系统板。
- 8 用手指或绝缘的钝物 (例如塑料螺丝刀)从电池槽中小心地撬出电池,并将其取 出。
- 9 将新电池放入电池槽,标有"+"的一面朝上,将其卡入到位。

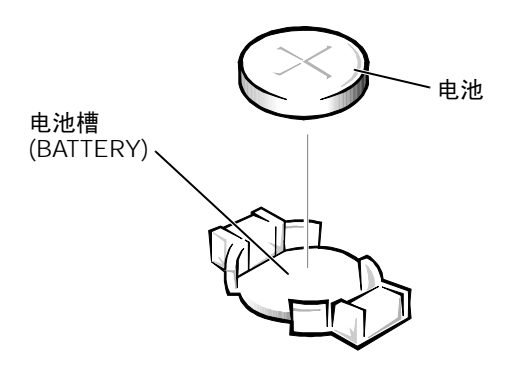

- 10 合上主机盖。
- **【1** 注意: 要连接网络电缆, 请先将网络电缆插入墙上的网络插孔, 然后将其插入计算机。
- 11 将计算机和设备连接至电源插座,然后将它们打开。
- 12 进入系统设置程序 (请参阅第 [105](#page-104-0) 页),恢复在[步骤](#page-107-0) 1 中记录的设置。
- <span id="page-108-0"></span>13 妥善地处理旧电池 (请参阅第 [11](#page-10-0) 页)。

# 与 **Dell** 联络

要与 Dell 进行电子联络, 您可以访问以下 Web 站点:

- **www.dell.com**
- **support.dell.com** (技术支持)
- **premiersupport.dell.com** (对教育部门、政府、医疗机构和中型/大型企业客户的技 术支持,包括首要客户、铂金客户和黄金客户)

有关适用于您所在国家或地区的特定 Web 地址,请查看下表中相应的国家或地区部分。

注:免费电话号码仅可以在列出的国家或地区内使用。

需要与 Dell 联络时,请使用下表中提供的电子地址、电话号码和代码。如果您无法确定 应该使用的代码,请与当地或国际接线员联络。

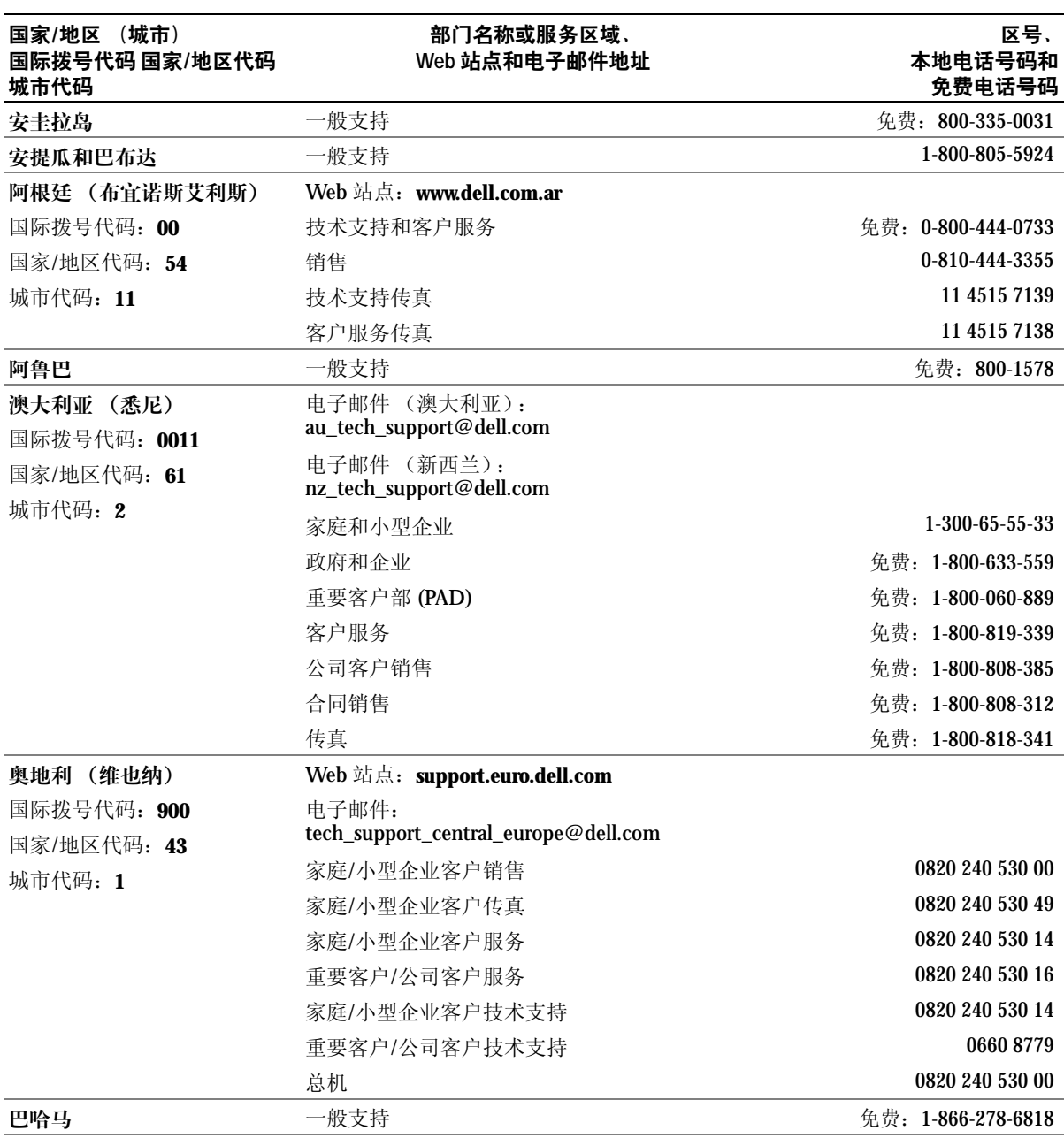

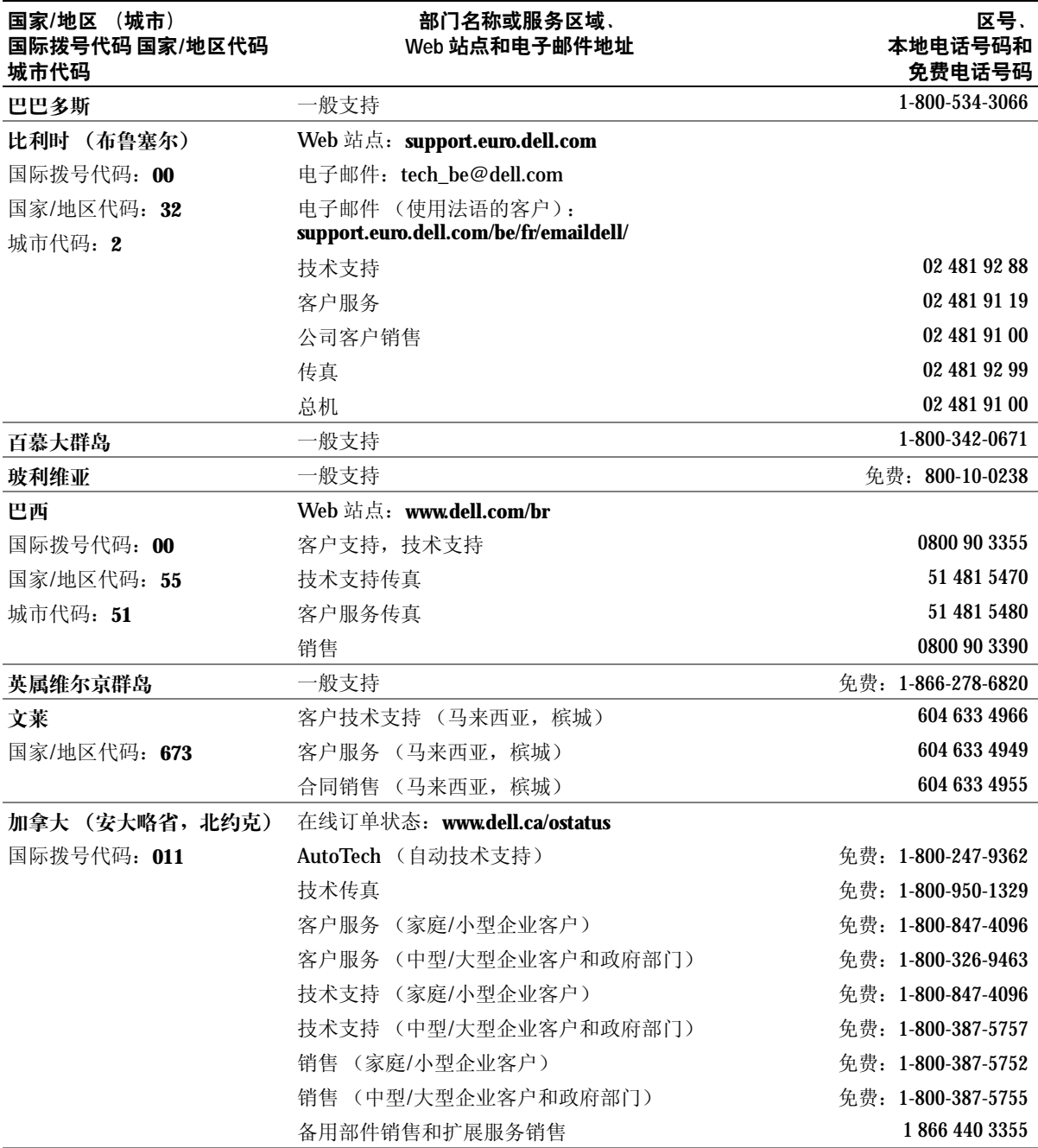

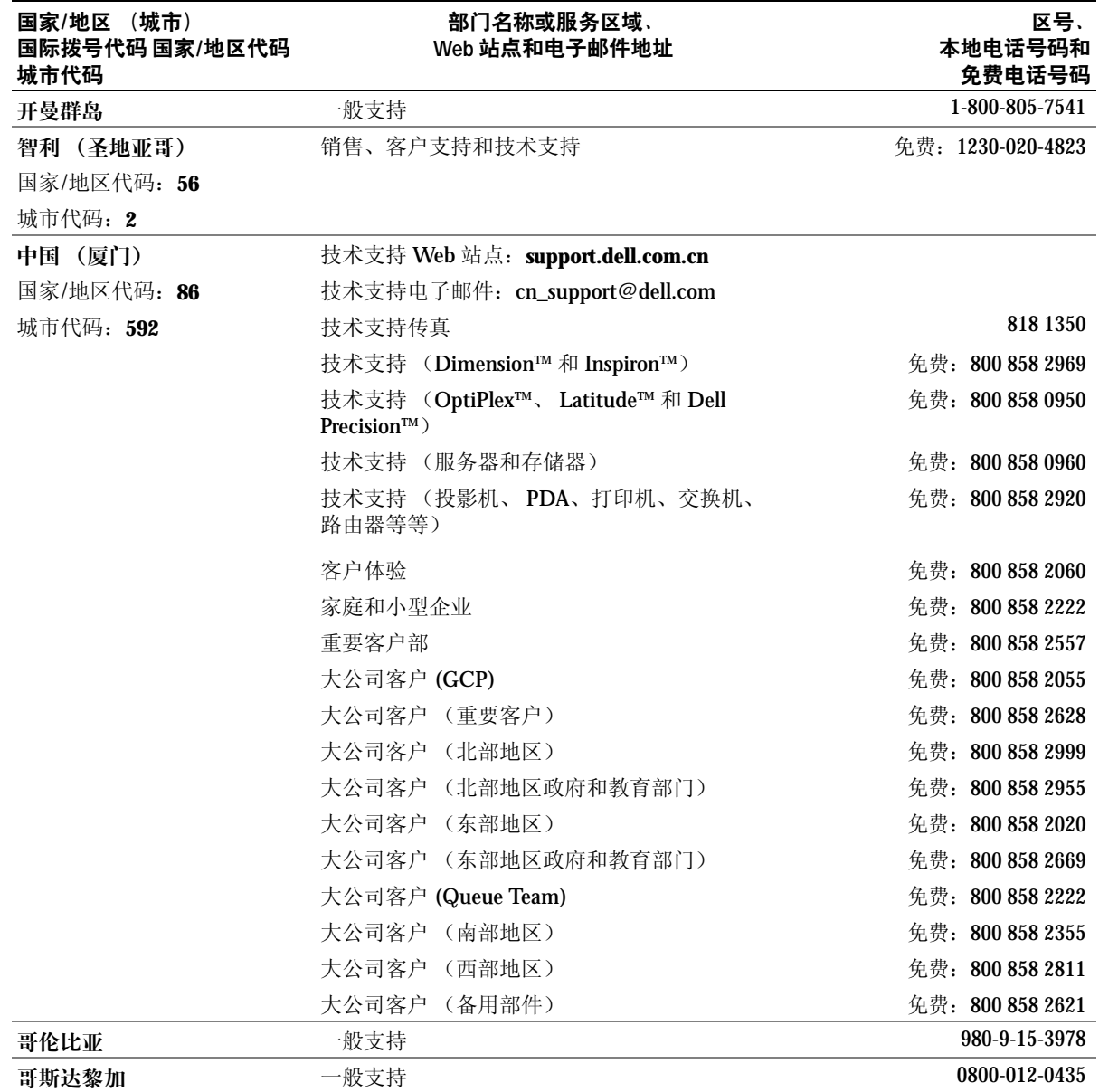

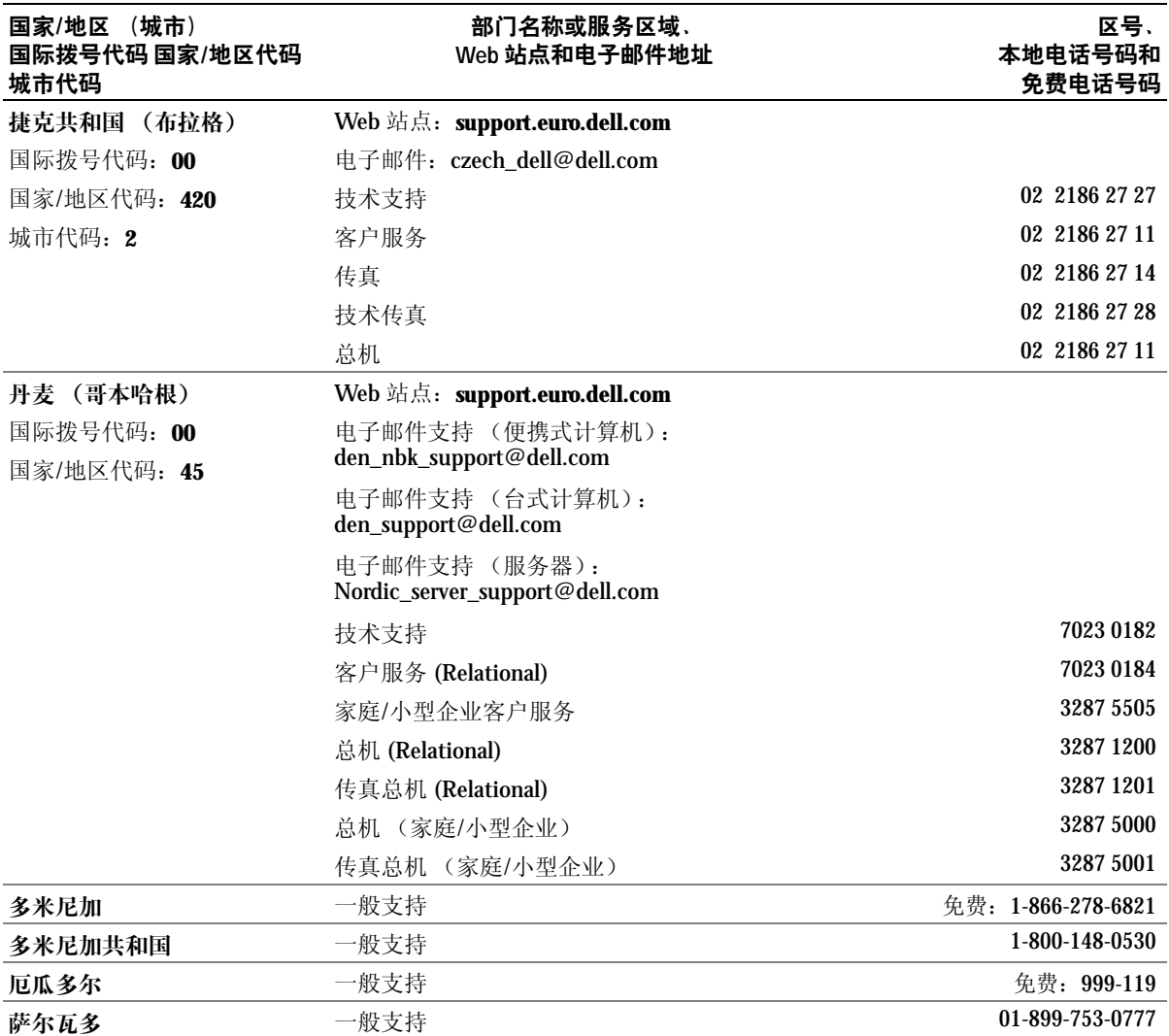

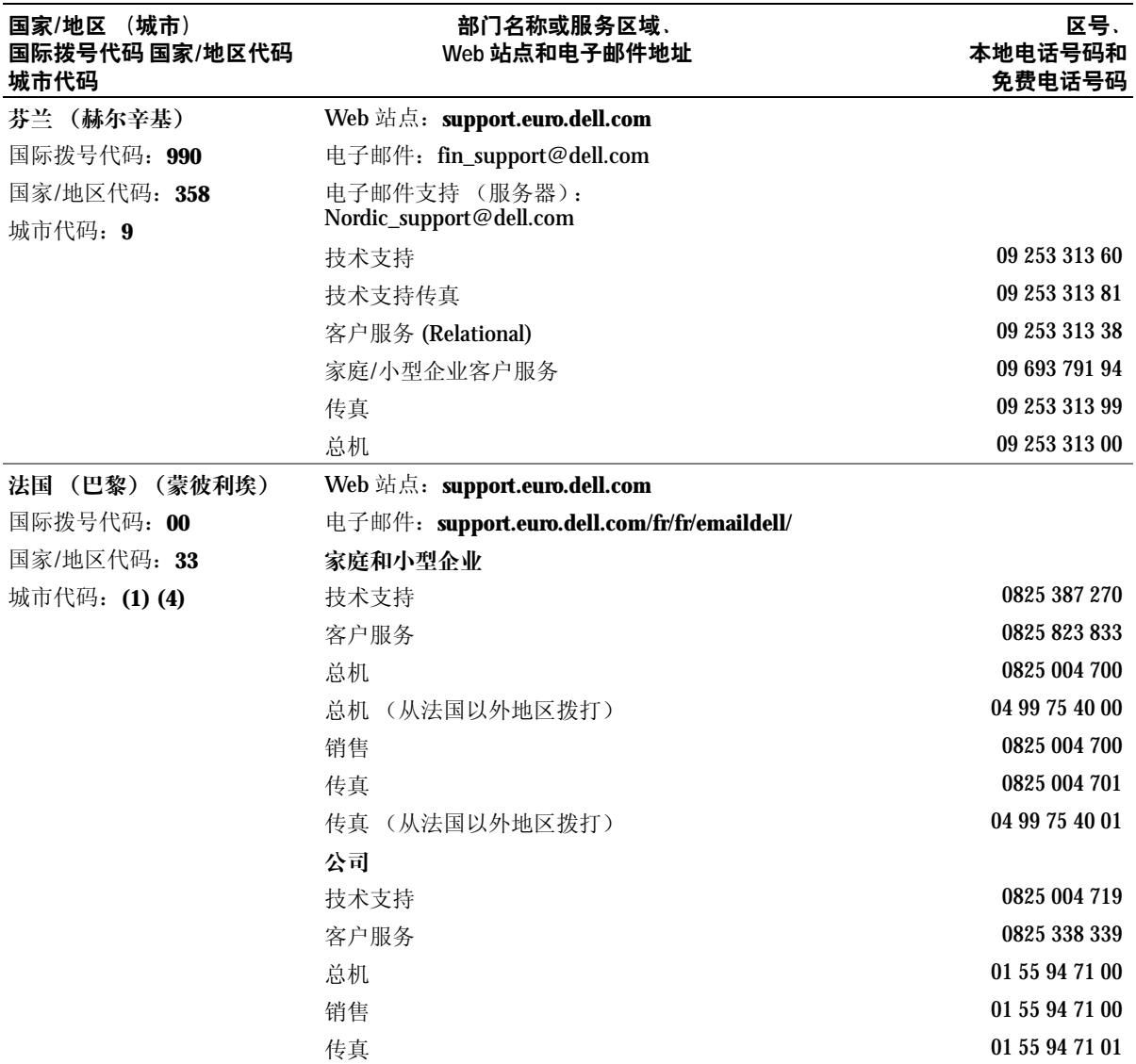

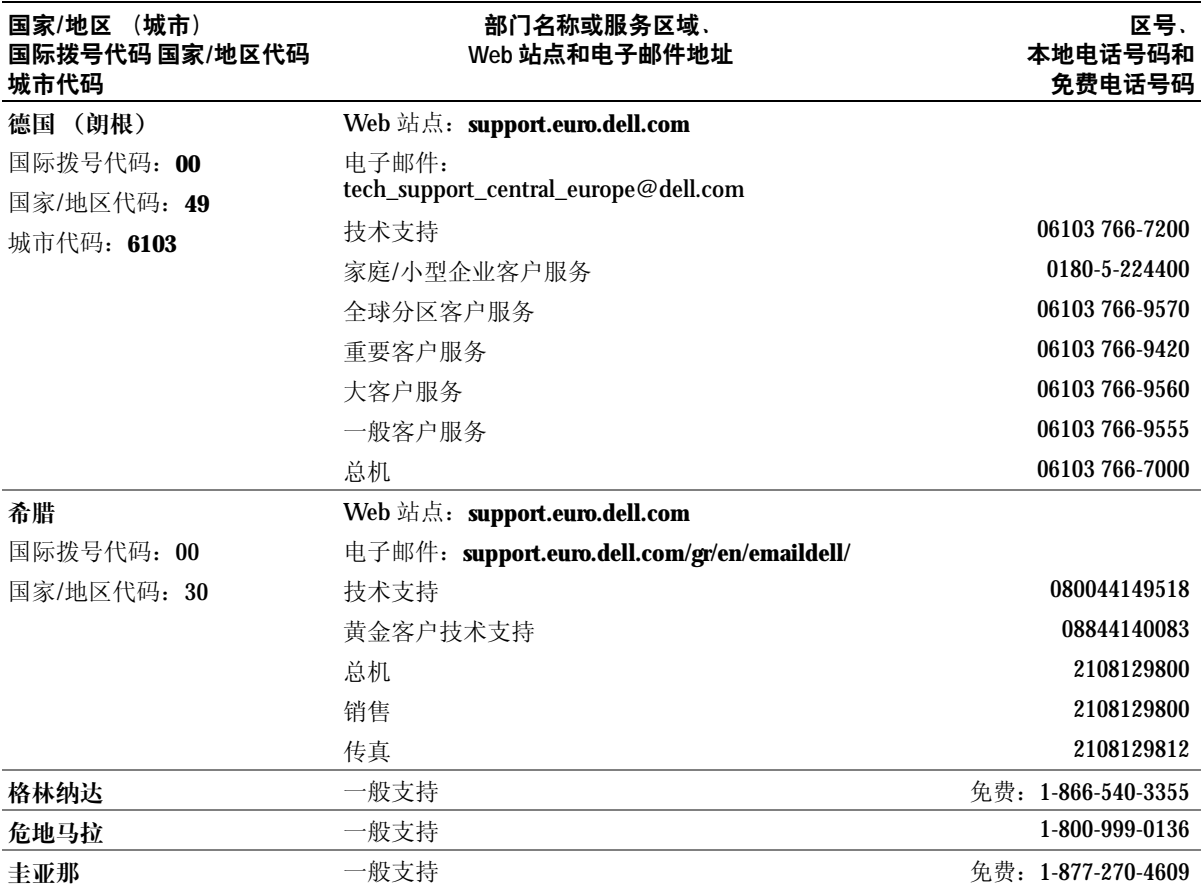

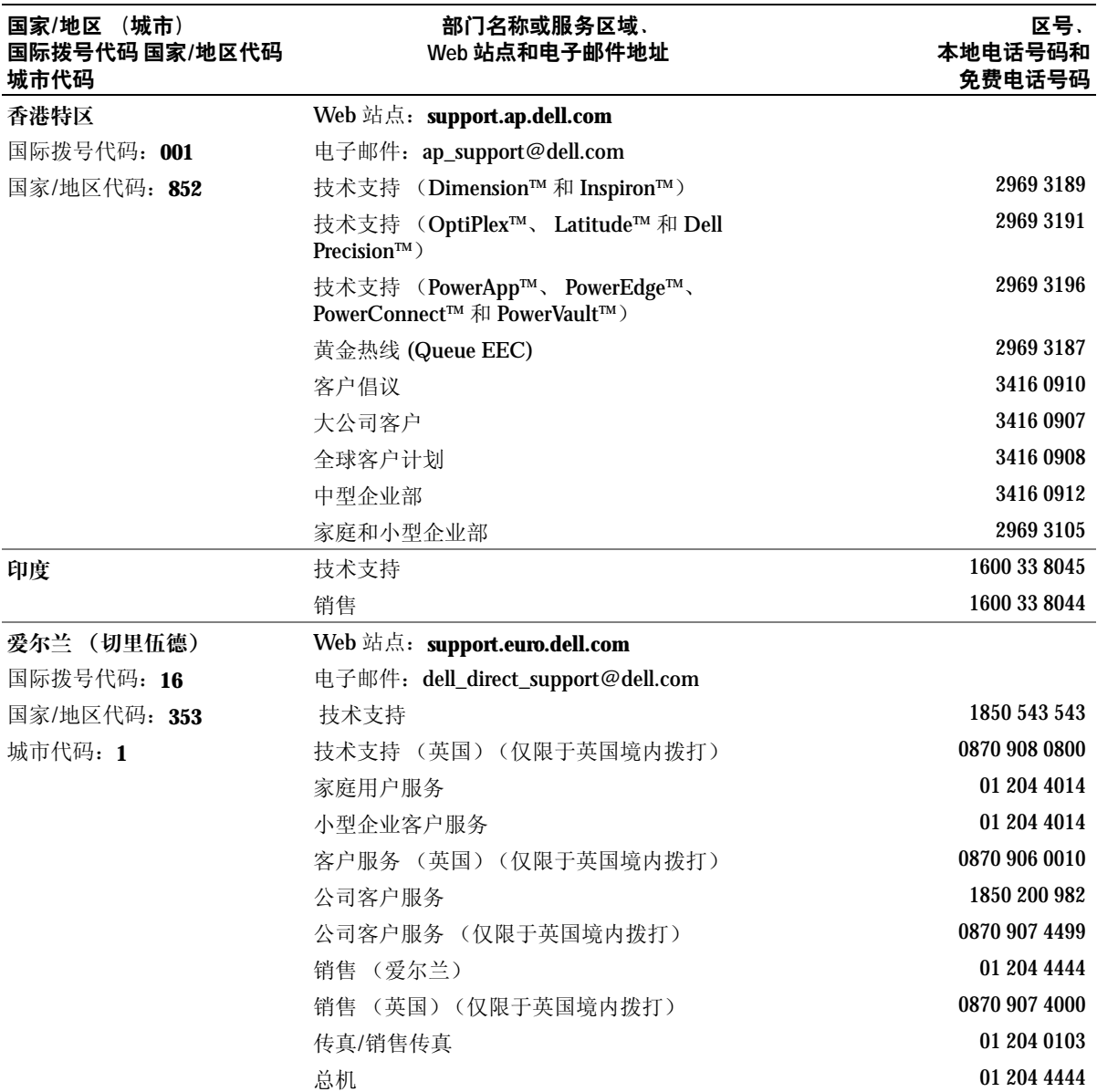

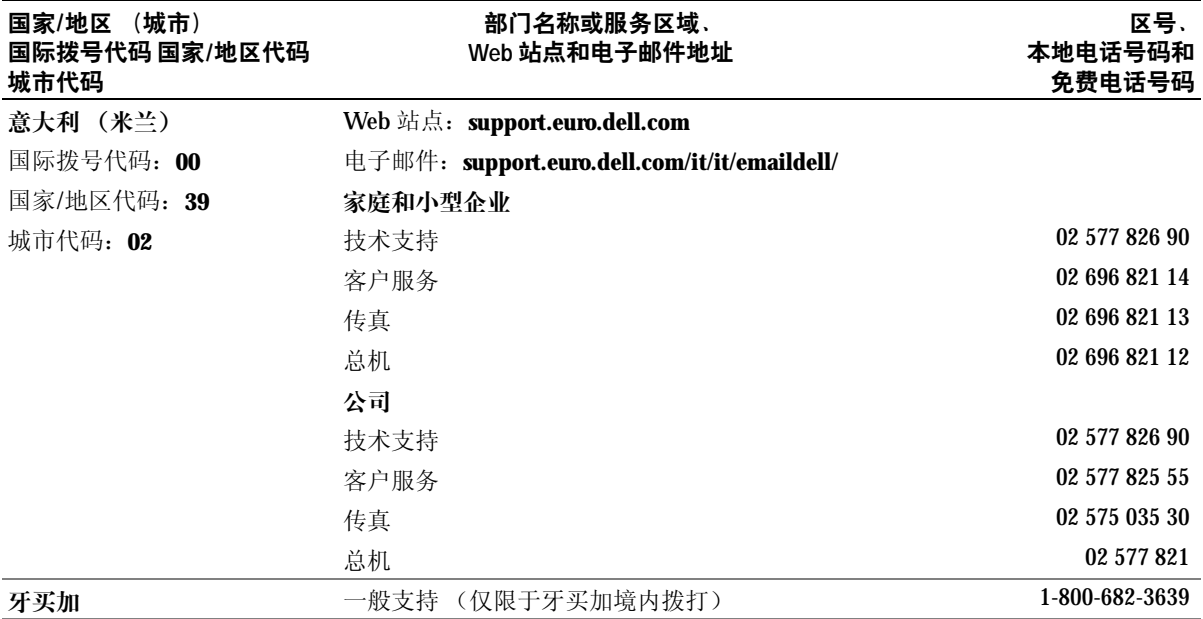

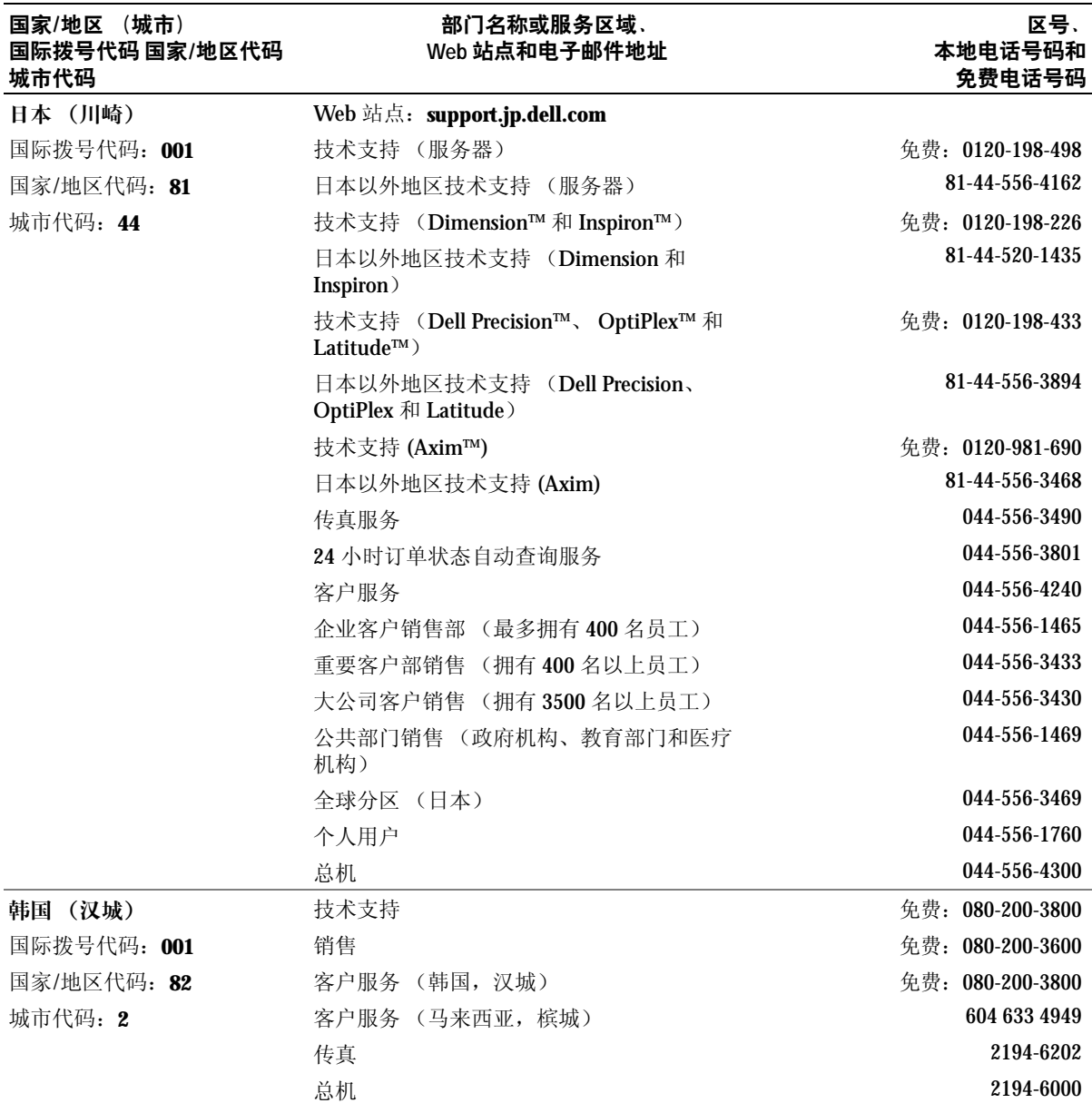

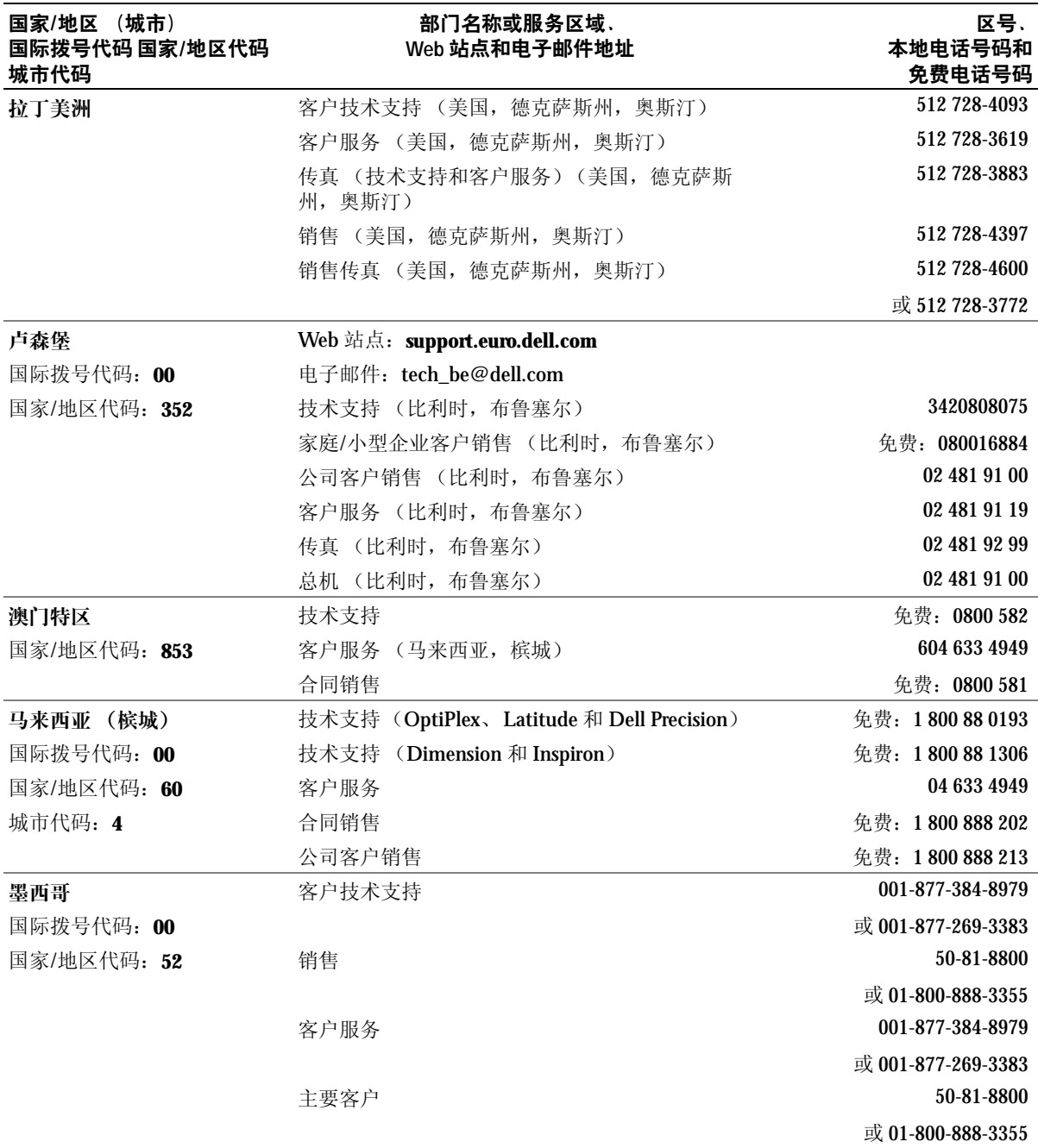

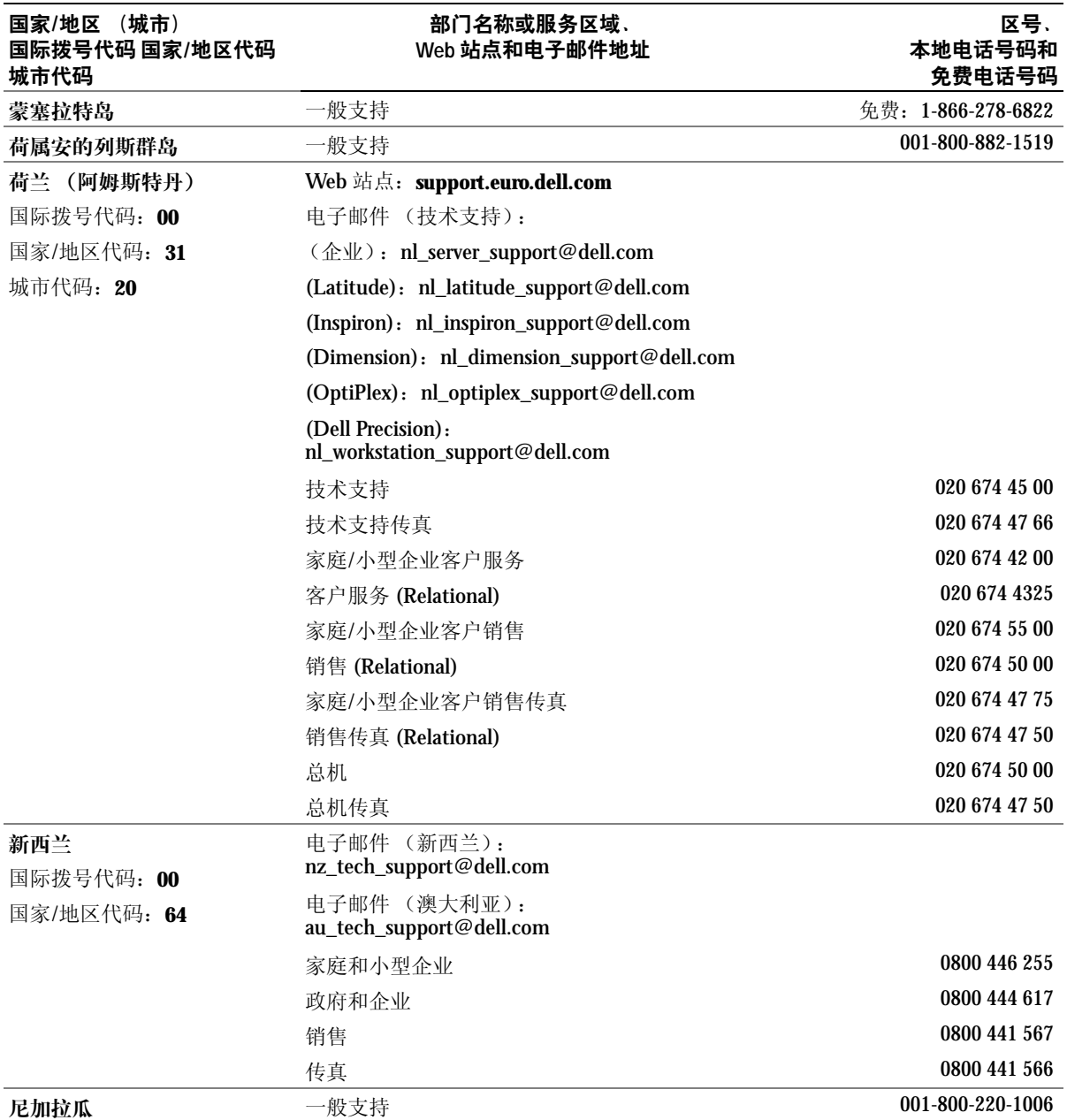

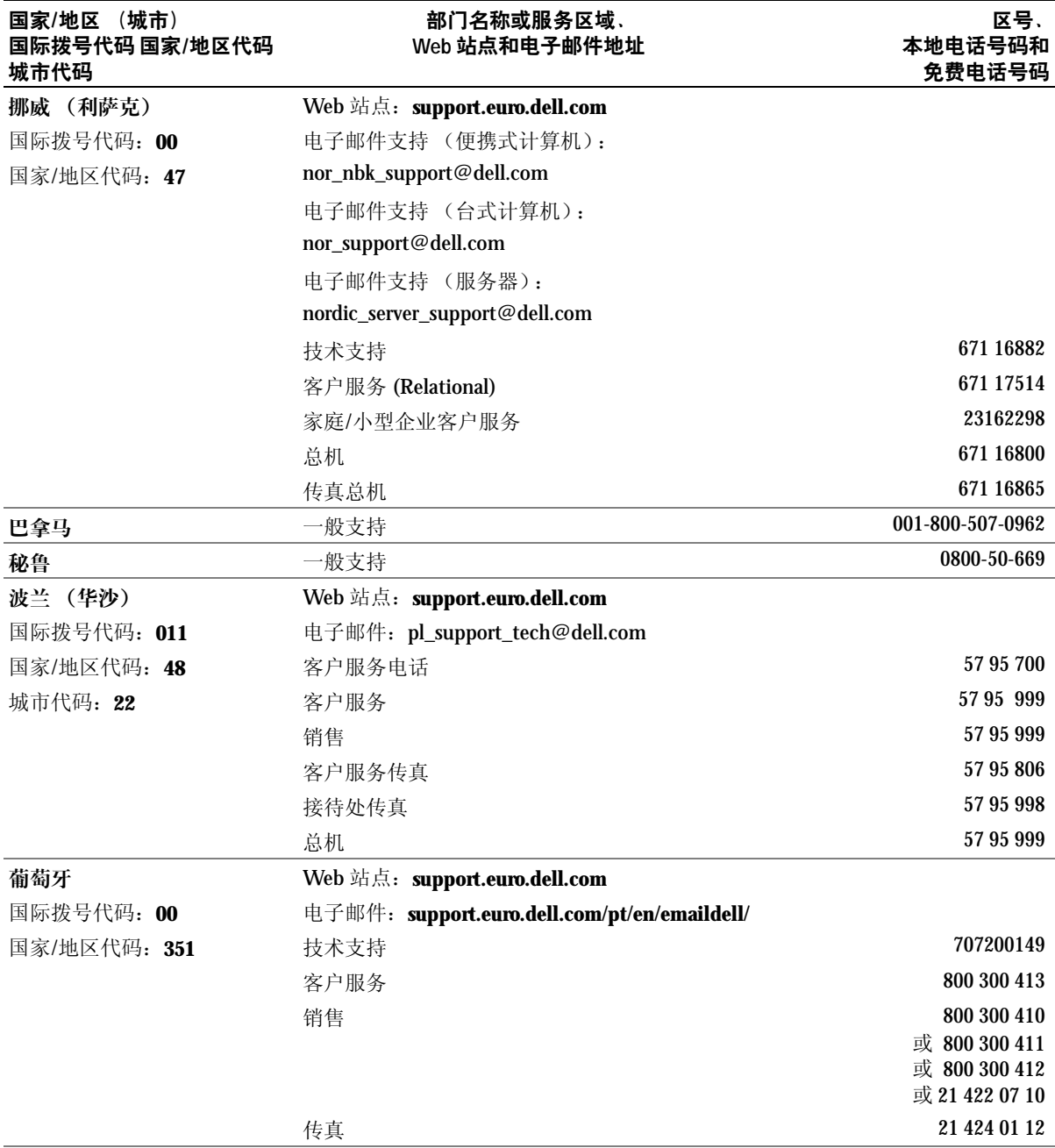

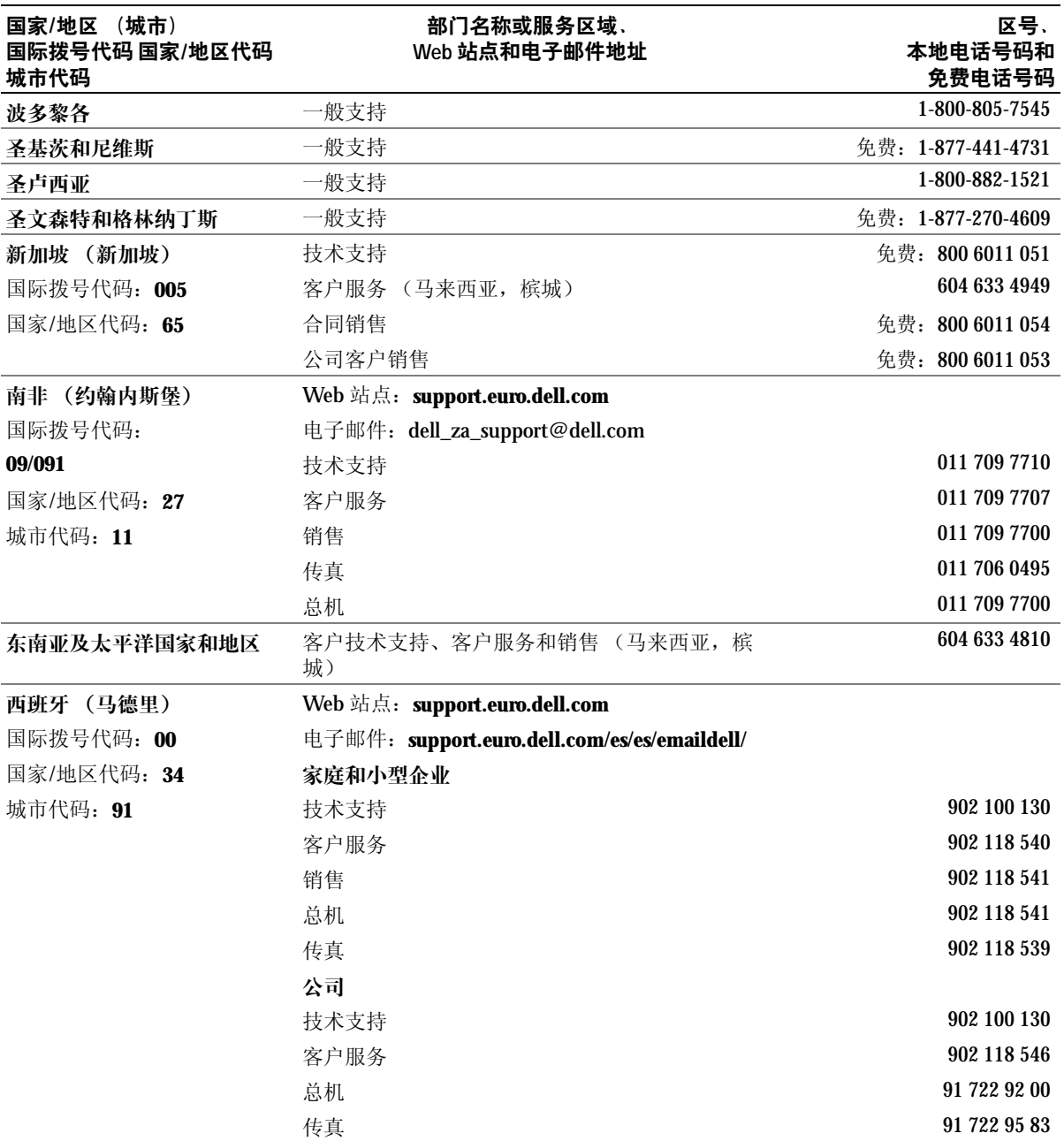

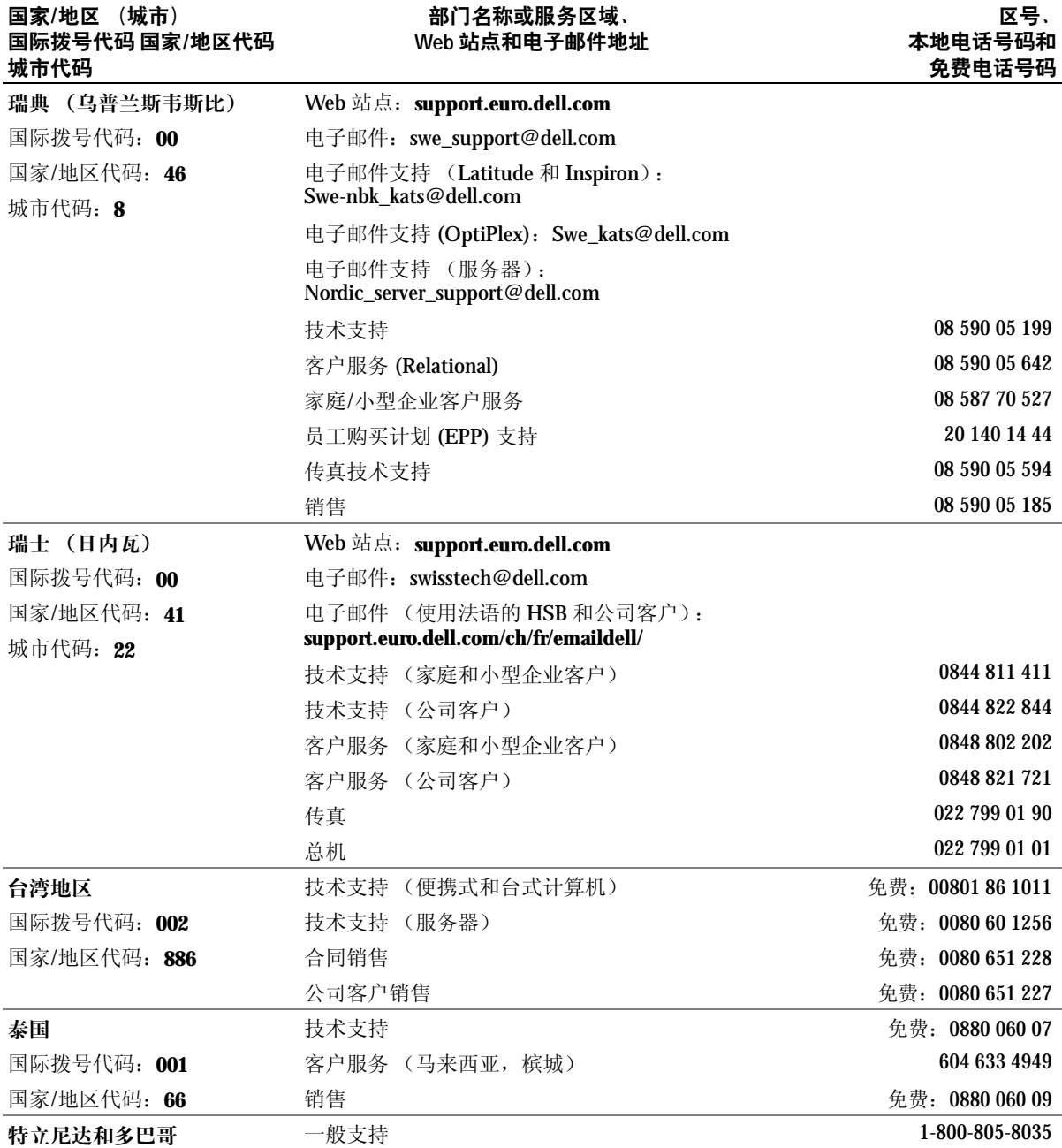

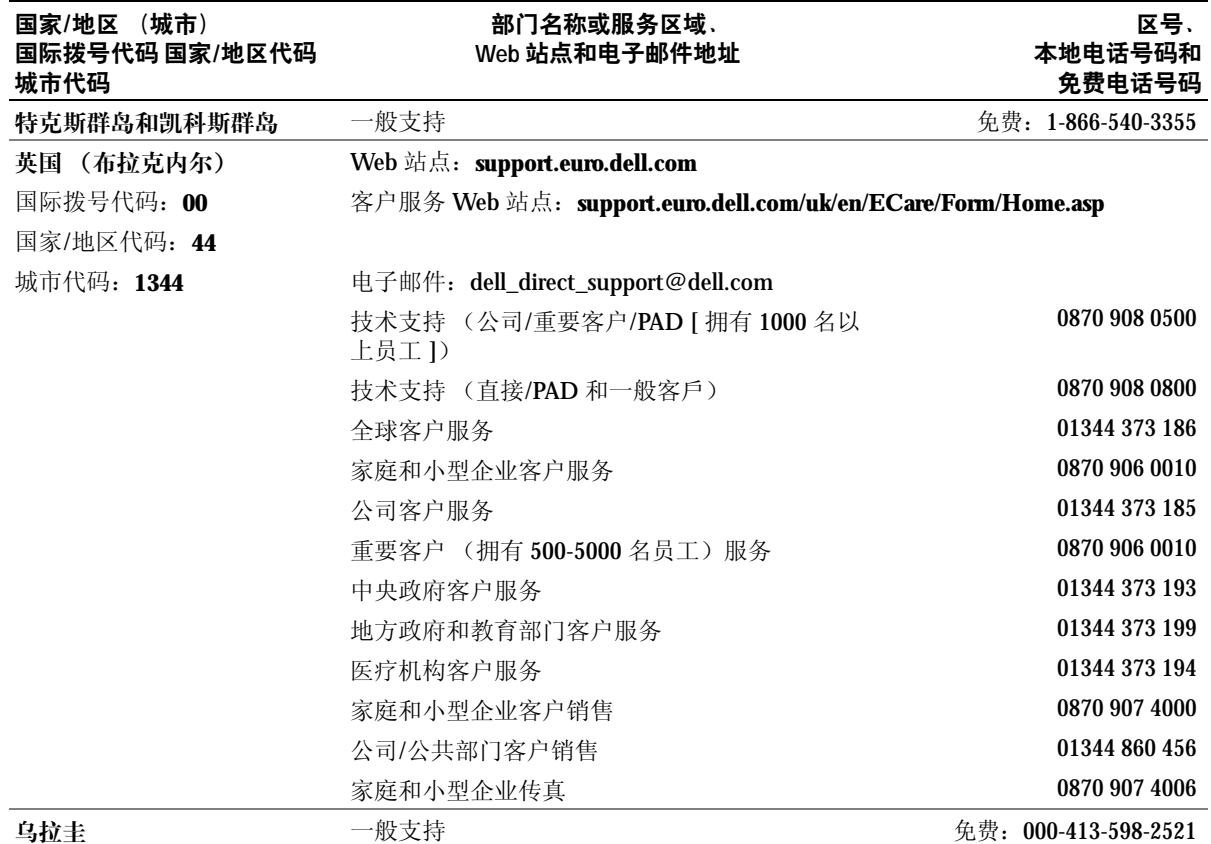

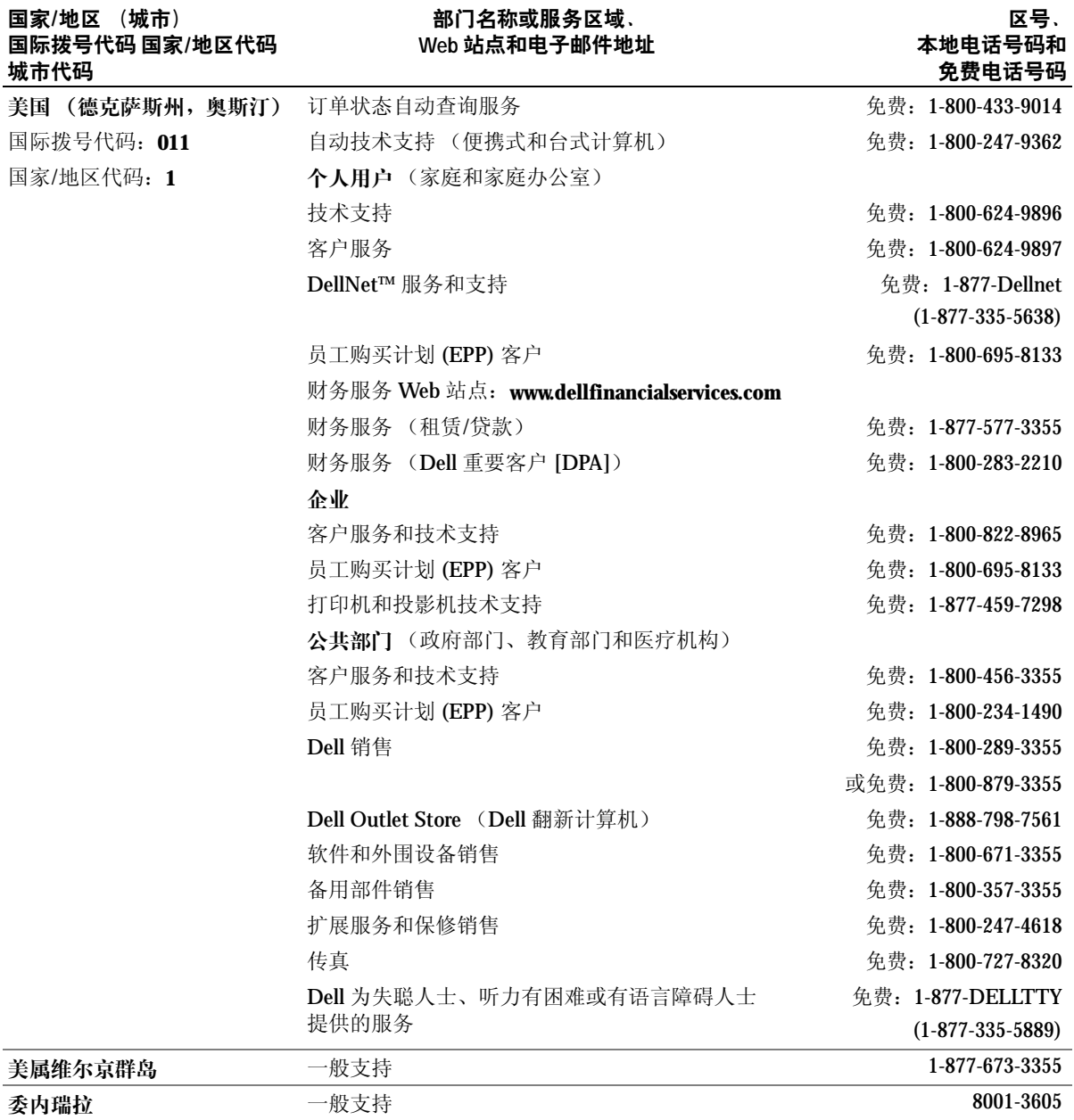

# 管制通告

电磁干扰 (EMI) 是一种信号或辐射,它散布在空中或通过电源电缆或信号线传送。它 会危害无线电导航系统或其它安全服务设施的正常工作,并且严重干扰、阻碍或重复 中断经许可的无线电通信服务。无线电通信服务包括但不限于 AM/FM 商业电台、电 视、蜂窝式无线电通信、雷达、空中交通管制、寻呼机和个人通信服务 (PCS)。这些 经过许可的服务设施与无意辐射体 (例如计算机等数字设备)共同形成了电磁环境。

电磁兼容性 (EMC) 是指各种电子设备在电子环境中共同正常工作的能力。此计算机的 设计符合管制机构关于 EMI 的限制规定,但并不排除某些特定安装产生干扰的可能 性。如果发现此设备对无线电通信服务造成干扰,并且通过关闭和打开此设备确定干 扰确实存在,请尝试以下一种或多种方法排除干扰:

- 重新调整接收天线的方向。
- 根据被干扰设备的位置重新放置计算机。
- 将计算机移至远离被干扰设备的位置。

• 将计算机连接至不同的电源插座,以使计算机与被干扰设备使用不同的分支电路。 如果有必要,请向 Dell 技术支持代表或有经验的无线电/电视技术人员咨询,以获得其 它建议。

有关其它管制信息,请参阅计算机附带的如何使用帮助文件。要查看帮助文件,请参 阅第 [32](#page-31-0) 页。

# 索 引

英 文 BIOS ,[104](#page-103-0) CD 复制,[25](#page-24-0) CD 驱动 器 问题, [33](#page-32-0) CD-RW 驱动 器 问题, [34](#page-33-0) Dell 联络,[109](#page-108-0) Dell 诊 断程序 ,[55](#page-54-0) Dell 支持 Web 站 点 关于,[14](#page-13-0) 解决问题,[40](#page-39-0) Dell 支持规定,[109](#page-108-0) DVD 复制,[25](#page-24-0) DVD 驱动 器 问题, [34](#page-33-1) **ESD** 静 电释放 ,[11](#page-10-1) IEEE 1394 问题, [41](#page-40-0) Internet 问题 ,[35](#page-34-0) Internet 连接 关于,[23](#page-22-0)

设置,[23](#page-22-1) 选项,[23](#page-22-0) IRQ 冲突,[62](#page-61-0) Microsoft 许可 证 标 签 ,[14](#page-13-1) ResourceCD ,[59](#page-58-0) Dell 诊 断程序 ,[55](#page-54-0) Windows XP 帮助, 查看, [32](#page-31-1) 帮助和支持中心, [14](#page-13-2) 超线程,[26](#page-25-0) 程序兼容性向导, [38](#page-37-0) 重新安装,[63](#page-62-0) 返回设备驱动程序 ,[59](#page-58-1) 扫描仪, [46](#page-45-0) 系统还原, [60](#page-59-0) 硬件疑难解答, [62](#page-61-0)

## A

安全说明, [9](#page-8-0) 安装图, [13](#page-12-0)

#### B

帮助和支持中心, [14](#page-13-2) 帮助文件 查看,[32](#page-31-2)

#### $\mathbf C$

操作系统 CD ,[15](#page-14-0) 安装指 南 ,[15](#page-14-0) 重新安装 Windows XP, [63](#page-62-0) 插 卡 安装, [80](#page-79-0) 连接器,[79](#page-78-0) 卸下,[80](#page-79-0) 超线程, [26](#page-25-0) 程序兼容性向导 ,[38](#page-37-0) 冲突 软件与 硬件不兼容的 问 题, [62](#page-61-0) 重新安装 Windows XP, [63](#page-62-0) 错误信息,[37](#page-36-0) 诊断指示灯, [52](#page-51-0)

#### D

打印机 USB ,[19](#page-18-0) 并行,[18](#page-17-0) 电缆,[18](#page-17-1) 连接,[18](#page-17-2) 设置,[18](#page-17-2) 问题 ,[45](#page-44-0) 电池 更换 ,[108](#page-107-1) 问题, [32](#page-31-3) 电源 关闭计算机, [27](#page-26-0) 问题 ,[44](#page-43-0) 电源指示灯 状态,[44](#page-43-0) 电子邮件 问题 ,[35](#page-34-0)

#### F

服务标签号码, [69](#page-68-0) 复制 CD 和 DVD 如何,[25](#page-24-1) 一般信息,[25](#page-24-0) 注意事项, [26](#page-25-1)

#### G

128 索引 电池 故障排 除 Dell 诊 断程序 ,[55](#page-54-0) 帮助和支持中心, [14](#page-13-2) 冲突,[62](#page-61-0) 还原至先前的状态,[60](#page-59-0) 请[参阅](#page-29-0)问题 硬件疑难解答,[62](#page-61-0) 诊断指示灯,[52](#page-51-0) 关 闭计算机,[27](#page-26-0) 关 闭计算机操作系统,[27](#page-26-0) 规格,[100](#page-99-0)

#### J

```
计算机70
 38-39
 76
 规格,100
, 106-107
 合上主
机
盖
,97
 60
内部组件,78
 68
 停
止
响应,38
 68
检
查磁盘
,35
键盘
 41
```
K

快速服务代码 ,[14](#page-13-1)

#### M

密 码 清除系统设置,[107](#page-106-1) [母](#page-78-0) 板 。 请参阅系统 板

## N

内 存 连接器, [79](#page-78-0) 添加,[85](#page-84-0)

#### P

[屏幕](#page-47-0)。请参阅显示器

#### $\Omega$

前面 板 翻 盖 重新连接,[73](#page-72-0) 驱动程序, [58](#page-57-0) 关于,[58](#page-57-1) 识别, [58](#page-57-2) 驱动 器 问题, [32](#page-31-4)

#### R

如何使用帮助文件 查看,[32](#page-31-5) 软件超线程,[26](#page-25-0) 冲突,[62](#page-61-0) 问题 ,[38-](#page-37-2)[39](#page-38-1) 软 盘驱动 器 添加, [93](#page-92-0) 问题, [32](#page-31-6)

#### S

扫描 仪 问题 ,[46](#page-45-1) 设置 系统设置程序 ,[104](#page-103-0) 声音 问题 ,[46](#page-45-2) 音量 ,[46](#page-45-2) 视频 问题, [48](#page-47-0) 视频内存 连接器,[79](#page-78-0)

说明文件,[13](#page-12-1) 安装图, [13](#page-12-0) 查 找 ,[13](#page-12-1) 如何使用帮助文件,[14](#page-13-3) 用户手册,[13](#page-12-2)

#### T

调制解调器 问题 ,[35](#page-34-0)

#### W

网络 问题, [43](#page-42-0) 文件和设置转移向导, [20](#page-19-0) 问题 CD 驱动器,[33](#page-32-0) CD-RW 驱动器,[34](#page-33-0) Dell 诊 断程序 ,[55](#page-54-0) DVD 驱动器, [34](#page-33-1) IEEE 1394, [41](#page-40-0) Internet ,[35](#page-34-0) 查找解决方案, [30](#page-29-0) 程序崩溃, [38](#page-37-3) 程序和 Windows 兼容性, [38](#page-37-0) 程序停止响应,[38](#page-37-2) 冲突,[62](#page-61-0) 错误信息,[37](#page-36-0) 打印机,[45](#page-44-0) 电池,[32](#page-31-3) 电源,[44](#page-43-0) 电源指示灯状态, [44](#page-43-0) 电 子 邮件,[35](#page-34-0) 故障排除表, [30](#page-29-0) 还原至先前的状态,[60](#page-59-0) 计算机崩溃 ,[38-](#page-37-1)[39](#page-38-0)

计算机停止响应, [38](#page-37-1) 键盘 ,[41](#page-40-1) 蓝屏, [39](#page-38-0) 屏幕为黑屏, [48](#page-47-1) 屏幕显示不清 楚 ,[49](#page-48-0) 其它,[40](#page-39-1) 驱动器,[32](#page-31-4) 软件,[38-](#page-37-2)[39](#page-38-1) 软盘驱动器,[32](#page-31-6) 扫描仪, [46](#page-45-1) 声音 和扬声器,[46](#page-45-2) 视频 和显示器,[48](#page-47-0) 调制解调器,[35](#page-34-0) 网络, [43](#page-42-0) 显示器为黑屏, [48](#page-47-1) 显示器显示不清楚, [49](#page-48-0) 一 般 ,[38](#page-37-4) 音量调节, [47](#page-46-0) 硬件, [40](#page-39-2) 硬盘驱动器,[35](#page-34-1) 诊断指示灯,[52](#page-51-0)

#### X

系统板, [79](#page-78-0) 系统还原, [60](#page-59-0) 系统设置程序 ,[104](#page-103-0) [显示](#page-47-0) 。 请参阅显示 器 显示 器 黑屏, [48](#page-47-1) 问题 ,[48](#page-47-0) 显示不清楚, [49](#page-48-0) 向导 程序兼容性向导 ,[38](#page-37-0) 信息 错误 ,[37](#page-36-0)

Y

扬声 器 问题 ,[46](#page-45-2) 音量 ,[46](#page-45-2) 音量调节, [47](#page-46-0) [音频](#page-45-2)。请参阅声音 引导<br>- 当前引导,[106](#page-105-1) 更 改顺序 ,[106](#page-105-0) 将 来引导 ,[107](#page-106-0) 硬 件 Dell 诊 断程序 ,[55](#page-54-0) 冲突, [62](#page-61-0) 问题, [40](#page-39-2) 硬件疑难解答, [62](#page-61-0) 硬 盘驱动 器 问题 ,[35](#page-34-1)

#### Z

诊 断程序 Dell ,[55](#page-54-0) 指示灯,[52](#page-51-0) 诊断指示灯, [52](#page-51-0) 支持与 Dell 联络 ,[109](#page-108-0) 指示灯 计算机 背面,[52](#page-51-0) 诊断, [52](#page-51-0) 主 机 盖 打开,[76](#page-75-0) 合上 ,[97](#page-96-0)